Administrator's Guide

AudioCodes One Voice Operations Center (OVOC)

# **Device Manager Pro**

Version 8.4

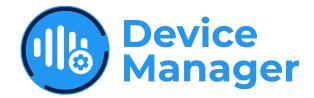

**C**audiocodes

# Notice

Information contained in this document is believed to be accurate and reliable at the time of printing. However, due to ongoing product improvements and revisions, AudioCodes cannot guarantee accuracy of printed material after the Date Published nor can it accept responsibility for errors or omissions. Updates to this document can be downloaded from https://www.audiocodes.com/library/technical-documents.

This document is subject to change without notice.

Date Published: October-15-2024

# **Security Vulnerabilities**

All security vulnerabilities should be reported to vulnerability@audiocodes.com.

# **Customer Support**

Customer technical support and services are provided by AudioCodes or by an authorized AudioCodes Service Partner. For more information on how to buy technical support for AudioCodes products and for contact information, please visit our website at https://www.audiocodes.com/services-support/maintenance-and-support.

# **Documentation Feedback**

AudioCodes continually strives to produce high quality documentation. If you have any comments (suggestions or errors) regarding this document, please fill out the Documentation Feedback form on our website at https://online.audiocodes.com/documentation-feedback.

# Stay in the Loop with AudioCodes

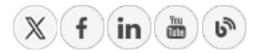

# **Related Documentation**

| Document Name                                                        |
|----------------------------------------------------------------------|
| 400HD Series IP Phone User Manuals                                   |
| 400HD Series IP Phone with Microsoft Skype for Business User Manuals |
| 400HD Series IP Phones Administrator's Manual                        |

| Document Name                                                                  |
|--------------------------------------------------------------------------------|
| 400HD Series IP Phone with Microsoft Skype for Business Administrator's Manual |
| 400HD Series IP Phone Quick Guides                                             |
| 400HD Series IP Phone with Microsoft Skype for Business Quick Guides           |
| 400HD Series IP Phone for Microsoft Teams User and Administrator Manuals       |
| Device Manager for Third-Party Vendor Products Administrator's Manual          |
| Device Manager Deployment Guide                                                |
| Device Manager Agent Installation and Configuration Guide                      |
| One Voice Operations Center IOM Manual                                         |
| One Voice Operations Center User's Manual                                      |
| Connecting AudioCodes IP Phones to Microsoft SIP Gateway Quick Guide           |

# **Document Revision Record**

| LTRT  | Description                                                                                                    |
|-------|----------------------------------------------------------------------------------------------------|
| 91097 | Initial release for 7.8. Set as VIP. Network Topology page. Poly phones provisioned to sites. System Settings and tabs. Rearranged GUI.                                                                                                    |
| 91098 | 7.8.1000. Endpoints Groups. Configuring DHCP Option 160 - tenant and group.<br>Filtering by group in Manage Multiple Devices. Zero Touch: URL to associate<br>device w Tenant and Group.                                                                                                    |
| 91188 | 8.0.1000 New look and feel. Devices Status page: Enhanced Show Info feature.<br>Teams phones and devices: RXV80, C435HD, C448HD, C470HD. Tenant / Site<br>Configuration: provision devices using the 'Configuration Set' parameter and<br>the corresponding 'Configuration Key' and 'Configuration Value' parameters<br>auto-populated after selecting a device model. Parameters in configuration file<br>commented to indicate template source. |
| 91189 | Polycom>Poly. EPOS. Poly CCX 500/600. RXV100 (MTR). 'Show Info' page includes detailed info reported by Teams devices (Status/Configuration). New 'Collect logs' link in 'Show Info' page; capability to collect logs on native Teams phones.                                                                                                    |
| 91190 | EPOS. RXV100 (MTR). RXV90. DST.                                                                                                    |

| LTRT  | Description                                                                                                    |
|-------|----------------------------------------------------------------------------------------------------|
| 91221 | [8.0.3000 Fix 1] Microsoft SIP Gateway                                                                                                    |
| 91222 | [8.0.3000 Fix 2] Finalization of Microsoft SIP Gateway. RX Bundles.                                                                                                    |
| 91223 | [8.2.1000 Fix 1] RX-PAD MTR Controller. Peripherals (RX15, RXVcam10).<br>Desktop PC. AppSuite. SN status parameter. Bulk Android APK update.<br>Renovated. Replaced screenshots. RXV100 status   version info   Windows<br>version.                                                                                                    |
| 91225 | Document restructured. Fix to section 'Converting Skype for Business Phones to Teams SIP Gateway'.                                                                                                    |
| 91226 | MAC prefix. Device Manager FQDN. 'Set Defaults' in ZT Templates Mapping.<br>RX-PANEL. RXV200. RX40. MAC Address of MTR with which RX-PAD is Paired.<br>RXV81 connected as a USB peripheral. RXVCam10 Content Camera peripheral<br>device. Devices Status page displays 'bundle' image. DM displays MAC address<br>of MTR with which RX-PAD is paired. |
| 91227 | 8.2.2000 > 8.2.3000.                                                                                                    |
| 91228 | 8.4. 'Screen capture' feature. 'Up Time' feature. All screenshots replaced. Texts<br>adjusted. Restore a single Native Teams device to its default settings. SIP<br>Gateway. C436HD. Reason for last reboot. RXV81 USB Peripheral. Configuring<br>an MTRA Bundle.                                                                                     |
| 91229 | Actions List. Navigating to a Page. RXV81 BYOD. 'Generate Configuration' icon.<br>Nickname (fixed). RXVCam360 Video Conferencing Camera. Updating APK<br>statuses. Available New Firmware Versions. Nickname (to ensure RXV81 BYOD<br>provisioning was successful).                                                                                   |
| 91230 | Service Availability. ATS support. RXVCam70. Actions List. APK updating<br>statuses. Quick Search. Removed Desktop   PC Meeting Room. RXVCam360<br>screenshot. Connecting AudioCodes IP Phones to Microsoft SIP Gateway Quick<br>Guide. System Settings page screenshot. Updated icons in Latest Firmware<br>Versions page.                           |

# **Table of Contents**

| 1 | Introduction                                                                               | 1  |
|---|--------------------------------------------------------------------------------------------|----|
|   | Commissioning and Provisioning                                                             | 1  |
|   | Streamline Day-to-Day Operations                                                           | 1  |
|   | Quality Assurance and Analytics                                                            | 1  |
|   | About this Document                                                                        | 2  |
| 2 | Starting up   Logging in                                                                   | 3  |
|   | Viewing the About Screen                                                                   | 3  |
|   | Navigating to a Page                                                                       |    |
| 3 | Provisioning                                                                               | 6  |
|   | Zero Touch Provisioning                                                                    | 6  |
|   | Zero Touch Provisioning Process - Skype for Business Phone                                 |    |
|   | Zero Touch Provisioning – non Skype for Business Phone                                     | 7  |
|   | Using the Zero Touch Setup Wizard to Provision Devices                                     | 7  |
|   | Signing in to a Phone into which Another User is Signed                                    | 12 |
|   | Provisioning Devices without the Zero Touch Setup Wizard                                   | 12 |
|   | Before Implementing Zero Touch                                                             | 12 |
|   | Configuring an Endpoints Group                                                             |    |
|   | Preparing a Template for a Tenant/Model                                                    |    |
|   | Receiving a File from AudioCodes and Uploading it to the OVOC Provisioning Server          |    |
|   | Configuring DHCP Option 160 with a Tenant URL                                              |    |
|   | Configuring DHCP Option 160 with System URL                                                |    |
|   | Provisioning Android-based Teams Devices                                                   |    |
|   | Configuring a Periodic Provisioning Cycle                                                  |    |
|   | Configuring TimeZone and Daylight Savings                                                  |    |
|   | Supported Parameters                                                                       |    |
| Λ | Configuring System Settings                                                                |    |
| 7 |                                                                                            |    |
|   | Configuring the LDAP Directory                                                             |    |
|   | Adding Users & Devices in Generic SIP Environments<br>Editing the DHCP Option 160 cfg File |    |
|   | Exporting 'System User' to zip File                                                        |    |
|   | Adding Users and Devices Information to the csv File                                       |    |
|   | Importing the csv File                                                                     |    |
|   | Approving Users                                                                            |    |
|   | SIP Environment                                                                            |    |
|   | Non-SIP Environment                                                                        |    |
|   | Connecting Phones to Microsoft SIP Gateway                                                 | 47 |
|   | Connecting Device Manager to Microsoft SIP Gateway                                         |    |
|   | Connecting Multiple Phones Simultaneously to SIP Gateway                                   | 50 |
|   | Signing in                                                                                 | 52 |
|   | Adding a New Phone Directly to Device Manager as a SIP Gateway Phone                       | 55 |

| Co | <b>n</b> +o |    |
|----|-------------|----|
| Co | nte         | nt |
|    |             |    |

|   | Removing a Phone from Teams SIP Gateway     |    |
|---|---------------------------------------------|----|
|   | Restoring to Default                        |    |
| 5 | Monitoring and Maintenance                  |    |
|   | Viewing Available New Firmware Versions     |    |
|   | Monitoring & Maintaining Meeting Rooms      |    |
|   | Upgrading Meeting Room Firmware             |    |
|   | Upgrading Meeting Room Bundle Peripherals   |    |
|   | RXV81 MTR on Android                        |    |
|   | RXV81 BYOD                                  |    |
|   | RXV200 MTR on Android Compute               |    |
|   | RX-PAD Meeting Room Controller              | 75 |
|   | RXV100 MTR for Windows                      |    |
|   | RXV80 Standalone Video Collaboration Bar    |    |
|   | RX-PANEL Meeting Room Scheduler             |    |
|   | RX40 Audio Bar                              |    |
|   | RXVCam10 Content Camera                     |    |
|   | RXVCam360 Video Conferencing Camera         |    |
|   | RXVCam70 PTZ Camera                         |    |
|   | Monitoring the Network from the Dashboard   |    |
|   | Viewing Network Topology                    |    |
|   | Checking Devices Status                     |    |
|   | Determining Historical Device Activities    |    |
|   | Monitoring Alarms                           |    |
|   | Searching for Alarms                        |    |
|   | Performing a Delete Action on an Alarm      |    |
|   | Maintaining Users                           |    |
|   | Searching for Users   Devices               |    |
|   | Adding a User                               |    |
|   | Adding a Phone                              |    |
|   | Editing a User                              |    |
|   | Viewing Device Status                       |    |
|   | Deleting a User                             |    |
|   | Managing Multiple Users                     |    |
|   | Applying a Configuration to a List of Users |    |
|   | Maintaining Multiple Devices                |    |
|   | Managing Configuration Files                |    |
|   | Viewing Your License                        |    |
|   | Licensing Endpoints                         |    |
|   | Enabling Calls to Emergency Numbers         |    |
|   | Managing Templates                          |    |
|   | Selecting a Template                        |    |
|   | Editing a Configuration Template            |    |
|   | About the Template File                     |    |
|   | Restoring a Template to the Default         |    |

|   | Downloading a Template                                                                                                    |                                                      |
|---|----------------------------------------------------------------------------------------------------|------------------------------------------------------|
|   | Uploading an Edited Template                                                                                                    |                                                      |
|   | Generating an Edited Template                                                                                                    |                                                      |
|   | Defining Template Placeholders                                                                                                    |                                                      |
|   | Editing Template Placeholders                                                                                                    |                                                      |
|   | Adding a New Template Placeholder                                                                                                    |                                                      |
|   | Editing Tenant Placeholders                                                                                                    |                                                      |
|   | Adding a New Tenant Placeholder                                                                                                    |                                                      |
|   | Adding a New Site Placeholder                                                                                                    |                                                      |
|   | Changing a Device Placeholder Value                                                                                                    |                                                      |
| 6 | Troubleshooting                                                                                                    | 134                                                  |
|   |                                                                                                    |                                                      |
| Ŭ | Displaying Archived Activities Performed in the Web Interface                                                                                                    |                                                      |
| Ŭ | -                                                                                                    |                                                      |
| v | Displaying Archived Activities Performed in the Web Interface<br>Displaying Logged Activities Performed in Device Manager                                                                                                    |                                                      |
| • | Displaying Archived Activities Performed in the Web Interface                                                                                                    |                                                      |
| 7 | Displaying Archived Activities Performed in the Web Interface<br>Displaying Logged Activities Performed in Device Manager<br>Collecting Logs                                                                                                    |                                                      |
|   | Displaying Archived Activities Performed in the Web Interface<br>Displaying Logged Activities Performed in Device Manager<br>Collecting Logs<br>Capturing a Screen to Send to FAE                                                                                   | .134<br>.135<br>.136<br>.137<br>.142                 |
|   | Displaying Archived Activities Performed in the Web Interface<br>Displaying Logged Activities Performed in Device Manager<br>Collecting Logs<br>Capturing a Screen to Send to FAE<br>Configuring Third-Party Vendor Devices                                         | .134<br>.135<br>.136<br>.137<br>.142<br>.143         |
|   | Displaying Archived Activities Performed in the Web Interface<br>Displaying Logged Activities Performed in Device Manager<br>Collecting Logs<br>Capturing a Screen to Send to FAE<br><b>Configuring Third-Party Vendor Devices</b><br>Performing Poly Configuration | .134<br>.135<br>.136<br>.137<br>.142<br>.143<br>.144 |

# **1** Introduction

AudioCodes' Device Manager gives enterprise IT managers | network admins full control of their IP phones, meeting rooms and other devices throughout their lifecycle. Admins benefit from a powerful and easy-to-use tool for everyday tasks such as configuration, monitoring and troubleshooting to increase efficiency and ensure user satisfaction. This is especially true in the era of hybrid working where employee users are likely to be working from home, with meeting rooms in the office.

Device Manager enables admins to provide a reliable desktop phone service within their enterprises. With the ability to deploy and monitor AudioCodes IP phones, meeting rooms, and EPOS and Jabra headsets and speakers, the management interface enables admins to rapidly identify problems and efficiently fix them. This proactive approach ensures quality assurance and employee satisfaction, increased productivity and reduced IT expenses.

- When Device Manager is deployed in a cloud environment, it's strongly recommended to implement VPN communication between OVOC (Device Manager) server and endpoints for security reasons.
  - When Device Manager is deployed in an internal network or in a private cloud environment as shown in this document, no additional definitions are required. Deployment of this (on-premises) Device Manager flavor should be restricted to either an internal network or a private cloud environment.

# **Commissioning and Provisioning**

- Device discovery and auto-registration
- Automatic device zero-touch provisioning
- Network topology planning and design
- Large scale efficient deployment
- Support remote management of devices behind NAT (remote workers)

## **Streamline Day-to-Day Operations**

- Increase efficiency using centralized real-time monitoring dashboard and maps
- Mass configuration and software updates for all devices or specific tenants / sites / groups
- Improve availability with accurate and correlated alarm indications

## **Quality Assurance and Analytics**

- Identify and mitigate voice quality issues before they become service affecting using realtime network view and quality alerts
- Troubleshoot quality issues and drill down for simple and effective root cause analysis

Pattern detection and network planning via advanced reporting tools

# **About this Document**

This guide shows admins how to enable automatic provisioning (Zero Touch provisioning) of devices in an enterprise network from a single central point.

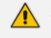

See the *Device Manager Deployment Guide* for the critical steps to take to *deploy* devices in a network.

• For information about third-party vendor devices (e.g., EPOS, Jabra and Poly), see here.

# 2 Starting up | Logging in

After installation, start Device Manager and log in. Before logging in, you need to run OVOC.

- To access the Device Manager without running OVOC, point your web browser to https://<OVOC\_IP\_Address>/ipp and then in the login screen that opens, log in. If the browser is pointed to HTTP, it will be redirected to HTTPS.
  - Device Manager is a secured web client that runs on any standard web browser supporting HTML5: Internet Explorer v11 and later, Chrome or Firefox.

For information on installing and operating OVOC, see the OVOC Server IOM Manual and the OVOC User's Manual.

#### > To log in to the Device Manager via OVOC:

1. In the OVOC's Network page, click the **Endpoints** tab and from the dropdown select **Configurations**.

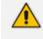

The 'Username' and 'Password' used to log in to the Device Manager are the same as those used to log in to OVOC.

 Enter your Username and Password (default = acladmin and pass\_1234) and click Sign In; the application is launched and the Monitor Dashboard is displayed.

| Device Manager                 | Dashboa | rd Monitor Setup Troubleshoot Epos                                              |                                     |              |                                | <b>9</b>                     | P   Welcome acladmin |
|--------------------------------|---------|---------------------------------------------------------------------------------|-------------------------------------|--------------|--------------------------------|------------------------------|----------------------|
| DEVICE MANAGER PRO             |         | O STATISTICS                                                                    |                                     |              |                                |                              |                      |
| 90<br>Total                    |         | Sites                                                                           | Tenants                             |              | Models                         | Fin                          | nware                |
| <b>4</b><br>Registered devices | $\odot$ | Tenant2 [AutoDetection]     Tenant1 [AutoDetection]     Tenant3 [AutoDetection] | • Tenant2<br>• Tenant1<br>• tenant3 |              | • RXV81<br>• C450HD<br>• 440HD | • 2:<br>• 2:<br>• 2:<br>• 2: |                      |
| 9<br>Unregistered devices      | ()      | USER ¢                                                                          | TIME ≑                              | MAC ÷        | MODEL \$                       | IP 🚖                         | FIRMWARE ≑           |
|                                |         | ⊘ Shap there!                                                                   | 23.05.2024 09:07:47                 | 70bf92bc292f | Jabra SPEAK 410 USB            | 172.18.110.243               | 1.12.0               |
| 77<br>Disconnected devices     | aa a    | Suraya Salanda                                                                  | 23.05.2024 08:27:10                 | 00008ba470ae | G Jabra EVOLVE 20 SE MS        | 192.168.33.17                | 4.3.1                |
|                                |         | ⊘ . ■                                                                           | 22.05.2024 23:03:51                 | 00908f9a2ebc | 450HD                          | 172.17.131.15                | UC_3.4.8.808         |
|                                |         | 2 <sup>50</sup> ariki and contraspond.onmicrosoft.com                           | 22.05.2024 12:49:32                 | 00908f9d1a2a | C450HD                         | 172.17.126.11                | 1.19.432             |
|                                |         | s <sup>0</sup> +97239764318 🎥                                                   | 22.05.2024 08:39:29                 | 00908f9c1d0d | 445HD                          | 172.17.126.9                 | UC_3.4.8.808         |

See under here for detailed information about monitoring devices.
The following topics show how to provision phones using Zero Touch.

# **Viewing the About Screen**

The About screen enables admin to access info about Device Manager as well as to log out of the app from whatever page they're in. The screen is aligned with the About screen in OVOC.

#### > To view the About screen:

In any page in Device Manager, click the uppermost right menu icon.

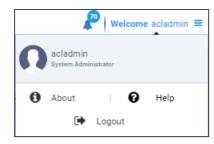

- ➤ To log out:
- Click the **Logout** option.
- **To view version information:**
- Click the **About** option.

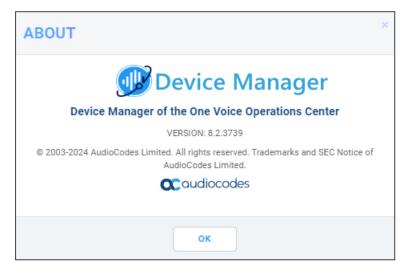

# Navigating to a Page

Admins can quickly and effortlessly navigate from any page in Device Manager to any other page.

- > To quickly navigate to any page:
- 1. On any page in Device Manager, press Ctrl + G on the keyboard.

| <b>@</b>       | Device Manager Dashboard                                                                                                    | Monitor Setup Troubleshoot Epos       |                               |                                      |                    | @ <mark>@</mark> .         | Welcome acladmin      |
|----------------|----------------------------------------------------------------------------------------------------|---------------------------------------|-------------------------------|--------------------------------------|--------------------|----------------------------|-----------------------|
|                |                                                                                                    |                                       |                               |                                      |                    |                            | Network Topology      |
| >              | ← DEVICES STATUS                                                                                                    | • RXV200   00171901EA53   10.59.2.136 |                               |                                      |                    | Actions 🔻 🔺                | Download Device Files |
|                | MTR_test_6<br>RXV200                                                                                                    | View: 🔳 😐                             |                               |                                      |                    |                            |                       |
|                |                                                                                                    | Reset Zoom                            | Page                          | Search Q                             | × area to zoom in. |                            |                       |
|                |                                                                                                    |                                       | d                             |                                      | RATION_ADD STATUS  |                            |                       |
| Devices Status |                                                                                                    |                                       | Deshboerd                     | Device Status                        |                    | • • •                      | •                     |
| Status         | RXV200-820                                                                                                    | STATUS                                | Setup Wizard                  | Manage Multiple Devices              |                    |                            |                       |
|                |                                                                                                    |                                       | DHCP Options Configuration    | Template Placeholders                |                    | •                          |                       |
|                | Peripherals                                                                                                    | CONFIGURATION_ADD                     |                               |                                      |                    |                            |                       |
|                | Summary                                                                                                    | Ever                                  |                               |                                      |                    |                            |                       |
|                | Network Info                                                                                                    |                                       | • • •                         | • • •                                | • •                | •                          |                       |
|                | Version Info<br>Alarms                                                                                                    | DMP_RESET                             |                               |                                      |                    |                            |                       |
|                |                                                                                                    | DWP_RESET                             |                               |                                      |                    |                            |                       |
|                | Security                                                                                                    |                                       |                               |                                      |                    |                            |                       |
|                | Actions List                                                                                                    |                                       |                               |                                      |                    |                            |                       |
|                | Power of the second second sec | DMP_UPDATE<br>7/9/2024, 7:40:00 AM    | 7/15/2024, 2:33:20 AM 7/20/20 | 24, 9:20:40 PM 7/20/2024.<br>Date an |                    | 20 AM 8/7/2524, 0.00.40 AM | 8/13/2024, 1:00.0     |

2. In the 'Page Search' prompt shown in the preceding figure, enter the name of the page to navigate to and then click the relevant option displayed.

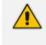

This guide shows how to navigate in Device Manager using the regular navigation method, for example, **Setup > Manage Multiple Users > Select Users**.

# 3 Provisioning

Provisioning covers:

- Using the Zero Touch Setup Wizard to Provision Devices see here
- Provisioning Devices without the Zero Touch Setup Wizard see here
- Provisioning Android-based Teams Devices see here

## **Zero Touch Provisioning**

AudioCodes' IP phones can be automatically provisioned when they are plugged in to the enterprise's network if Zero Touch provisioning has been implemented.

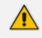

Applies to all phones.

#### To implement Zero Touch provisioning:

- 1. Build your network topology of tenants and sites using OVOC (see the *One Voice Operations Center User's Manual* for more information).
- 2. Start up and log in.
- 3. Choose the Zero Touch provisioning method. Either:
  - Configure the DHCP server to provision the phone with an IP address that is in the tenant/site range. Configure the phone to receive the IP address or subnet mask of the tenant/site.
  - Use DHCP Option 160.
- 4. Choose the default template for each tenant and device model.

Devices that reside behind a NAT and whose IP addresses are internal can be managed by OVOC via SBC HTTP proxy. For more information, see here.

#### Zero Touch Provisioning Process - Skype for Business Phone

The figure below illustrates the 1-9 step provisioning process for AudioCodes' IP phones for Skype for Business when the Zero Touch feature is implemented.

| <ul> <li>DHCP Option 160</li> <li>OC Server URL: If a tenant is defined, the phone is alloca tenant. If a tenant is not defined, allocation is performed</li> </ul> |                                                                                                    |
|----------------------------------------------------------------------------------------------------|----------------------------------------------------------------------------------------------------|
|                                                                                                    | DHCP Server                                                                                                    |
| 3 HTTP Get default/tenant img and cfg file                                                                                                    | Vacabas Alas face                                                                                                    |
| 4 HTTP REST Status                                                                                                    |                                                                                                    |
| HTTP REST action (e.g. reset)                                                                                                    | 0         0         0         0         0         0         0         0         0         0         0         0         0         0         0         0         0         0         0         0         0         0         0         0         0         0         0         0         0         0         0         0         0         0         0         0         0         0         0         0         0         0         0         0         0         0         0         0         0         0         0         0         0         0         0         0         0         0         0         0         0         0         0         0         0         0         0         0         0         0         0         0         0         0         0         0         0         0         0         0         0         0         0         0         0         0         0         0         0         0         0         0         0         0         0         0         0         0         0         0         0         0         0         0         0         0         0 |
|                                                                                                    | OC Server                                                                                                    |
| 6 REGISTER to Skype for Business FE server                                                                                                    |                                                                                                    |
| 2000K                                                                                                    |                                                                                                    |
|                                                                                                    | Skype for Business                                                                                                    |
| 8 Register user   device to the OC server                                                                                                    |                                                                                                    |
| 9 HTTP Get user device specific img and cfg file                                                                                                    |                                                                                                    |
|                                                                                                    |                                                                                                    |

\*If the admin doesn't define a tenant in the URL in DHCP Option 160, the phone is allocated a tenant/site according to *best match*, that is, according to either tenant Subnet Mask or site Subnet Mask configured in OVOC. See the *OVOC User's Manual* for more information.

#### Zero Touch Provisioning – non Skype for Business Phone

The figure below illustrates the 1-8 step provisioning process for AudioCodes' non Skype for Business phones when the Zero Touch feature is implemented.

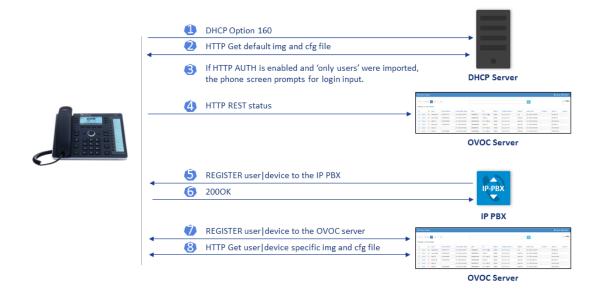

# Using the Zero Touch Setup Wizard to Provision Devices

When plugged in to the enterprise network, phones can automatically be provisioned through the Zero Touch feature.

Zero Touch determines which *template* the phone will be allocated.

- The template is allocated *per phone model* and *per phone tenant*.
- The template determines which *firmware file* and *configuration file* the phone will be allocated.

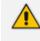

Zero Touch provisioning *accelerates uptime* by enabling multiple users and phones to automatically be provisioned and added to the Manager.

You can use the Setup Wizard feature to *set up* Zero Touch provisioning. The Wizard simplifies deployment of phones in the enterprise for admins. The Wizard's functions were already implemented in versions of Device Manager Pro earlier than Version 7.4, only now they're centralized in a single location for a friendlier deployment experience. Here are the steps to follow to provision phones using the Wizard.

#### > To provision phones using the Zero Touch Setup Wizard:

|                 | < |                                                        |                           |                         |                    |                       |
|-----------------|---|--------------------------------------------------------|---------------------------|-------------------------|--------------------|-----------------------|
| Setup Wizard    | ^ | SETUP WIZARD                                           |                           |                         |                    |                       |
| Setup Wizard    |   |                                                        |                           |                         |                    |                       |
| Users & Devices | * | Step 1 Step                                            | 2 Step 3                  | Step 4                  | Step 5             | Step 6                |
| Settings        | ~ | System Zero To<br>Properties Provisio                  |                           | Tenant<br>Configuration | Choose<br>Template | DHCP<br>Configuration |
| Configuration   | ~ |                                                        |                           |                         | Previou            | s Next                |
| Firmware        | ~ |                                                        |                           |                         |                    |                       |
| Import / Export | * | System Propert                                         | ties                      |                         |                    |                       |
| System          | ~ | System Type                                            |                           |                         |                    |                       |
|                 |   | TEAMS/Skype For Business Traditional Enterprise Device | Systems                   |                         |                    |                       |
|                 |   | (The system will choose the m                          | iost appropriate template | s for configuring the o | devices.) Set      | Defaults              |
|                 |   |                                                        |                           |                         | Previou            | s Next                |

1. In the main screen, click the 'Setup' menu and then click the Setup Wizard option.

2. Select Skype for Business if it isn't selected already, and then click Next.

The Setup Wizard will be closed if you intend to use other PBXs besides Skype for Business. The Setup Wizard is intended exclusively for Skype for Business.

| SETUP WIZARD  |              |                  |                         |                      |               |
|---------------|--------------|------------------|-------------------------|----------------------|---------------|
| Step 1        | Step 2       | Step 3           | Step 4                  | Step 5               | Step 6        |
| System        | Zero Touch   | Choose<br>Tenant | Tenant<br>Configuration | Choose               | DHCP          |
| Properties    | Provisioning | Tenarit          | Configuration           | Template             | Configuration |
|               |              |                  |                         | Previous             | s Next        |
| Zero Touc     |              |                  |                         |                      |               |
| ● YES<br>○ NO |              |                  |                         |                      |               |
|               |              |                  | (For Zero To            | ouch Provisioning ne | and tonanta)  |
| L             |              |                  | .(101201010             |                      | eed tenants)  |
|               |              |                  | .,101201010             | Previous             |               |

3. Select Yes and then click Next.

| SETUP W           | IZARD |                            |                  |                         |                     |               |
|-------------------|-------|----------------------------|------------------|-------------------------|---------------------|---------------|
| Step              | 01    | Step 2                     | Step 3           | Step 4                  | Step 5              | Step 6        |
| Syste             |       | Zero Touch<br>Provisioning | Choose<br>Tenant | Tenant<br>Configuration | Choose<br>Template  | DHCP          |
| Proper            | rties | Provisioning               | renam            | Compliation             | Template            | Configuration |
|                   |       |                            |                  |                         | Previou             | s Next        |
| Choose Te         |       |                            |                  |                         |                     |               |
| Select and Tenant |       | enant                      |                  |                         |                     |               |
|                   |       |                            |                  | .(Crea                  | ate tenant or use a | n exists one) |
|                   |       |                            |                  |                         | Previou             | s Next        |

4. Choose an existing tenant from the dropdown and click Next. If a tenant doesn't already exist, click Next and configure one. This is to be able to create a specific configuration for the tenant and configure the URL in DHCP Option 160 so devices will use this tenant. If there's no specific tenant configuration to configure, click Next.

| SE | TUP WIZARD                                                                      |                            |                                   |                              |                                 |                     |
|----|---------------------------------------------------------------------------------|----------------------------|-----------------------------------|------------------------------|---------------------------------|---------------------|
|    | Step 1     Step 2       System     Zero Touch       Properties     Provisioning | Step 3<br>Choose<br>Tenant | Step 4<br>Tenant<br>Configuration | Step 5<br>Choose<br>Template | Step 6<br>DHCP<br>Configuration |                     |
|    |                                                                                 |                            |                                   |                              | Previous                        | Next                |
| Те | nant Configurat                                                                 | ion                        |                                   |                              |                                 |                     |
|    | t configuration of the Tenant: Tena                                             |                            |                                   |                              |                                 |                     |
|    |                                                                                 |                            |                                   | Add                          | Configuration V                 | alue                |
|    | CONFIGURATION KEY                                                               |                            | CONFIGURATION                     | VALUE MOD                    | -                               |                     |
|    | admin/screen_capture                                                            |                            | 1                                 | C435HD_                      |                                 | ŵ                   |
|    | admin/ssh_enabled                                                               |                            | 1                                 |                              |                                 |                     |
|    |                                                                                 |                            |                                   |                              | 6                               | ΠÎ.                 |
|    | display/screensaver_timeout                                                     |                            | 1802                              |                              |                                 | tit<br>tit          |
|    | display/screensaver_timeout<br>software/package/3/name                          |                            | 1802<br>a                         |                              | G                               |                     |
|    |                                                                                 |                            |                                   |                              | C<br>C                          | Ê                   |
|    | software/package/3/name                                                         |                            | a                                 |                              | 0<br>0<br>0<br>0                | ش<br>ش              |
|    | software/package/3/name<br>software/package/4/name                              |                            | a<br>b                            |                              | 0<br>0<br>0<br>0<br>0           | 1<br>11<br>11<br>11 |

5. Click **Next** (not shown in the previous figure).

| TUP WIZARD                                                |                                                                                     |                                   |                              |                                 |                                |               |
|-----------------------------------------------------------|-------------------------------------------------------------------------------------|-----------------------------------|------------------------------|---------------------------------|--------------------------------|---------------|
| Step 1<br>System<br>Properties                            | Step 2         Step 3           Zero Touch<br>Provisioning         Choose<br>Tenant | Step 4<br>Tenant<br>Configuration | Step 5<br>Choose<br>Template | Step 6<br>DHCP<br>Configuration |                                |               |
| ro Touch                                                  | n Templates Mapp                                                                    | ping                              |                              |                                 |                                | Previous Nex  |
| The TEMPLATE w                                            | the TENANTs we need to map the<br>ill be chosen according to the ()                 | MODEL + TENANT}.                  |                              |                                 |                                |               |
| will get the TI                                           | ing a new device that registered<br>EMPLATE according to its {MODEL -               |                                   | iger,                        |                                 |                                |               |
|                                                           | of the Zero Touch process.                                                          |                                   |                              |                                 |                                |               |
|                                                           |                                                                                     |                                   |                              |                                 |                                |               |
| This is a part<br>Templates Map                           |                                                                                     |                                   |                              |                                 |                                |               |
| This is a part<br>Templates Map                           | oping Test                                                                          |                                   | +                            | TENANT }                        |                                |               |
| This is a part<br>Templates Map                           | Pring Test MPLATE to (MODEL + TENANT)                                               | v                                 | +                            | TENANT } ALL V                  | → TEMPLATE<br>→ Audiocodes,405 | <u>B fare</u> |
| This is a part                                            | Iping Test MPLATE to (MODEL + TENANT)                                               | v<br>v                            |                              | ,                               |                                | E Save        |
| This is a part<br>Templates Map<br>O <sup>®</sup> Map TEI | ping Test MPLATE to (MODEL + TENANT) (MODEL (405                                    |                                   | +                            | ALL •}                          | → Audiocodes_405               |               |

- 6. Associate a template according to the MODEL and TENANT. The page displays a mapping table in which you need to map {MODEL + TENANT} to TEMPLATE.
  - a. Select 'IsDefault'; from this point on, the template chosen will be used.
  - **b.** From the 'Phone' dropdown, select the model.
  - c. From the 'Tenant' dropdown, select the tenant and then click Next.

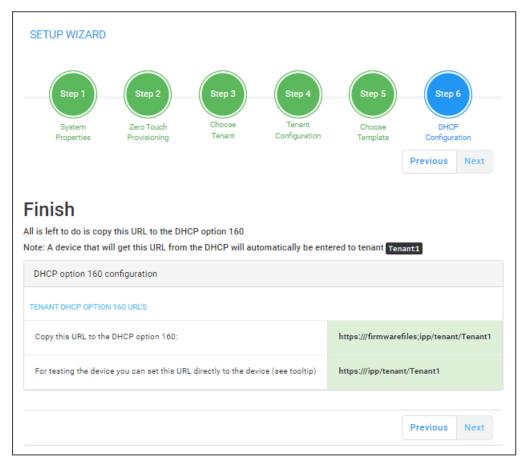

7. Define the URL in DHCP Option 160.

#### Signing in to a Phone into which Another User is Signed

Applies only if the Zero Touch provisioning method was used.

If user B signs in to a phone that user A is signed in to, user A's phone is deleted from the Manage Users page and the newly signed-in phone is added to User A.

The Devices Status page is updated with the newly signed-in phone.

## **Provisioning Devices without the Zero Touch Setup Wizard**

You can set up zero touch provisioning in the Manager without using the Setup Wizard. When plugged in to the enterprise network, phones will then automatically be provisioned.

- Zero Touch determines with which *template* the phone will be provisioned.
- The template is provisioned *per phone model* and *per phone tenant*.
- The template determines with which *firmware file* (img) and *configuration file* (cfg) the phone will be provisioned.

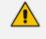

Zero Touch accelerates uptime by enabling multiple users and phones to automatically be provisioned and added to the Manager.

#### **Before Implementing Zero Touch**

Before implementing Zero Touch, you need to prepare the network.

This applies to:

- the admin whose OVOC is installed on-prem (in the enterprise's LAN)
- the system integrator of the Service Provider whose OVOC is installed in the cloud (WAN)
- **To prepare the network for Zero Touch provisioning:**
- 1. Prepare a template per tenant (see here).
- 2. Upload the firmware .img file to the server (see here).
- Configure the DHCP server's Option 160 to allocate the phone to the tenant/site URL (see here).

#### **Configuring an Endpoints Group**

After adding a group to OVOC as shown in the OVOC User's Manual, you can add an endpoint - or multiple endpoints - to that group as shown here under the action **Change Group**, and then you can configure the endpoints in the group as shown below. The feature benefits a customer

who wants for example 10 of 500 phones in a site in their enterprise organized in a group for a software upgrade to apply exclusively to the 10 phones in that group. In contrast to sites, groups are *logical* entities but configuration of both are identical; both are per tenant.

#### **To configure an endpoints group:**

1. Open the Group Configuration page (Setup > Configuration > Group Configuration).

| UP CONFIGURATION                                                                                                    |                       |       |                     |        |                               |                     |
|----------------------------------------------------------------------------------------------------|-----------------------|-------|---------------------|--------|-------------------------------|---------------------|
| Group Configuration Select Passe values will be added to the end of the Group configuration section is MAC.cfg configuration file) Select | Group dvora/Tenant1 ¥ |       |                     |        |                               |                     |
|                                                                                                    |                       |       |                     |        | Add C                         | Configuration Value |
| CONFIGURATION KEY                                                                                                    |                       |       | CONFIGURATION VALUE |        |                               | MODEL               |
|                                                                                                    |                       |       |                     |        |                               |                     |
|                                                                                                    |                       |       |                     |        |                               |                     |
|                                                                                                    |                       |       |                     |        |                               |                     |
| E Group PlaceHolders - Replacing the PlaceHolders(%ITCS_%) in the Template. here values will replace the placeholders from the template)  |                       |       |                     |        |                               |                     |
| ilter:                                                                                                    |                       |       |                     |        | Scopy Group Placeholders From | + Add New           |
| PLACEHOLDER                                                                                                    | VALUE                 | GROUP |                     | TENANT |                               |                     |

#### 2. Click the Add Configuration Value button.

| GROUP      | CONFIGURATION                                                                                                    |                                                       |       |                     |        |                                |                  |
|------------|----------------------------------------------------------------------------------------------------|-------------------------------------------------------|-------|---------------------|--------|--------------------------------|------------------|
| (The       | Troup Configuration Select Oroup Configuration section in MAC.clg configuration file) dvc                                         | ra/Tenant1                                            |       |                     |        |                                |                  |
|            | ielect a configuration set and retrieve the configuration keys based on the chosen configuration set's model                      | and version. Click here to edit a configuration sets, |       |                     |        |                                | : 🛞              |
| Ке         | of Set NONE                                                                                                    |                                                       |       |                     |        |                                | _                |
| Va         | ue:                                                                                                    |                                                       |       |                     |        |                                |                  |
| Ap         | ly to Model: All 👻                                                                                                    |                                                       |       |                     |        |                                |                  |
| 00         | NFIGURATION KEY                                                                                                    |                                                       |       | CONFIGURATION VALUE |        |                                | MODEL            |
|            |                                                                                                    |                                                       |       |                     |        |                                |                  |
|            |                                                                                                    |                                                       |       |                     |        |                                |                  |
| i≡<br>(The | troup PlaceHolders - Replacing the PlaceHolders(%ITCS_%) in the Template. values will replace the placeholders from the template) |                                                       |       |                     |        |                                |                  |
| Filte      |                                                                                                    |                                                       |       |                     |        | A Copy Group Placeholders From | + Add New Placet |
| PL         | CEHOLDER                                                                                                    | VALUE                                                 | GROUP |                     | TENANT |                                |                  |

- **3.** From the 'Select Group' drop-down, choose the group (added to OVOC) under which you want to organize endpoints.
- 4. From the 'Type Key' drop-down, select a parameter to configure for the endpoints group.

| Device Manage                             | Coshboard Montor Setup Troublehoot Epos                                                                                                    | admin/default_password admin/screen_capture | 🖉   Welcome aciadmin 🗏 |
|-------------------------------------------|----------------------------------------------------------------------------------------------------|---------------------------------------------|------------------------|
|                                           |                                                                                                    | admin/ssh_enabled                           | Network Topology       |
| <                                         | GROUP CONFIGURATION                                                                                                    | admin/adb_enabled                           |                        |
| Setup Wizard                              | Group Configuration (There values will be added to the end of the Group configuration receives in MAC.ctg configuration (fee)     Select Group     direct/Tenant1 | admin/usb_enabled                           |                        |
| Users & Devices 🗸 👻                       |                                                                                                    | admin/usb_nic_enabled                       |                        |
| Settings 👻                                | Select a configuration set and retrieve the configuration keys based on the chosen configuration set's model and version. Click here to edit a co                 | admin/restricted_ssh                        | : 🛞                    |
| Configuration                             | Key of Ser TEAMS_DEVICES                                                                                                    | system/bundle_name                          |                        |
| Templates                                 | Ny si an inone_bisingle - Pippe key on risking_bisingle - V                                                                                                    | system/bundle/allowed_bundles               |                        |
| Polycom Configuration                     |                                                                                                    | bundle/devices/disable_bt_on_plugIn         |                        |
| Template Placeholders                     | Apply to Model: All                                                                                                    | bundle/device/[0-5]/name                    |                        |
| Tenant Configuration                      |                                                                                                    | bundle/host/[0-1]/name                      |                        |
| Group Configuration<br>Site Configuration | CONFIGURATION REY                                                                                                    | date_time/ntp/server_address                | MOREL                  |

5. Provision the parameter with a value and then click **Add**.

| Select a configuration set an                   | nd retrieve the configuration keys based on the chosen configuration set's model and ver | sion. Click here to edit a configuration sets. |                     | : 🛞   |
|-------------------------------------------------|------------------------------------------------------------------------------------------|------------------------------------------------|---------------------|-------|
| Key of Set TEAMS_DEVICES                        | <ul> <li>ødmin/screen_capture</li> </ul>                                                 | ×                                              |                     |       |
| Value: 1                                        |                                                                                          |                                                |                     |       |
| Apply to Model: All                             | ✓ Add                                                                                    |                                                |                     |       |
| 405<br>420HD<br>430HD<br>440HD                  |                                                                                          |                                                | CONFIGURATION VALUE | MODEL |
| 445HD<br>425HD<br>450HD                         |                                                                                          |                                                |                     |       |
| C435HD_TE<br>C436HD_TE<br>C430HD_TE<br>RX-PANEL | EAMS<br>EAMS                                                                             |                                                |                     |       |
| C450HD_TE<br>C455HD_TE<br>C470HD_TE             | EAMS<br>EAMS                                                                             |                                                |                     |       |
| C450HD<br>C448HD<br>C448HD_TE                   |                                                                                          |                                                |                     |       |
| HRS<br>RX-PAD_TE                                |                                                                                          |                                                |                     |       |

6. (Optionally) Configure Jabra endpoints group parameters the same way only select Jabra.

| Key of Set Jabra 🔹 Jabra 🔍 : Type key of jabra | J |
|------------------------------------------------|---|
| Value:                                         |   |
| Apply to Model: All                            |   |

**7.** From the 'Type key of Jabra' drop-down, select a Jabra parameter to configure for the Jabra endpoints group.

| Dashboard Monitor Setup Troubleshoot Epos                                                                                                    | VOICE_ANNOUNCEMENTS_REGION     |
|----------------------------------------------------------------------------------------------------|--------------------------------|
|                                                                                                    | SCREEN_REGION_1                |
| ROUP CONFIGURATION                                                                                                    | VOICE_ANNOUNCEMENTS_LANGUAGE   |
| Group Configuration                                                                                                    | VOICE_ANNOUNCEMENTS_LANGUAGE_1 |
| (These values will be added to the end of the Group configuration section in MAC.cfg configuration file)                                           | VOICE_ANNOUNCEMENTS_LANGUAGE_2 |
| Select a configuration set and retrieve the configuration keys based on the chosen configuration set's model and version. Click here to edit a con | SCREEN_LANGUAGE                |
|                                                                                                    | SCREEN_LANGUAGE_1              |
| Key of Set Jabra                                                                                                    | SCREEN_LANGUAGE_2              |
| Value:                                                                                                    | SCREEN_LANGUAGE_3              |
| Apply to Model: 430HD V                                                                                                    | WIRELESS_RANGE                 |
|                                                                                                    | WIRELESS_RANGE_1               |
| CONFIGURATION KEY                                                                                                    | WIRELESS_RANGE_2               |

8. Provision the parameter with a value and then click Add.

| Key of Set Jabra        | Jabra 🔤 : SCREEN_LANGUAGE | ) × | Select the language that is used on the base screen. |
|-------------------------|---------------------------|-----|------------------------------------------------------|
| Value:                  |                           |     |                                                      |
| Apply to Model: 445HD 🗸 | ◆ Add                     |     |                                                      |

## Preparing a Template for a Tenant/Model

You need to prepare a template per tenant / type (phone model) in the deployment. The template informs the server how to generate the .cfg configuration file when the phones are plugged in to the network. When the phones are plugged in, the .cfg configuration file is downloaded to them from the server.

User-configured Speed Dials and Programmable Keys are saved in the device's cfg file and backed up on the server. After the user configures them (see the device's *User's Manual* for details), the phone automatically updates the cfg file on the server. They're downloaded to the phone after:

- they're deleted or some other 'crisis' occurs
- the phone is restored to factory defaults
- the user starts working with a new device
- the user deploys another device at their workstation
- the user's phone is upgraded

This saves the user from having to configure Speed Dials and Programmable Keys from the beginning. The user only needs to configure them once, initially.

If there is no cfg file on the server, the server gets the data from the phone.

#### > To prepare a template for a tenant / phone model:

#### 1. Open the 'Add new template' screen (Setup > Configuration > Templates).

|         |          |                           |                                              |   |     |                |        | New Template |
|---------|----------|---------------------------|----------------------------------------------|---|-----|----------------|--------|--------------|
| DEVICES | CONFIGUE | RATION TEMPLATES          |                                              |   |     |                | + Add  | New Template |
| 0       |          | Audiocodes_RX50_BUNDLE    | RX50_BUNDLE template configuration           | ٥ | ALL | RX30_BUNDLE    | 🕑 Edit | 🗎 Delete     |
| 0       | ۲        | Audiocodes_RX50_LYNC      | RX50 template configuration                  | 0 | ALL | RX50           | 🕑 Edit | 🖀 Delete     |
| 0       | -        | Audiocodes_RX-PAD_TEAMS   | RX-PAD template configuration                | 0 | ALL | RX-PAD_TEAMS   | 🗳 Edit | 📋 Delete     |
| 0       | -        | Audiocodes_RX-PANEL_TEAMS | The samplase file of Audiocodes, RKPANEL_T   | ٥ | ALL | RX-PANEL_TEAMS | 🗳 Edit | â Delete     |
| 0       | =        | Audiocodes_RXV100_TEAMS   | RXV100 template configuration                | ٥ | ALL | RXV100         | 🕑 Edit | 🗎 Delete     |
| 0       |          | Audiocodes_RXV200_TEAMS   | The semplate file of Audiocodes_RXV200_TEA   | ٥ | ALL | RXV200_TEAMS   | 🕒 Edit | 📋 Delete     |
| 0       | -        | Audiocodes_RXV80_TEAMS    | RXV80 template configuration                 | ٥ | ALL | RXV80          | 🕒 Edit | 🗎 Delete     |
| 0       |          | Audiocodes_RXV81_TEAMS    | The template file of Audiocodes, RXV81, TEAM | 0 | ALL | RXV81_TEAMS    | 🗳 Edit | 🗎 Delete     |
| 0       | <u> </u> | Audiocodes_RXV90_TEAMS    | RXV90 template configuration                 | ٥ | ALL |                | 🖸 Edit | 📋 Delete     |
| 0       |          | JABRA_BASIC               | JABRA basic template configuration           | ٥ | ALL |                | 🗳 Edit | â Delete     |
| 0       |          | PC                        | PC template configuration                    | ٥ | ALL | PC             | 🕑 Edit | 🗎 Delete     |

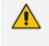

For information on third-party vendor products, see the *Device Manager for Third-Party Vendor Products Administrator's Manual*.

2. Click the Add New Template button.

| ADD NEW TEMPLATE         |                   |
|--------------------------|-------------------|
| Template name            |                   |
| Template description     |                   |
| Tenant                   | All               |
| Туре                     | • •               |
| Default                  |                   |
| Clone From Template      | • •               |
| Click here to Download s | Shared Templates. |

- **3.** Enter a name for the template. Make the name intuitive. Include tenant *and* model aspects in it.
- 4. Provide a description of the template to enhance intuitive maintenance.
- 5. From the 'Tenant' dropdown list, select the tenant.
- 6. From the 'Type' dropdown list, select the phone model.
- 7. Select the Default Tenant option for the template to be the default for this tenant. More than one phone type can be in a tenant. All can have a common template. But only one template can be configured for a tenant. If a second template is configured for the tenant, it overrides the first. After a template is added, it's displayed as shown above in the Devices Configuration Template page (Setup > Configuration > Templates). When a phone is then connected to the network, if the phone is of this type and located in this tenant, it will automatically be provisioned via the DHCP server from the OVOC provisioning server (Zero Touch).
- From the 'Clone From Template' dropdown list, select a template to clone from. If the template is for phones in a tenant that are Microsoft Skype for Business phones, choose a Skype for Business template.
- 9. Do this for all tenants and types (phone models) in the network.
- If necessary, click the here link in 'Click here to Download Shared Templates'; your browser opens displaying AudioCodes' share file in which all templates are located, for example, the templates used with Genesys.

# Receiving a File from AudioCodes and Uploading it to the OVOC Provisioning Server

After obtaining a device file from AudioCodes (for example, the device's .img firmware file, .cfg configuration file, certificate file, etc.), admin can upload it to the OVOC provisioning server. The Device Firmware Files page then displays the file.

The device's *default firmware file* is indicated in the page as follows:

| <br> |     |                        |         |          |
|------|-----|------------------------|---------|----------|
| 8    | 405 | 405 - default firmware | G' Edit | 8 Delete |

When clicking the **Edit** button next to the device's default firmware file, observe that the 'Version' field cannot be edited, another indication of a default file.

| Name:                  |   |
|------------------------|---|
| 405                    |   |
| Description:           |   |
| 405 - default firmware |   |
| Version:               |   |
| Version                |   |
| Tenant:                |   |
|                        | ~ |

When 405 phones (in this example) are connected to the network, they will *all automatically be provisioned* with the default firmware file from the OVOC provisioning server.

When admin uploads a new file to the OVOC provisioning server as shown in the procedure below, a new line is added (not the -default firmware line) to the Device Firmware Files page and only that device associated with the new file will be updated. ONLY WHEN PERFORMING AN UPGRADE FIRMWARE FILE ACTION FOR A DEVICE, ADMIN CAN SELECT A FIRMWARE FILE TO UPGRADE WHICH IS NOT NECESSARILY THE DEFAULT FILE.

#### > To upload a new file to the OVOC provisioning server after receiving it from AudioCodes:

#### 1. Open the Device Firmware Files page (Setup > Firmware > Firmware Files).

| DEVICE FIRMWARE FILES |                  |                  |                     |                     |        |          | Device Firmware |
|-----------------------|------------------|------------------|---------------------|---------------------|--------|----------|-----------------|
|                       | NAME             | DESCRIPTION      | VERSION             | FILE NAME           | TENANT |          |                 |
| 1                     | 0.42.0.0         | 0.42.0.0         | 0.42.0.0            | 0.42.0.0.exe        |        | Gr Edit  | B Delete        |
| 2                     | 0.60.0.0         | 0.60.0.0         | 0.60.0.0            | 0.60.0.0.exe        |        | CZ Edit  | 8 Delete        |
| 3                     | 1.0.1.15         | 1.0.1.15         | 1.0.1.15            | 1.0.1.15.exe        |        | @ Edit   | R Delete        |
| 4                     | 1.16.160rav80    | 1.16.160mv80     | 1.16.160rxv80       | 1.16.160rxv80.zip   |        | CZ Edit  | 8 Delete        |
| 5                     | 1.3.0.0          | 1.3.0.0          | 1.3.0.0             | 1.3.0.0.exe         |        | Car Edit | 8 Delete        |
| 6                     | 2.1.506_RX-PANEL | 2.1.506_RX-PANEL |                     | 2.1.506,RX-PANELzip |        | @ Edit   | (R) Delete      |
| 7                     | 2.2.16.556       | 2.2.16.556       | 440HD2.2.16.556_ce8 | 2.2.16.556.img      |        | Gf Edit  | 8 Delete        |

2. Click the Add New Device Firmware button.

| Device firmware name       |   |  |
|----------------------------|---|--|
| Description:               |   |  |
| Device Commented and the   |   |  |
| Device firmware descriptio | 1 |  |
|                            | 1 |  |
| Version:                   | 1 |  |

- 3. In the 'Name' field, enter the name of the file you received from AudioCodes.
- 4. In the 'Description' field, enter a description of the file to facilitate file management.
- 5. In the 'Version' field, enter the version of the file.
- 6. From the 'Tenant' drop-down, select the Tenant under whom the device is deployed.
- 7. Click the Continue & Upload button (not shown in the preceding figure).

|                          | < |              |  |
|--------------------------|---|--------------|--|
| Setup Wizard             | ~ | Name:        |  |
|                          |   | Firmware1.19 |  |
| Users & Devices          | * | Description: |  |
| Settings                 | ~ | Teams        |  |
| Configuration            | ~ | Version:     |  |
|                          | ~ | 1.19         |  |
| Firmware                 | ^ | Tenant:      |  |
| Firmware Files           |   |              |  |
| Latest Firmware Versions |   | - *          |  |

8. Click the Upload Firmware File button.

| ± Upload Device Firmware xx                                                                                                    |  |
|----------------------------------------------------------------------------------------------------|--|
| Note: Acceptable file extension(a) to upload : heals hear heigh hear heigh hear heigh hear heigh Device Firmware standard file extension(a); he |  |
| Browen No file chosen                                                                                                    |  |
| Browne No file chosen                                                                                                    |  |

**9.** Browse to the file and click **Submit**; the file is uploaded to the OVOC provisioning server and a new line is added to the Device Firmware Files page reflecting the new file.

[Another option of obtaining | uploading newly released firmware files is in the Latest Versions page (Setup > Firmware > Latest Firmware Versions) as shown here]

#### **Configuring DHCP Option 160 with a Tenant URL**

You need to point DHCP Option 160 to a tenant URL so that the phones will be automatically provisioned with their .img firmware file and cfg configuration file when they're plugged in to the network for the first time (Zero Touch provisioning).

Either of the following two methods can be used to implement Zero Touch:

- Configure the DHCP server to provision the phone with an IP address that is in the tenant/site range. Configure the phone to receive the IP address or subnet mask of the tenant/site.
- Use DHCP Option 160

Device Manager supports backward compatibility so you can point DHCP Option 160 to a region URL. See the *Administrator's Manual* v7.2 and earlier.

Later, when the (Skype for Business) phones are signed in, phones and users are automatically added to Device Manager which loads their specific .cfg files to them.

#### **To point DHCP Option 160 to a tenant URL:**

 Open the DHCP Options Configuration page (Setup > Settings > DHCP Options Configuration).

| DH | CP OPTIONS CONFIGURATION                                                                                    |                                                            |    |   |
|----|----------------------------------------------------------------------------------------------------|------------------------------------------------------------|----|---|
|    | DHCP option 160 URL (dhcpoption160.cfg)                                                                     |                                                            |    |   |
|    | SYSTEM URLS                                                                                                 |                                                            |    |   |
|    | OVOC accesses phones directly:                                                                              | https://172.17.123.200/firmwarefiles.jop/dhopoption160.cfg |    |   |
|    | OVOC connects directly to Microsoft's (SIP) Gateway to access phonea:                                       | https://172.17.123.200/teamsgateway/sipger/                | 20 | ø |
|    | 😰 Edit Dhopoption160.01g Template 🔹 Download Dhopoption160.01g Template 🔹 Upload Dhopoption160.01g Template | B Generate 'Dhopoption 160. Cfg'                           |    |   |
|    | Advanced: DHCP Option 160 With Tenant Configuration                                                         |                                                            |    |   |

 Click the Advanced: DHCP option 160 with Tenant Configuration link located lowermost in the page.

| Advanced: DHCP Option 160 With Tenant Configuration                                           |
|-----------------------------------------------------------------------------------------------|
| DHCP option 160 with tenant Configuration URLs (replacing 'dhcpoption160.cfg')                |
| TENANT URLS                                                                                   |
| Select the tenant/group and copy the URLs to the DHCP Options according to your requirements. |
|                                                                                               |
| The OVOC has direct access to the IPPs: https://172.17.123.200/firmwarefiles;ipp/tenant/      |
| Direct URL for the device (no DHCP available): https://172.17.123.200/ipp/tenant/             |
|                                                                                               |
| TEST TENANT/GROUP URLS                                                                        |
| To test the Tenant/Group URL, select the Template and then click the link below. Model: 405   |
| Device With This Model Will Get The Configuration (Based On DHCP Option 160)                  |

- **3.** Under the Tenant URLs section, select from the 'Tenant' dropdown a tenant with which to associate a new device.
- 4. From the 'Group' dropdown list, select a group with which to associate a new device.

| TENANT | TURLS             |            |               |            |            |            |               |       |
|--------|-------------------|------------|---------------|------------|------------|------------|---------------|-------|
| Selec  | t the tenant/grou | ip and cop | y the URLs to | the DHCP C | )ptions ac | cording to | your requirem | ents. |
| Tenar  | t: Tenant1        | ~          | Group:        | NO GROUP   | ~          |            |               |       |

You can configure the device's tenant URLs to retrieve files either directly from the OVOC server or via an SBC HTTP proxy. Using an SBC HTTP proxy server is useful for customers whose OVOC is installed in the cloud, or when phones are located behind a NAT.

- 5. Choose either:
  - The OVOC has direct access to the phones. The DHCP server will connect the phones directly to the OVOC server IP address.
    - Copy (Ctrl+C) the following URL and paste it into DHCP Option 160 in the enterprise's DHCP server: HTTP://<OVOC\_IP\_Address>/firmwarefiles;ipp/tenant/<tenant selected in Step 1>/group/<group selected in step 1>
  - **The OVOC access the IPP's through the SBC HTTP proxy**. The DHCP server directs the phones firstly to an SBC HTTP proxy server, which then redirects to the OVOC server.
    - If the phones communicate with an SBC HTTP proxy rather than directly with the OVOC server, copy (Ctrl+C) the following URL into DHCP Option 160 in the enterprise's DHCP server: http://SBC\_PROXY\_IP:SBC\_PROXY\_ PORT/firmwarefiles;ipp/tenant/Tenant
  - **Direct URL for the IPP (No DHCP Available)** typically used for debugging purposes when no DHCP is available.
    - Configure DHCP Option 160 to point to the OVOC provisioning server's URL if the phones are not behind a NAT. DHCP Option 66/67 can also be used.
      - If the phones reside behind a NAT and an SBC HTTP proxy is available, configure DHCP Option 160 to point to the SBC HTTP proxy; phone-OVOC communications will then be via the SBC HTTP proxy rather than direct.
- 6. After copying the tenant URL (Ctrl+C) and pasting it into the enterprise's DHCP server's DHCP Option 160, select the phone model from the 'IPP Model' dropdown and then click the button IPP with this model will get from the DHCP; an output of the configuration file that you have configured to provision is displayed. Verify it before committing to provision multiple phones.

⚠

When a deployment covers multiple tenants, the tenants definition can be in two main hierarchies:

- DHCP server
- Subnet

For Zero Touch provisioning to function, tenant granularity must correspond with the number of DHCP servers/subnets already located within the enterprise network.

| TEST TOWN GROUP JRL3                                                                                                    |
|----------------------------------------------------------------------------------------------------|
| To teact the Tensent/Oncy URL, addect the Templane and their click the Templane and their click the Templane                                                                                                    |
| Model: Cassing.teams 🗸                                                                                                    |
|                                                                                                    |
| O Device With This Model Will Get The Configuration (Based On DHCP Option 160)                                                                                                    |
| Include Audiocodes, (1459/03, jobal, Jerrory ofg<br>provisioning/generated_dts_/timestames=1116/23840                                                                                                    |
| provisioning generated, cfg_innestamp -1 / 04 / 3040<br>emil.server/sec_alive_period=1                                                                                                    |
| provisioning/unit/vii/littos//172.17.123.200/dynamicconfigfias/                                                                                                    |
| provisioning/method-STATIC                                                                                                    |
| provision/na/terrind/dailyr/time=0.00                                                                                                    |
| provisioning/period/bourly/bours_intervale24                                                                                                    |
| provisioning/period/type=0AILY                                                                                                    |
| provisioning/period/weekly/dsy=SUNDAY                                                                                                    |
| provisioning/period/weekly/time=0.00                                                                                                    |
| provisioning/random_provisioning_time=120                                                                                                    |
| ems_server/user_name=system                                                                                                    |
| ems_server/user_passwords(VViZDp5)f5pM=")                                                                                                    |
| provisioning/frmware/url=https://172.17.123.200/frmwarefiles/                                                                                                    |
| ena, server/provisioning/uri/strps://172.17.123.200.43/<br>diaglu/manuer_finglah                                                                                                    |
| i onapyi unguge-tugian<br>dm/report_config patharsprovisioning period/*                                                                                                    |
| aminpor (comppaning providence) and a start and a start and a start and a start and a start and a start and a start and a start and a start a start and a start a start a star |
| TENAT configuration: association association a                                                                                                    |
| . IE OWNY COMPARIANT                                                                                                    |
|                                                                                                    |
| disalar/secondary.imeout =1802                                                                                                    |
| software/package/3/name =a                                                                                                    |
| software/package///name=b                                                                                                    |
| system/current_firmware =CE4                                                                                                    |
| system/daylight_saving/activate =Disable                                                                                                    |
| system/mp/gmt_offset=6.00;#####420HD#####                                                                                                    |
| system/trace/level =INFO                                                                                                    |
| system/user_name =admin                                                                                                    |
| ayatem/web/enabled = 1                                                                                                    |
| volp/services/msg_ueating_ind/volce_mail_number=8888                                                                                                    |

Comments in the configuration file's notation indicate a parameter's template source.

| system/daylight_saving/start_date/day=26           |
|----------------------------------------------------|
| system/daylight_saving/start_date/day_of_week=0    |
| system/daylight_saving/start_date/hour=            |
| system/daylight_saving/start_date/minute=          |
| system/daylight_saving/start_date/month=3          |
| ;TENANT t122 configuration                         |
| system/daylight_saving/start_date/week=1           |
| ;NO GROUP group1 [t122] configuration              |
| ;SITE AutoDetection [AutoDetection] configuration: |
| system/hw_type = 3                                 |
| system/user_name = admin                           |
| ;NO USER jhon@audiocodes.com configuration         |

Template source can be:

- Device Specific
- Tenant Level
- Group Level
- Site Level
- User Level

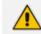

Zero Touch is supported for phones with sign-in capabilities only.

#### **Configuring DHCP Option 160 with System URL**

- This configuration is applicable when Zero Touch is not used to provision the phones.
  - The instructions below therefore describe a provisioning method that is not the choice method.

The figure below shows the file **dhcpoption160.cfg** located on the server.

|   | ← → C ♠ 🗋 10.1.8.23/ipp/dhcpoption160.cfg                                                                                                    |
|---|----------------------------------------------------------------------------------------------------|
| 4 | <pre>ems_server/keep_alive_period=60 ems_server/provisioning/url=http://10.1.8.23:8081/ provisioning/method=STATIC provisioning/configuration/url=http://10.1.8.23/configfiles/ provisioning/firmware/url=http://10.1.8.23/firmwarefiles/ ems_server/user_name=system ems_server/user_password={"VvlZOp5/5pM="}</pre> |

| Legend | Description                                                                                                    |  |  |  |
|--------|----------------------------------------------------------------------------------------------------|--|--|--|
| 1      | Points to the URL of the OVOC provisioning server.                                                                                                    |  |  |  |
| 2      | STATIC provisioning method, so the cfg and img files are automatically pulled from the OVOC provisioning server rather than from the DHCP server.              |  |  |  |
| 3      | Location of the cfg file, pulled by the phones when they're plugged into the network, on the OVOC provisioning server.                                         |  |  |  |
| 4      | Location of the img file, pulled by the phones when they're plugged into the network, on the OVOC provisioning server.                                         |  |  |  |
| 5      | Name of the 'system user', necessary for basic REST API authentication when<br>the phones are plugged in to the network for the first time.                    |  |  |  |
| 6      | (Encrypted) Password of the 'system user', necessary for basic REST API<br>authentication when the phones are plugged in to the network for the first<br>time. |  |  |  |

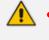

The **dhcpoption160.cfg** file is created when logging in for the first time to Device Manager

• The file is an internal OVOC file and cannot be manually modified.

After installation, the first, second and third lines in the file are automatically updated.

# Synchronizing Device Manager with OVOC Provisioning Server, Uploading File to Device Manager

The 'Latest Versions' page in Device Manager enables admin to obtain the latest device firmware files from AudioCodes' firmware repository located in the cloud, before upgrading the devices in the 'Devices Status' page. [Note that this can also be performed in the Show Info page]. The 'Latest Versions' page enables admin to 'sync' Device Manager with the repository in the cloud before performing the device upgrade.

> To sync Device Manager with cloud (if the page displays a newer different version icon):

- 1. Open the 'Latest Firmware Versions' page:
  - See how many (if any) devices in the network require a firmware upgrade by locating icon in the Dashboard page. If there are, click the icon. The icon shown here indicates there are 26. The Latest Versions page shown below opens.

-OR-

• Navigate to the page (Setup > Firmware > Latest Firmware Versions).

| LATEST VERSIONS                               |                           |              |                     |           |   |   |    |   |
|-----------------------------------------------|---------------------------|--------------|---------------------|-----------|---|---|----|---|
| AudioCodes Teams AudioCodes UC AudioCodes SIP | AudioCodes Peripheral APK | Jabra Poly   |                     |           |   |   |    |   |
| MODEL                                         | VERSION                   | RELEASE DATE | UPDATED DATE        | \$12E     |   |   |    |   |
| AudioCodes App Suite                          | 1.2.0.10                  |              | 15/05/2024 11:22:47 | 24.79 MB  | ۵ | ٤ | ±. | × |
| C430HD                                        |                           |              |                     | 0.8       |   |   | £  |   |
| C435HD                                        | 1.19.642                  |              | 15/05/2024 11:22:47 | 662.02 MB | ۵ | * | £  | × |
| C436HD                                        | 2.3.196                   |              | 15/05/2024 11:22:47 | 601.6 MB  |   | * | £  | × |
| C448HD                                        |                           |              |                     | 0.8       | ۵ |   | £  |   |
| C450HD                                        |                           |              | 15/05/2024 11:22:47 | 370.98 MB | ۵ | * | ±. | × |
| C455HD                                        | 1.19.341                  |              | 15/05/2024 11:22:47 | 688.93 MB | ۵ | * | ÷  | × |
|                                               |                           |              |                     |           |   |   |    |   |
| $\mathcal{O}$ Get Latest Teams Versions       |                           |              |                     |           |   |   |    |   |

- 2. Click a tab to filter the page by product. By default, the page under the leftmost tab opens first. The tabs are from L-R:
  - AudioCodes Teams displays Teams devices such as the Teams IP phones and Microsoft Teams Rooms.
  - AudioCodes UC displays for example the IP phones for Skype for Business and the HRS devices for Skype for Business.
  - AudioCodes SIP displays generic SIP devices such as the generic SIP IP phones and generic SIP HRS devices.
  - AudioCodes Peripheral displays peripheral devices such as the RX15 Speakerphone, RXVCam10 Personal Webcam and RXVCam50 Video Camera.
  - **APK** displays Android Package Kits such as the Microsoft Teams APK for all Native Teams Deskphones and the Microsoft Teams Room APK for Android. APK is the file format for applications used on the Android operating system.
  - Jabra displays Jabra devices.

- Polycom displays supported Polycom devices.
- 3. Click the button located lowermost left in the page under each tab.
  - Get latest Teams firmware (Sync). Updates the firmware versions on all Teams devices whose versions are old.
  - Get latest Skype for Business firmware (Sync). Updates the firmware versions on all Skype for Business devices whose versions are old.
  - Get latest Generic SIP firmware (Sync). Updates the firmware versions on all generic SIP devices whose versions are old.
  - Get latest Peripherals version. Updates the versions of peripheral devices software files.
  - Get latest APK version. Updates the versions of APK software files.
  - Get latest Jabra firmware. Updates the versions of all Jabra devices firmware files.
  - Get latest Polycom firmware. Updates the versions of all Polycom devices firmware.

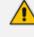

Few deployments, if any, feature Skype for Business phones *and* generic SIP phones, so when performing a sync, do it for either one or the other, never for both.

4. In the prompt shown in the figure below that is then displayed, click **Sync**; the firmware on *all* Teams devices synchronized.

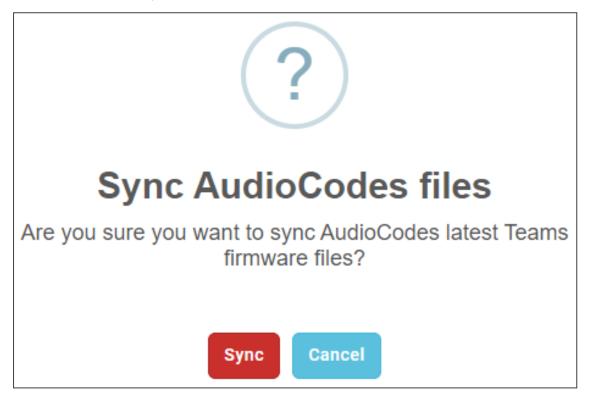

5. In the page under each tab, view the following icons *adjacent* to each device. The actions here are *per that device*.

<sup>1</sup> Click to sync with AudioCodes' recommended latest firmware version on the cloud; it will reach the device only after clicking **Generate Configuration**.

The device is disconnected.

Click to download the device's latest firmware version from OVOC server to pc / laptop.

Click to upload the device's latest firmware version to this on-prem OVOC server; it will overwrite the existing firmware.

6. In the prompt shown below displayed after clicking <sup>(1)</sup>, click **Update**; the firmware of the specific Teams device is updated.

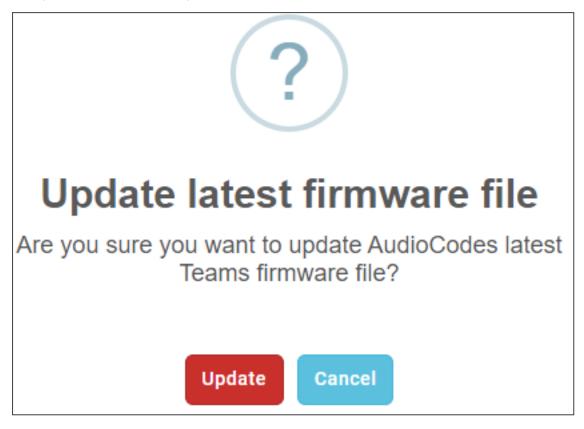

7. Open the 'Devices Status' page (Monitor > Dashboard > Devices Status) and from the 'Actions' button adjacent to a phone, select Update Firmware; the phone will use the firmware file listed in the 'Latest Versions' page.

See also Checking Devices Status on page 89.

#### **Editing the SBC HTTP Proxy**

Admin can opt to edit the initial DHCP Option 160 cfg file. Choose the **HTTP Proxy Configuration** button if your phones are communicating with an SBC HTTP proxy, which is required when the phones are behind a NAT.

#### ➤ To configure the SBC HTTP proxy:

 Open the System Settings page (Setup > Settings > System Settings), click the More tab and then the SBC Proxy Configuration button.

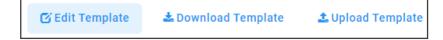

- Click the Edit template button; the Edit DHCP Option screen shown previously opens. Edit as described previously here.
- 3. Click Save.

## **Provisioning Android-based Teams Devices**

Device Manager manages Android-based Teams devices in a similar way to UC-type phones. Teams devices' configuration parameters are in the same format as UC phones. A .cfg configuration file is defined for each device. Device Manager version 7.8.2000 and later supports Android-based Teams devices.

Zero Touch Provisioning is supported in a non-tenant aware manner; each local DHCP Option 160 must be configured with a fully-specified URL pointing to **dhcpoption160.cfg** as shown here:

| DHO | P OPTIONS CONFIGURATION                        |                                       |                                     |                              |                                                   |   |   |
|-----|------------------------------------------------|---------------------------------------|-------------------------------------|------------------------------|---------------------------------------------------|---|---|
|     | DHCP option 160 URL (dhepoption160.cfg)        |                                       |                                     |                              |                                                   |   |   |
|     | SYSTEM URLS                                    |                                       |                                     |                              |                                                   |   |   |
|     | OVOC accesses phones directly:                 |                                       |                                     | https://17                   | 72.17.123.200/firmwarefiles;ipp/dhcpoption160.cfg |   |   |
|     | OVOC connects directly to Microsoft's (SIP) Ga | teway to access phones:               |                                     | https://17                   | 72.17.123.200/teamsgateway/sipgw/                 | 2 | ß |
|     | G' Edit Dhopoption160.Cfg Template             | ▲ Download Dhopoption160.Cfg Template | ▲ Upload Dhopoption160.0fg Template | Generate 'Dhcpoption160.Cfg' |                                                   |   |   |
|     | Advanced: DHCP Option 160 With Tenant C        | onfiguration                          |                                     |                              |                                                   |   |   |

This URL is displayed in the Device Manager page under **Setup > Settings > DHCP Options Configuration**. After devices are added to Device Manager, they're allocated to tenants by selecting **Change Tenant** in the 'Actions' menu. Unless already used, it's recommended to leave the default tenant as a 'lobby' for the new devices. The above URL can also be configured in AudioCodes' Redirect Server. Android-based Teams devices currently support:

- Provisioning of configuration
- Provisioning of firmware
- Switching to UC / Teams
- Monitoring (based on periodic Keep-Alive messages sent from devices)
- Resetting the device

The Device Manager's 'internal' functions (which don't involve devices) are:

- Change tenant
- Change template
- Show info
- Generate Configuration
- Delete device status
- Nickname

The **Check Status** option is irrelevant for Android-based Teams devices therefore it's omitted from the 'Actions' menu.

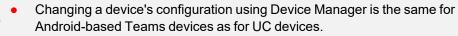

To commit a change made at the template/tenant/site/group/user level, perform Generate Configuration. The change can be validated in the device's .cfg file. The Android-based endpoint pulls the updated configuration when the next periodic provisioning cycle occurs.

### **Configuring a Periodic Provisioning Cycle**

Admins can configure how often periodic provisioning cycles will occur, to suit enterprise management preference.

#### > To configure how often periodic provisioning cycles will occur:

| Parameter                | Description                                                                                                    |
|--------------------------|----------------------------------------------------------------------------------------------------|
| provisioning/period/type | Defines the frequency of the periodic provisioning cycle. Valid values are:                                                                      |
|                          | HOURLY                                                                                                    |
|                          | DAILY (default)                                                                                                    |
|                          | WEEKLY                                                                                                    |
|                          | POWERUP                                                                                                    |
|                          | EVERY5MIN                                                                                                    |
|                          | EVERY15MIN                                                                                                    |
|                          | Each value type is accompanied by additional parameters (see Supported Parameters on the next page) that further defines the selected frequency. |

Use the following table as reference.

#### **Configuring TimeZone and Daylight Savings**

Admins can configure TimeZone and Daylight Savings to suit enterprise requirements.

#### To configure TimeZone and Daylight Savings:

Use the following table as reference.

| Parameter              | Description                                                                                                  |
|------------------------|----------------------------------------------------------------------------------------------------|
| date_time/-            | Defines the Timezone. Valid values are:                                                                      |
| timezone               | +00:00                                                                                                    |
|                        | +01:00                                                                                                    |
|                        | +02:00                                                                                                    |
|                        | Etc.                                                                                                    |
| date_time/time_<br>dst | [Boolean parameter]. Configuring <b>ENABLED</b> adds one hour to the con-<br>figured time. Valid values are: |
|                        | 1                                                                                                    |
|                        | 0                                                                                                    |

For example, to configure Central European Summer Time (CEST) you can either configure:

date\_time/timezone=+01:00

date\_time/time\_dst=1

-OR-

date\_time/timezone=+02:00

date\_time/time\_dst=0

#### Managing Devices with HTTPS

Android-based Teams devices support an HTTPS connection.

#### > To establish an HTTPS connection:

The server certificate must be signed by a well-known Certificate Authority

-OR-

- A root/intermediate CA certificate must be loaded to the device's trust store either via 802.1x or configuration parameter '/security/ca\_certificate/[0-4]/uri'
- > To maintain backward compatibility with devices previously running UC versions:
- Configure parameter '/security/SSLCertificateErrorsMode' to Ignore

#### Supported Parameters

Listed here are the configuration file parameters currently supported by Android-based Teams devices. They're in AudioCodes' UC version format. The parameters are comprised of Microsoft configuration profile settings and AudioCodes' device-specific parameters.

general/silent\_mode = 0 (default)/1

- general/power\_saving = 0 (default)/1
- phone\_lock/enabled = 0 (default)/1
- phone\_lock/timeout = 900 (default) (in units of seconds)
- phone\_lock/lock\_pin = 123456
- display/language = English (default)
- display/screensaver\_enabled = 0/1
- display/screensaver\_timeout = 1800 (seconds)
- display/backlight = 80 (0-100)
- display/high\_contrast = 0 (default) /1
- date\_time/timezone = +02:00
- date\_time/time\_dst = 0 (default) /1
- date\_time/time\_format = 12 (default) / 24
- network/dhcp\_enabled = 0/1
- network/ip\_address =
- network/subnet\_mask =
- network/default\_gateway =
- network/primary\_dns =
- network/pecondary\_dns =
- network/pc\_port = 0/1
- office\_hours/start = 08:00
- office\_hours/end = 17:00
- logging/enabled = 0/1
- logging/levels = VERBOSE, DEBUG, INFO, WARN, ERROR, ASSERT, SILENT
- admin/default\_password = 1234
- admin/ssh\_enabled=0/1 (default)
- security/SSLCertificateErrorsMode = IGNORE, NOTIFICATION, DISALLOW (default)
- security/ca\_certificate/[0-4]/uri uri to download costumer's root-ca
- provisioning/period/daily/time
- provisioning/period/hourly/hours\_interval
- provisioning/period/type = HOURLY, DAILY (default), WEEKLY, POWERUP, EVERY5MIN, EVERY15MIN
- provisioning/period/weekly/day

- provisioning/period/weekly/time
- provisioning/random\_provisioning\_time

# 4 Configuring System Settings

The System Settings page enables admin to configure devices according to enterprise requirements. Settings under some tabs also include placeholders so that when you generate a template, the settings values will be applied to the template. Default placeholder values can be viewed in the Default Placeholders Values page.

#### > To configure system settings:

1. Open the System Settings page (Setup > Settings > System Settings).

| Device Manag                          | ger    | Dashboard Monitor Setup Troubleshoot Epos                                                                                              | () <sup>20</sup> 🖉   Welcome acladmin ≡ |
|---------------------------------------|--------|----------------------------------------------------------------------------------------------------|-----------------------------------------|
|                                       |        |                                                                                                    | Network Topology                        |
|                                       | <      | SYSTEM SETTINGS                                                                                                    |                                         |
| Setup Wizard                          | *      | Note: Changes to values of parameters in this screen will not be applied if the parameters are not in the device's configuration file. |                                         |
| Users & Devices                       | ~      | Monitoring Security (HTTP/S) Default Device Configuration Daylight Saving Time IGS Pracy Server More                                   |                                         |
|                                       | ^      | ALL DEVICES EXCEPT VIP                                                                                                    |                                         |
| System Settings<br>Zero Touch Mapping |        | Disconnected Timeout (min)                                                                                                    |                                         |
| DHCP Options Configuration            |        | VIP REVICES                                                                                                    |                                         |
|                                       | ×<br>• | VIP Disconnected Timeout (min)                                                                                                    |                                         |
| Import / Export                       | ~      | Send Unregistered Alem                                                                                                    |                                         |
| System                                | *      | Send Disconnect Alarm                                                                                                    |                                         |
|                                       |        |                                                                                                    | Advanced                                |
|                                       |        |                                                                                                    |                                         |
|                                       |        |                                                                                                    |                                         |
|                                       |        |                                                                                                    |                                         |
|                                       |        |                                                                                                    | 图 Save All Settings                     |

 Use the table below as reference; tabs in the page are (L-R): Monitoring, Security (HTTP/S), Default Device Configuration, Daylight Saving Time, IGS, Proxy Server and More...

 The IGS tab applies only to enterprises whose environments are non Skype for Business. All other tabs in the screen apply to both Skype for Business and non Skype for Business environments.

- Teams devices function flawlessly behind a NAT in all scenarios; ignore the **IGS** tab if you're using Teams devices.
- Enable IGS if
  - you're using non-Teams devices; if using the 405HD phone, you may require a firmware upgrade
  - devices are located behind a NAT or Device Manager is unable to establish communication with them
- 420HD, 430HD and 440HD phones are incompatible when behind a NAT.

| Tab   Parameter         | Description                                                          |
|-------------------------|----------------------------------------------------------------------|
| Monitoring              |                                                                      |
| Disconnected<br>Timeout | Determines how long, in minutes, a device's status will be indicated |

| Tab   Parameter                                                             | Description                                                                                                    |
|-----------------------------------------------------------------------------|----------------------------------------------------------------------------------------------------|
|                                                                             | as 'Disconnected' if not reported otherwise. Default: 20 minutes. The<br>phone reports its status to the server every hour. If it does not report<br>its status before 'Disconnect Timeout' lapses, i.e., if the parameter is<br>left at its default and two hours pass without a status report, the<br>status will change from <b>Registered</b> to <b>Disconnected</b> and the device's<br>'Status' column in the Devices Status screen will be red-coded.                                                                            |
| Send KEEP-ALIVE<br>Every                                                    | [Only displayed after clicking <b>Advanced</b> ] Determines how often, in minutes, a KEEP-ALIVE message is sent from the device.                                                                                                    |
| VIP Disconnected<br>Timeout                                                 | Determines how long, in minutes, a VIP device's status will be<br>indicated as 'Disconnected' if not reported otherwise. An alarm can<br>be sent to admin if the timeout is exceeded. Default: 5 minutes. A VIP<br>device is typically a Common Area Phone (CAP) located in the lobby<br>of an enterprise, or a conference phone located in an enterprise's<br>meeting rooms. It's important for a VIP device to be connected,<br>hence the default timeout of 5 minutes compared to the default of 20<br>minutes for a non VIP device. |
| VIP Send KEEP-<br>ALIVE Every                                               | [Only displayed after clicking <b>Advanced</b> ] Determines how often, in minutes, a KEEP-ALIVE message is sent from the VIP device.                                                                                                    |
| Send<br>Unregistered<br>alarm                                               | Select this option for an alarm to be sent when VIP device status changes to 'Unregistered'.                                                                                                    |
| Send Disconnect<br>Alarm                                                    | Select this option for an alarm to be sent when VIP device status<br>changes to 'Disconnected'. It's important for a VIP device to be<br>connected, hence the default Disconnected Timeout of 5 minutes<br>compared to the default of 20 minutes for a non VIP device.                                                                                                    |
| Security (HTTP/S)                                                           |                                                                                                    |
| Secure (HTTPS)<br>communication<br>from Device<br>Manager to the<br>Devices | Sends secured (HTTPS) requests from the Device Manager server to<br>the phone. If the option is selected, communications and<br>REST actions such as Restart, Send Message, etc., will be carried out<br>over HTTPS.<br>Not relevant when using an SBC proxy (see Editing the SBC HTTP<br>Proxy on page 25).                                                                                                    |
| Secure (HTTPS)<br>communication<br>from the Devices<br>to the Device        | Sends secured (HTTPS) requests from the phone to the Device<br>Manager server. If the option is selected, communications and REST<br>updates such as keep-alive, alarms and statuses between phone and<br>server will be carried out over HTTPS. Also used for loading firmware                                                                                                    |

| Tab   Parameter                                                    | Description                                                                                                    |  |  |  |  |
|--------------------------------------------------------------------|----------------------------------------------------------------------------------------------------|--|--|--|--|
| Manager                                                            | and configuration files, and when there is an SBC proxy (see Editing the SBC HTTP Proxy on page 25).                                                                                                    |  |  |  |  |
| Devices Status:<br>Open Device Web<br>Administrator<br>using HTTPS | The browser immediately opens the device's Web interface, over<br>HTTPS, without prompting that there is a problem with the website's<br>security certificate and that it is not recommended to continue to the<br>website.                                                                                                    |  |  |  |  |
| Only allow devices added by the                                    | Select this option to allow into OVOC only those phones that were added by admin.                                                                                                    |  |  |  |  |
| administrator into<br>OVOC                                         | Phones that were not added by admin will be blocked by OVOC.                                                                                                    |  |  |  |  |
|                                                                    | If a device's Mac Address is not listed in the 'Manage Users &<br>Devices' page, it will be blocked by OVOC.                                                                                                    |  |  |  |  |
|                                                                    | The OVOC must be restarted for the parameter to take effect.                                                                                                    |  |  |  |  |
| Default Device Conf                                                | iguration                                                                                                    |  |  |  |  |
| Server FQDN                                                        | [Recommended] Points phones to the OVOC server using the server's<br>name rather than its IP address. If phones are pointed to the OVOC<br>server's IP address, then if the server is moved due to organizational<br>changes within the enterprise, all phones are disconnected from it.<br>Pointing using the server's name prevents this, making organizational<br>changes easier. |  |  |  |  |
| Devices Language                                                   | From the dropdown select the language you want displayed in the phones' screens: <b>English</b> (default), <b>French, German, Hebrew, Italian, Polish, Portuguese, Russian, Spanish</b> or <b>Ukraine</b> .                                                                                                    |  |  |  |  |
| NTP Server IP<br>Address                                           | Enter the IP address of the Network Time Protocol (NTP) server from which the phones can get the time.                                                                                                    |  |  |  |  |
| Voice Mail<br>Number                                               | Enter the number of the enterprise's exchange.<br>Configuration depends on the enterprise environment, specifically,<br>on which exchange the enterprise has. If the enterprise has a Skype<br>for Business environment, ignore this parameter. Default=1000.                                                                                                    |  |  |  |  |
| Require SRTP in<br>the Phone<br>Configuration File                 | Select this option for <i>Secure</i> RTP. Real-time Transport Protocol (RTP) is the standard packet format for delivering voice over IP.                                                                                                    |  |  |  |  |
| Daylight Saving Time                                               |                                                                                                    |  |  |  |  |
| Active                                                             | Determines whether the phone automatically detects the Daylight Saving Time for the selected Time Zone.                                                                                                    |  |  |  |  |

| Tab   Parameter | Description                                                                                                    |
|-----------------|----------------------------------------------------------------------------------------------------|
|                 | Disable                                                                                                    |
|                 | Enable (default)                                                                                                    |
| Date Format     | Configures the date format. Valid values are:                                                                                                    |
|                 | FIXED. Date is specified as: Month, Day of month.                                                                                                    |
|                 | Day of Week. Date is specified as Month, Week of month, Day of week.                                                                                                    |
| Start Time      | Defines precisely when to start the daylight saving offset.                                                                                                    |
|                 | month - defines the specific month in the year                                                                                                    |
|                 | week – defines the specific week in the month (first – fourth)                                                                                                    |
|                 | day - defines the specific day in the week                                                                                                    |
|                 | hour - defines the specific hour in the day                                                                                                    |
|                 | minute - defines the specific minute after the hour                                                                                                    |
|                 | Configures the precise moment the phone will start daylight savings with a specific offset.                                                                                                    |
| End Time        | Defines precisely when to end the daylight saving offset.                                                                                                    |
|                 | month - defines the specific month in the year                                                                                                    |
|                 | week – defines the specific week in the month (first – fourth)                                                                                                    |
|                 | day - defines the specific day in the week                                                                                                    |
|                 | hour - defines the specific hour in the day                                                                                                    |
|                 | minute - defines the specific minute after the hour                                                                                                    |
|                 | Configures the precise moment the phone will end daylight savings with a specific offset.                                                                                                    |
| Offset          | The offset value for the daylight saving. Range: 0 to 180.                                                                                                    |
| Generic SIP     |                                                                                                    |
| Redundant Mode  | From the dropdown select <b>No Redundant</b> (default) or<br><b>Primary/Backup</b> . Enables admin to set the primary PBX / Skype for<br>Business server to which the phone registers and the fallback option<br>if the server is unavailable. Primary/Backup, or 'outbound proxy', is a<br>feature that enables the phone to operate with a primary or backup<br>PBX/Skype for Business server. If the primary falls, the other backs it<br>up. |

| Tab   Parameter                          | Description                                                                                                    |
|------------------------------------------|----------------------------------------------------------------------------------------------------|
| Primary                                  | Enter the primary PBX/Skype for Business server's IP address, i.e., the outbound proxy's IP address.                                                                                                    |
| HTTP AUTH<br>Provisioning no<br>password | If set to <b>Enabled</b> , only the extension number will be used for pro-<br>visioning HTTP authentication. The default HTTP AUTH password will<br>be <b>1234</b> . In DHCP option 160 and on the templates, the setting 'pro-<br>visioning/configuration/http_auth/password' must be configured to<br><b>1234</b> to activate the feature. |

- **3.** Click the **More...** tab and if necessary, in the 'Accept Extensions' field, define file extensions you'll require which aren't already defined and then click **Save**.
  - For information about the LDAP Configuration button, see Configuring the LDAP Directory below
  - For information about the SBC Proxy Configuration button, see here.Editing the SBC HTTP Proxy on page 25
  - For information about the **Default Placeholders Values** button, see Viewing Default Placeholders Values on page 125
- 4. Click Save All Settings.

# **Configuring the LDAP Directory**

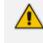

This section is inapplicable if you're operating in a Microsoft Skype for Business environment because Skype for Business uses its own Active Directory server.

Device Manager enables admin to configure the enterprise's LDAP directory.

## > To access the LDAP directory:

- 1. Open the System Settings page (Setup > Settings > System Settings).
- 2. Click More... and then click the LDAP Configuration button that is then displayed.

| O LDAP Configuration | LDAP Configuration |           |  |  |  |  |  |  |
|----------------------|--------------------|-----------|--|--|--|--|--|--|
| GENERAL              | DIERAL             |           |  |  |  |  |  |  |
| Server Address       |                    |           |  |  |  |  |  |  |
| Port                 |                    |           |  |  |  |  |  |  |
| User Name            | acladmin           |           |  |  |  |  |  |  |
| Password             | (                  |           |  |  |  |  |  |  |
| Base                 |                    |           |  |  |  |  |  |  |
|                      |                    |           |  |  |  |  |  |  |
| Active               | Disable            |           |  |  |  |  |  |  |
| Name Filter          |                    | Test LDAP |  |  |  |  |  |  |
| Name Attributes      |                    |           |  |  |  |  |  |  |
| Number Filter        |                    |           |  |  |  |  |  |  |
| Number Attributes    |                    |           |  |  |  |  |  |  |
| Display Name         |                    |           |  |  |  |  |  |  |
| Max Hits (1~1000)    |                    |           |  |  |  |  |  |  |
| Country Code         |                    |           |  |  |  |  |  |  |

- **3.** From the 'Active' parameter dropdown, select **Enable**.
- 4. Configure the parameters using the table below as reference.

| Table 4-1: L | DAP Configuration |  |
|--------------|-------------------|--|
|--------------|-------------------|--|

| Parameter          | Description                                                                                                    |
|--------------------|----------------------------------------------------------------------------------------------------|
| Server<br>address  | Enter the IP address, or URL, of the LDAP server.                                                                                                    |
| Port               | Enter the LDAP service port.                                                                                                    |
| User Name          | Enter the user name used for the LDAP search request.                                                                                                    |
| Password           | Enter the password of the search requester.                                                                                                    |
| Base               | Enter the access point on the LDAP tree.                                                                                                    |
| Active             | From the dropdown, select <b>Disable</b> LDAP (default) or <b>Enable</b> LDAP. If <b>Enable</b> is selected, the parameters below are displayed.                                                                                                    |
| Name Filter        | Specify your search pattern for name look ups. For example, when you type in the (&(telephoneNumber=*)(sn=%)) field, the search result includes all LDAP records which have the 'telephoneNumber' field set, and the '("sn">surname)' field starting with the entered prefix.<br>When you type in the (/(cn=%)(sn=%)) field, the search result includes all LDAP records which have the '("cn">CommonName)' OR the '("sn">Surname)' field starting with the entered prefix.<br>When you type in the (!(cn=%)) field, the search result includes all LDAP records which have the '("cn">CommonName)' OR the '("sn">Surname)' field starting with the entered prefix.<br>When you type in the (!(cn=%)) field, the search result includes all LDAP records which "do not" have the 'cn' field starting with the entered prefix. |
| Name<br>Attributes | Specifies the LDAP name attributes setting, which can be used to specify the "name" attributes of each record which is returned in the LDAP search                                                                                                    |

| Parameter            | Description                                                                                                    |
|----------------------|----------------------------------------------------------------------------------------------------|
|                      | results. When you type in the following field, for example, <i>cn sn displayName</i> ", this requires you to specify 'cn>commonName'. This is the Full name of the user, sn>Surname, last name or family name and "displayName" fields for each LDAP record.                                                                                                    |
| Number<br>Filter     | Specifies your search pattern for number look ups.<br>When you type in the following field, for example, (/(telephoneNumber=%)<br>(Mobile=%)(ipPhone=%)), the search result is all LDAP records which have<br>the "telephoneNumber" OR "Mobile" OR "ipPhone"field match the<br>number being searched.<br>When you type in the (&(telephoneNumber=%)(sn=*)) field, the search<br>result is all LDAP records which have the 'sn' field set and the<br>"telephoneNumber" match the number being searched. |
| Number<br>Attributes | Specifies the LDAP number attributes setting, which can be used to specify the "number" attributes of each record which is returned in the LDAP search results. When you type in the following field, for example, <i>Mobile telephoneNumber ipPhone</i> , you must specify 'Mobile', 'telephoneNumber' and 'ipPhone' fields for each LDAP record.                                                                                                    |
| Display<br>Name      | Specifies the format in which the "name, e.g. "Mike Black" of each<br>returned search result is displayed on the IPPHONE.<br>When you type in the following field, for example, %sn, %givenName, the<br>displayed result returned should be "Black, Mike".                                                                                                    |
| Max Hits<br>(1~1000) | Specifies the maximum number of entries expected to be sent by the LDAP server (this parameter is sent to the LDAP server).                                                                                                    |
| Country<br>Code      | Defines the country code prefix added for number search.                                                                                                    |
| Area Code            | Defines the area code prefix added for number search.                                                                                                    |
| Sort Result          | Sorts the search result by display name on the client side.                                                                                                    |
| Search<br>Timeout    | The timeout value (in seconds) for LDAP search (sent to the LDAP server).                                                                                                    |
| Call Lookup          | Defines the user name used for the LDAP search request.                                                                                                    |

## 5. Click Save.

# **Adding Users & Devices in Generic SIP Environments**

Admins can import

- users and devices -or-
- only users

If admin imports users *and* devices, the association between users and devices was made before Version 7.6

- using the device's MAC address
- through user name and password
- via an imported CSV file
- before deployment
- > To add users and devices with a version earlier than Version 7.6 of Device Manager:
- After plugging the phones into the network, log in to Device Manager and then (best practice):
  - Export the automatically created 'System User' to a zip file (see here)
  - Unzip the zip file, open the csv file and add users and devices in the same format (see here)
  - Import the csv file with users and devices back into Device Manager (see here)

#### > To add *only* users:

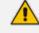

- Applies only to Version 7.6 and later
- The association is manually made after deployment, using the Approve button in the Devices Status page
- When the phone is connected to the network for the first time, the user is
  prompted to enter their username/password; it's matched with that on Device
  Manager. After the match, Device Manager associates the device with the user.
  Usernames/ passwords are then uploaded to the Manager through the import
  CSV without using MAC address. After authentication, the Manager downloads
  the cfg file to the phone.
- 1. After installing Device Manager, add the HTTP authentication configuration properties to the initial configuration file (taken from DHCP Options 160) and to the templates.
- 2. Select an authentication mode. Two possibilities are available:
  - With username/password
  - Without password; only username or extension

- The default authentication mode is username/password
  - The Login screen then enables the user to authenticate with username only, excluding password
  - If you want the user to use 'password only' for authentication, enable the 'no password' option as shown in the next figure

| © System Settings |                     |                              |                      |     |      |  |   |                                                   |
|-------------------|---------------------|------------------------------|----------------------|-----|------|--|---|---------------------------------------------------|
| Monitoring        | Security (HTTP/S)   | Default Device Configuration | Daylight Saving Time | IGS | More |  |   |                                                   |
| IGS DEVICES BE    | HIND NAT            |                              |                      |     |      |  |   |                                                   |
| Enable IGS        | oehind NAT          |                              |                      |     |      |  |   |                                                   |
|                   |                     |                              |                      |     |      |  |   |                                                   |
| OUTBOUND PRO      | XY                  |                              |                      |     |      |  |   |                                                   |
| Redundant Mode    |                     |                              | No Redundant         |     |      |  | • | $(96   TCS_Redundant\_outbound\_proxy\_enable96)$ |
| Primary           |                     |                              |                      |     |      |  |   | (%)TCS_Outbound_proxy%)                           |
| HTTP AUTH Provi   | sioning no password |                              | Enable               |     | ~    |  |   |                                                   |
|                   |                     |                              |                      |     |      |  |   |                                                   |

- **3.** Configure DHCP Options for HTTP Authentication. To prompt the user for username and password, add the following HTTP authentication parameters to the DHCP Option 160 cfg file:
  - provisioning/configuration/http\_auth/password=
  - provisioning/configuration/http\_auth/ui\_interaction\_enabled=1
  - provisioning/configuration/http\_auth/user\_name=
- 4. Update the parameter 'provisioning/configuration/url'
  - provisioning/configuration/url=<HTTP\_OR\_S>://<IP\_ ADDRESS>/ipp/admin/httpauth/auth\_prov.php
- Open the DHCP Option Configuration page (Setup > Settings > DHCP Options Configuration)

| DH | DHCP OPTIONS CONFIGURATION                          |                                       |                                   |                                 |                             |   |   |  |  |
|----|-----------------------------------------------------|---------------------------------------|-----------------------------------|---------------------------------|-----------------------------|---|---|--|--|
|    | DHCP option 160 URL (dhcpoption160.cfg)             |                                       |                                   |                                 |                             |   |   |  |  |
|    | SYSTEM URLS                                         |                                       |                                   |                                 |                             |   |   |  |  |
|    | OVOC accesses phones directly:                      |                                       |                                   | https://172.17.123.200/firmware | files,ipp/dhcpoption160.cfg |   |   |  |  |
|    | OVOC connects directly to Microsoft's (SIP) Ga      | iteway to access phones:              |                                   | https://172.17.123.200/teamsga  | iteway/sipgw/               | ත | Ø |  |  |
|    | C Edit Dhcpoption160.Cfg Template                   | A Download Dhopoption160.Cfg Template | Upload Dhcpoption160.Cfg Template | Generate 'Dhcpoption160.Cfg'    |                             |   |   |  |  |
|    | Advanced: DHCP Option 160 With Tenant Configuration |                                       |                                   |                                 |                             |   |   |  |  |

6. Click Edit Dhcpoption160.cfg template:

| Edit DHCP Option                                                                                                    |
|----------------------------------------------------------------------------------------------------|
| ems_server/provisioning/url= <http_or_s>://<ip_address>/<br/>provisioning/configuration/url=<http_or_s>://<ip_address>/configfiles/<br/>provisioning/firmware/url=<http_or_s>://<ip_address>/firmwarefiles/<br/>ems_server/user_name=system<br/>ems_server/user_password=("VvIZOp5/5pM="}<br/>security/ca_certificate/0/url=http://<ip_address>/ipp/admin/AudioCodes_files/ems_root_ca.cert</ip_address></ip_address></http_or_s></ip_address></http_or_s></ip_address></http_or_s> |
| Save Cancel                                                                                                    |

7. Edit and click Save; you're prompted:

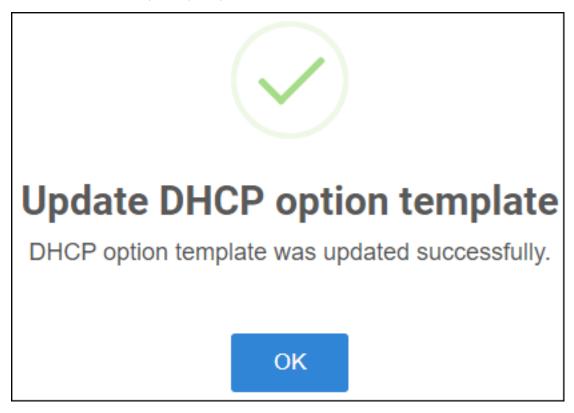

8. Click **OK**.

If you want password to be excluded from HTTP user authentication, configure parameter 'provisioning/configuration/http\_auth/password' to **1234**. Users will then not have to enter a password when performing authentication.

- **9.** Configure each template to operate with HTTP authentication. Open each template you want to operate with HTTP authentication and add the following values to each:
  - provisioning/configuration/http\_auth/password=%ITCS\_Line1AuthPassword%
  - provisioning/configuration/http\_auth/ui\_interaction\_enabled=1
  - provisioning/configuration/http\_auth/user\_name=%ITCS\_Line1AuthName%
- **10.** Update the parameter 'provisioning/configuration/url':
  - provisioning/configuration/url=%ITCS\_HTTP\_OR\_S%://%ITCS\_HTTP\_PROXY\_ IP%:%ITCS\_HTTP\_PROXY\_PORT%/ipp/admin/httpauth/auth\_prov.php
- Close the Directory 'configfiles'. For security reasons, it's preferable to close the 'configfiles' web directory as from now on all cfg files will be downloaded from the new location
   http:<SERVER\_IP\_ADDRESS>/ipprest/lync\_auto\_prov.php rather than from

  http:<SERVER\_IP\_ADDRESS>/configfiles/MAC.cfg

## Editing the DHCP Option 160 cfg File

Admin can opt to edit the initial DHCP Options 160 cfg file. Choose the **DHCP Option Configuration** button if your phones are communicating with a DHCP server. A DHCP server is mandatory if the phones are behind a NAT, or when communicating with an SBC HTTP proxy.

#### ➤ To edit the DHCP Option 160 cfg File:

 Open the DHCP Options Configuration page (Setup > Settings > DHCP Options Configuration).

| DHCP OPTIONS CONFIGURATION                                                                                   |                                                            |      |
|----------------------------------------------------------------------------------------------------|------------------------------------------------------------|------|
| DHCP option 160 URL (dhepoption160.efg)                                                                      |                                                            |      |
| SYSTEM URLS                                                                                                  |                                                            |      |
| OVOC accesses phones directly:                                                                               | https://172.17.123.200/firmwarefiles.jpp/dhcpoption160.cfg |      |
| OVOC connects directly to Microsoff's (SIP) Gateway to access phones:                                        | https://172.17.123.200/teamsgateway/sipgm/                 | ති අ |
| G' Edit Dhopostion160 Cfg Template 🔺 Download Dhopostion160 Cfg Template 🕹 Upload Dhopostion160 Cfg Template | B Generate "Dhopoption160.Cfg"                             |      |
| Advanced: DHCP Option 160 With Tenant Configuration                                                          |                                                            |      |

2. Click the Edit cfg Template button.

| Edit DHCP Option                                                                                                    |
|----------------------------------------------------------------------------------------------------|
| ems_server/provisioning/url= <http_or_s>://<ip_address>/<br/>provisioning/method=STATIC<br/>provisioning/firmware/url=<http_or_s>://<ip_address>/configfiles/<br/>provisioning/firmware/url=<http_or_s>://<ip_address>/firmwarefiles/<br/>ems_server/user_name=system<br/>ems_server/user_password=("VvIZOp5/5pM=")<br/>security/ca_certificate/0/url=http://<ip_address>/ipp/admin/AudioCodes_files/ems_root_ca.cer</ip_address></ip_address></http_or_s></ip_address></http_or_s></ip_address></http_or_s> |
| Save Cancel                                                                                                    |

**3.** Edit the DHCP option using the table below as reference.

| Parameter                            | Description                                                                                                    |
|--------------------------------------|----------------------------------------------------------------------------------------------------|
| Keep alive<br>period                 | You can configure how often the phones generate a keep-alive trap<br>towards Device Manager. Default: Every 60 minutes. It's advisable to<br>configure a period that does not exceed an hour. The management<br>system may incorrectly determine that the phone is disconnected if a<br>period of more than an hour is configured. |
| Provisioning<br>URL                  | Defines the URL (including IP address and port) of the provisioning server (OVOC server).                                                                                                    |
| Provisioning<br>Method               | Defines the provisioning method, i.e., STATIC or Dynamic (DHCP). Do<br>not change this setting. The setting must remain STATIC. If not, the<br>phone will continuously perform restarts.                                                                                                    |
| Provisioning<br>Configuration<br>URL | Defines the URL of the location of the configuration files (including IP address and port) in the provisioning server (OVOC server).                                                                                                    |
| Provisioning<br>Firmware URL         | Defines the URL of the location of the firmware files (including IP address and port) in the provisioning server (OVOC server).                                                                                                    |

| Parameter     | Description                                                                                                    |
|---------------|----------------------------------------------------------------------------------------------------|
| User Name     | Defines the user name for the REST API. Default: <b>System</b> . Later, each phone receives its own unique user name.                    |
| User Password | Encrypted. Defines the user password for the REST API. Default: <b>System</b> . Later, each phone receives its own unique user password. |

You can always restore these settings to their defaults if necessary by clicking the **Restore to default** button in the DHCP Option Configuration dialog but it's advisable to leave these settings unchanged. The button is displayed only after the DHCP Option is changed.

# **Exporting 'System User' to zip File**

Admin can export the 'system user' that is automatically created after logging in to Device Manager, to a zip file.

#### > To export the 'system user' to a zip file:

 Open the Export Users and Devices Information page (Setup > Import/Export > Export Users and Devices).

| EXPORT USERS AND DEVICES INFORMATION                                                                                                    | Export               |
|----------------------------------------------------------------------------------------------------|----------------------|
| To export a ZIP file containing users and devices information and users configuration settings already<br>first choose Tenant and then click the Export button. | fined in the server, |
| Tenant .                                                                                                    |                      |

- 2. From the 'Tenant' drop-down, select the tenant and then click **Export**; the 'users' WinZIP file is downloaded to the downloads folder on the PC.
- 3. Double-click the file; the unzipped file opens displaying a csv file and cfg files.
- 4. Right-click the csv file, select Open With and then Microsoft Excel:

| 1 | Α      | В            | С             | D      | E                     | F                    | G                      | Н                       | 1                 | J                  | К                | L                      | М |
|---|--------|--------------|---------------|--------|-----------------------|----------------------|------------------------|-------------------------|-------------------|--------------------|------------------|------------------------|---|
| 1 | Name   | Password     | Display Name  | Tenant | Device 1 Display Name | Device 1 MAC Address | Device 1 Serial Number | Device 1 IP Phone Model | Device 1 Language | Device 1 VLAN Mode | Device 1 VLAN ID | Device 1 VLAN Priority |   |
| 2 | system | &sh&hFDcyZFM | DO NOT DELETE | Nir    | Mac10190405_1         | 00908f123456         | SN1193046              | 430Region2              | English           |                    | 0                | 0                      |   |
| 0 |        |              |               |        |                       |                      |                        |                         |                   |                    |                  |                        |   |

Excel displays information related to 'system user'.

# Adding Users and Devices Information to the csv File

You need to add to the csv file the information related to all the users and devices in your enterprise's network.

To facilitate this task, you can export a csv from your enterprise PBX and then edit it to conform to the 'system user' csv row shown in the figure above and the columns shown in the table below.

| Na-Pass-Dis-Ten-Dis-Seri-mewordplayantplayalNam-Nam-Ram-eee |  |  |
|-------------------------------------------------------------|--|--|
|-------------------------------------------------------------|--|--|

Up to 30000 users and devices can be defined in the csv file. After defining users and devices, save the csv file on your desktop from where you can import it into Device Manager.

## **Importing the csv File**

After adding to the csv file the information related to all the users and devices in your enterprise's network, import the new csv file into Device Manager.

## > To import the new csv file into Device Manager:

1. Open the Import Users & Devices Information page (Setup > Import/Export).

| IMI | PORT USERS AND DEVICES INFORMATION                                                                                                    |
|-----|----------------------------------------------------------------------------------------------------|
|     | This page lets you import a CSV file containing users and devices information into the server.<br>Browse to the file and then click the import button. |
|     | Choose File No file chosen                                                                                                    |

- 2. Click **Import** and then navigate to and select the csv file which you created and saved on your desktop previously; the file is imported into Device Manager.
- Open the Manage Users page (Setup > Users & Devices) and make sure all enterprise users you imported are displayed.

# **Approving Users**

Approving users is unnecessary

- when using the Zero Touch provisioning method
- when importing a csv file containing devices (as well as users)

If you're *not* using the Zero Touch provisioning method or importing a csv file, then you need to approve users after plugging the phones into the network.

## **SIP Environment**

After plugging SIP phones in, they report to Device Manager which does not display user name in the UI until sign-in is performed or, until users are approved in the UI.

## **To approve users in a SIP environment:**

1. Open the Devices Status page (Monitor > Dashboard > Devices Status).

|                             | < | 50 / 90 Devices<br>잘 Tenants: All Selected (3) + Enter a filter text |                |                                 | View: 🕃 😻 🔲 📥 😅 🛛 🕇 ritter |
|-----------------------------|---|----------------------------------------------------------------------|----------------|---------------------------------|----------------------------|
| DASHBOARD<br>Devices Status | ^ | I • VIP                                                              | STATUS MODEL - | MODEL INFO PERIPHERALS          | USER NAME PHONE NUMBER     |
| Alarms                      |   | Actions E                                                            | 5 <sup>3</sup> | Jabra SPEAK 410 US8 💿 \varTheta | Shay Harel                 |
|                             |   | Actions                                                              | s D            | Jabra Engage 50 💿 😑             | Shay Harel                 |
|                             |   | Actions 🗮 😐                                                          | ⊘              | 450HD 🜒 👁                       | 0090854240:D100Aby         |
|                             |   | Actions =                                                            | ·              | C470HD 🔮 🗴 🕼                    |                            |

- 2. Optionally click the 'Export the devices to CSV file' icon; a csv file is generated; a download option is displayed. The same information on the page, e.g., Serial Number, which enables admin to efficiently manage devices stocktaking, is displayed in Excel format.
- Click Actions to select (depending on device and model) Show Info, Open Web Admin, Check Status, Reset Device, Generate Configuration, Change Group, Delete Devices Status, Update Configuration, Change Tenant, Update Firmware, Nickname, Set as VIP.
- 4. Click the **Approve** button (only displayed if the System URL is configured for the DHCP Option because OVOC will then not know the tenant in which the device is located; if the Tenant URL is configured for the DHCP Option, the **Approve** button will not be displayed).
- View information displayed in the page's columns next to each managed device: User Name, Phone Number, MAC Address, IP, Model, Firmware, Last Update Status, Report Time, Location, Subnet, VLAN ID
- 6. [Optionally] Use the **Search** option to display specific information in the page and exclude unwanted information from the page.
- **7.** [Optionally] Click the **Filter** button to display specific information in the page and exclude unwanted information from the page.
- Select the upper left checkbox; the Selected Rows Actions menu is displayed and all devices listed are selected.
- 9. Click the Approve Devices button; you're prompted to approve the selected device/s.

| Approve Devices                             |                                |  |  |  |  |
|---------------------------------------------|--------------------------------|--|--|--|--|
| PLEASE SELECT A TENANT TO ASSOCIATE THE USE | RS T00:                        |  |  |  |  |
| Tenant                                      | Tenant1 🗸                      |  |  |  |  |
| VLAN Discovery mode                         |                                |  |  |  |  |
| Disabled 🗸                                  |                                |  |  |  |  |
| Upgrade now or uncheck to wait for the      | next provisioning time (00:00) |  |  |  |  |
| Approve                                     | ancel                          |  |  |  |  |

- 10. In the prompt, select the tenant and then click Approve; all selected users are approved; all phones restart; the cfg file is automatically uploaded to the phones from the OVOC provisioning server, which the DHCP server points them to.
- 11. From the 'VLAN Discovery mode' dropdown, select either:
  - NONE
  - Disabled
  - Manual Configuration [of the LAN; static configuration of VLAN ID and priority]
  - Automatic CDP [automatic configuration of the VLAN VLAN discovery mechanism based on Cisco Discovery Protocol]
  - Automatic LLDP [automatic configuration of VLAN VLAN discovery mechanism based on LLDP]
  - Automatic CDP\_LLDP [automatic configuration of VLAN (default) VLAN discovery mechanism based on LLDP and Cisco Discovery Protocol. LLDP protocol is with higher priority].

## **Non-SIP Environment**

Unlike SIP devices, the admin in a non-SIP environment needs to log in users phones. Admin can do this by importing a csv | zip file with the phones properties, or by approving the phones users one at a time.

- In contact centers, where multiple users may use a particular phone, a 'user' is sometimes made the equivalent of the Direct Inward Dialing (DID) number associated with the phone.
  - After plugging in phones, the phones report to Device Manager, which does not display user names whose MAC address are unknown.

#### **To approve users:**

- Open the Devices Status page (Monitor > Dashboard); the non-SIP devices screen is identical to the SIP devices screen.
- Click Approve next to the user; the Approve Device dialog opens the non-SIP devices screen is identical to the SIP devices screen.
- Enter the User Name and the Display Name, and then click Approve; the user name is displayed in Device Manager and the user is approved.

The User Name and Password will function as the SIP user name and password.

- This procedure only applies when connecting phones for the first time. After firsttime connection, the cfg file - containing user name and password - is automatically uploaded to the phones from the OVOC provisioning server, which the DHCP server points them to.
  - In some non-SIP environments, for example, in Genesys contact centers, Password is not specified.

# **Connecting Phones to Microsoft SIP Gateway**

AudioCodes recommends that customers who have deployed legacy devices, migrate to SIP Gateway via Device Manager. Microsoft SIP Gateway enables your organization to use AudioCodes SIP phones with Microsoft Teams. The conversion preserves enterprises' investments in legacy phones. The conversion enables SIP phone users to sign-in to Teams with corporate credentials and make and receive calls.

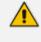

See here for information on how to plan for the Microsoft SIP Gateway. See here for general information on how to configure the Microsoft SIP Gateway.

This section applies to the following phones:

- 405HD (in Skype for Business or Generic SIP mode)
- 445HD (in Skype for Business or Generic SIP mode)
- 450HD (in Skype for Business or Generic SIP mode)
- C448HD in Teams mode
- C450HD in Teams mode

- AudioCodes recommends using the latter two phones as SIP Gateway rather than as Native Teams phones.
  - See also the related AudioCodes Product Notice here.

### **To connect the phone to the SIP Gateway:**

- In Device Manager, define the SIP Gateway URL as shown here for Device Manager ↔ SIP Gateway connectivity.
- In the Devices Status page (Monitor > Dashboard > Devices Status), click the Actions link adjacent to the phone to connect to the SIP Gateway.

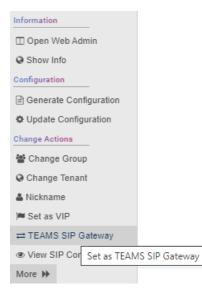

3. Select the TEAMS SIP Gateway option.

|                | Add to TEAMS SIP Gateway                          |  |  |  |  |
|----------------|---------------------------------------------------|--|--|--|--|
| This action    | This action will generate new configuration files |  |  |  |  |
| You can config | gure the SIP Gateway URL below:                   |  |  |  |  |
| MICROSOF       | T TEAMS SIP GATEWAY URL                           |  |  |  |  |
| Region:        | EMEA 🗸                                            |  |  |  |  |
| Language:      | English [en]                                      |  |  |  |  |
| URL            | http://emea.ipp.sdg.teams.microsoft.com           |  |  |  |  |
|                |                                                   |  |  |  |  |
|                |                                                   |  |  |  |  |
|                | Yes Cancel                                        |  |  |  |  |

**4.** [Optionally] From the 'Region' drop-down, change the default (set in 'System Settings'); the URL changes accordingly.

- 5. [Optionally] From the 'Language' drop-down, change the default language (set in 'System Settings'); the URL changes accordingly.
- 6. Click Yes; the phone reboots and switches to SIP Gateway. In the Devices Status page, adjacent to the phone, optionally follow the process indications:

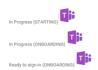

You've successfully connected the phone to Microsoft's SIP Gateway.

## **Connecting Device Manager to Microsoft SIP Gateway**

Admin must configure the Microsoft SIP Gateway URL for SIP Gateway  $\leftrightarrow$  Device Manager connectivity.

#### ➤ To configure the URL:

 In Device Manager, open the System Settings page (Setup > Settings > System Settings) and then click the More... tab.

| SYSTEM SETTINGS                                                                                                    |
|----------------------------------------------------------------------------------------------------|
| Note: Changes to values of parameters in this screen will not be applied if the parameters are not in the device's configuration file. |
| Monitoring Security (HTTP/S) Default Device Configuration Daylight Saving Time IGS Proxy Server More                                   |
| ± UPLOAD FILE EXTENSIONS                                                                                                    |
| Accept Extensions .cab,.cer,.cfg,.crt,.csv,.dfu,.exe,.id,.imgpem,.zip Note: Use', 'as delimeter of the extensions ('.cfg,.img,.zip').  |
| 1 MICROSOFT TEAMS SIP GATEWAY URL                                                                                                    |
| Region: EMEA V                                                                                                    |
| Language: English [en]                                                                                                    |
| URL http://emea.ipp.sdg.teams.microsoft.com                                                                                            |
| ADVANCED SYSTEM SETTINGS                                                                                                    |
| ፼ LDAP Configuration □ Default Placeholders Values                                                                                     |

- 2. Under the section 'Microsoft Teams SIP Gateway URL' shown in the figure above, select the 'Region' from the drop-down. Select either:
  - EMEA the Microsoft SIP Gateway's URL http://emea.ipp.sdg.teams.microsoft.com is automatically displayed accordingly (read-only)

- Americas the Microsoft SIP Gateway's URL http://noam.ipp.sdg.teams.microsoft.com is automatically displayed accordingly (read-only)
- APAC the Microsoft SIP Gateway's URL http://apac.ipp.sdg.teams.microsoft.com is automatically displayed accordingly (read-only)
- **3.** Select the 'Language' from the drop-down; the URL is automatically adjusted accordingly. For example:

|      | ROSOFT TEAMS SIP GATEWAY URL                     |
|------|--------------------------------------------------|
| Regi | on: EMEA 🗸                                       |
| Lang | uage: Spanish [es]                               |
| URL  | http://emea.ipp.sdg.teams.microsoft.com/lang_es/ |

4. Click the Save all Settings button (not shown in the preceding figure).

# **Connecting Multiple Phones Simultaneously to SIP Gateway**

Admin can simultaneously connect multiple phones to the SIP Gateway using Device Manager.

## **To connect multiple phones to SIP Gateway:**

1. In the Devices Status page, select multiple devices and then click **Selected Rows Action**.

| Device Manage  | C Deshboard Mon        | itor Setup Troubleshoot I                                           | Epos             |          |                                             |                               |                                      | 🔗 Ҏ Welcome acladmin |
|----------------|------------------------|---------------------------------------------------------------------|------------------|----------|---------------------------------------------|-------------------------------|--------------------------------------|----------------------|
|                |                        |                                                                     |                  |          |                                             |                               |                                      | Network Topology     |
| ASHBOARD       | 열 Tenants: All Selecte | ed (5) Enter a filter text                                          |                  |          |                                             |                               | View: 🕑 🧮                            | TFiher               |
| Devices Status |                        | Actio Information                                                   | elected STATUS M |          | MODEL INFO                                  | PORPHONALS                    | USER NAME                            | PHONE NUMBER         |
| Alarma         | Actions E              | Check Status Update Actions Upgrade APK                             | °a               |          | C455HD 🕚 📍 🛭 🗊                              |                               |                                      |                      |
|                | Actions E              | Update Firmware / AppSuite Configuration     Generate Configuration | ي<br>م           |          | C435HD 💿 🕿 🕼                                |                               |                                      |                      |
|                | Actions 🗮              | Update Configuration     Change Actions     W Change Group          | a                |          | PC 🛛 🗙                                      |                               | miritb@audiocodes.com                |                      |
|                | Actions 🗮              | Change Tenant  Set As VIP  TEAMS SIP Gateway                        | °a               |          | C430HD 🔵 👁 🗊                                |                               |                                      |                      |
|                | 🖬 Actions 🗐            | Miscellaneous  Send Message  Reset Device  Delete Devices Status    | a <sup>ra</sup>  | <b>-</b> | RX-PAD 😑 🕿 🗊                                | & <u> 🖤</u>                   | MTR_text_6@audiocodes.us             |                      |
|                | 🖬 Actions 🗮            |                                                                     | a <sup>ra</sup>  |          | RXV200 🏮 \infty 🕼 <table-cell></table-cell> | * <b></b> & <b></b> & <b></b> | MTR_test_6@audiocodes.us             |                      |
|                | 🖬 Actions 🗮            | A+ •                                                                | °a               |          | RX-PANEL 🌒 🛛 🗊                              |                               | TeamsAuts30@audiocodesigond.onmicros | oft.com              |
|                | _                      |                                                                     | ~                |          |                                             |                               |                                      |                      |

2. From the popup menu, select the **TEAMS SIP Gateway** option.

|                             | TEAMS SIP Gateway                                           |
|-----------------------------|-------------------------------------------------------------|
|                             | Choose Action:                                              |
| Add a                       | all selected devices to TEAMS SIP Gateway                   |
| 뿔 MICROSOF                  | You can configure the SIP Gateway URL below:                |
| Region:<br>Language:<br>URL | EMEA  English [en]  Http://emea.ipp.sdg.teams.microsoft.com |
|                             |                                                             |
|                             | Confirm Cancel                                              |

3. 3. From the drop-down, select the option Add all selected devices to TEAMS SIP Gateway.

| <b>TEAMS SIP Gateway</b>                                                                                                    |  |  |  |  |  |  |
|----------------------------------------------------------------------------------------------------|--|--|--|--|--|--|
| Choose Action:                                                                                                    |  |  |  |  |  |  |
| Add all selected devices to TEAMS SIP Gateway<br>Add all selected devices to TEAMS SIP Gateway Remove all selected devices From TEAMS SIP Gateway |  |  |  |  |  |  |
| MICROSOFT TEAMS SIP GATEWAY URL                                                                                                    |  |  |  |  |  |  |
| Region: EMEA   Language: English [en]                                                                                                    |  |  |  |  |  |  |
| Language:     English [en]       URL     http://emea.ipp.sdg.teams.microsoft.com                                                                  |  |  |  |  |  |  |
|                                                                                                    |  |  |  |  |  |  |
| Confirm                                                                                                    |  |  |  |  |  |  |

4. Click Confirm.

# Signing in

After connecting a phone to SIP Gateway, sign in to it. The instructions here show how to sign in remotely using Device Manager. Note that you can optionally sign in on the device itself.

### **To sign in to a phone:**

1. In the Devices Status page, click **Actions** adjacent to the phone and then select **Show Info** from the popup menu. (Alternatively, in the Devices Status page click the phone's image).

| ← DEVICES STATUS              | • 445HD   00908F9        | C1CD4   172.17.126.10              |
|-------------------------------|--------------------------|------------------------------------|
| Ready to sign-in (ONBOARDING) | Version                  | UC_3.4.8.808                       |
|                               | Status                   | Ready To Sign-In<br>(ONBOARDING) 🍯 |
|                               | IP Address               | 172.17.126.10                      |
| V                             | Last Status Update Time  | 18-Aug-24 14:17:20                 |
| Summary                       | Site                     | AutoDetection                      |
| Network Info                  |                          |                                    |
| Version Info                  | Periodic Update Schedule | d At 12:00 AM (Daily)              |
| Alarms                        | Pe                       | riodic Action                      |
| Actions List                  | Update Configuration     | ✓ ► Run                            |
| Advanced                      |                          |                                    |
|                               | 嶜 SIP Gatewa             | y Sign-In                          |

2. Click the SIP GW Sign-In button.

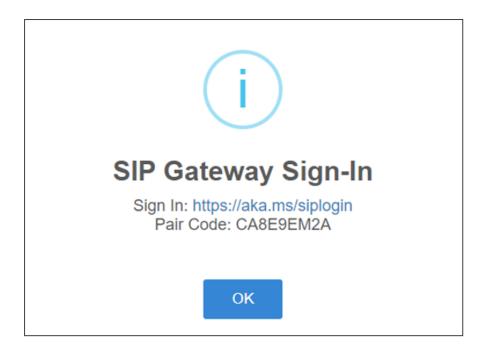

**3.** Click the link and enter the Username.

| Microsoft                       |                |
|---------------------------------|----------------|
| ← chanao@audiocodes.com         |                |
| Enter pair code to a            | dd a device    |
| Enter the pair code shown on yo | our SIP device |
| Enter pair code to add a device | 2              |
|                                 |                |

4. Enter the Pair Code and click Pair.

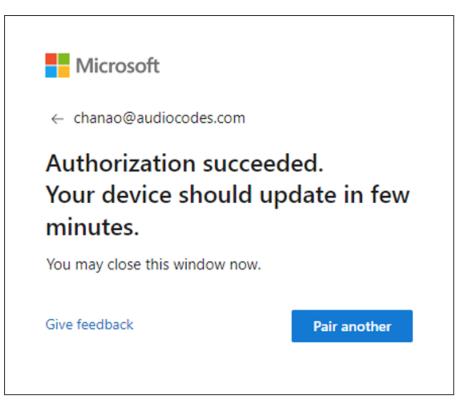

5. In the Devices Status page, view this adjacent to the phone:

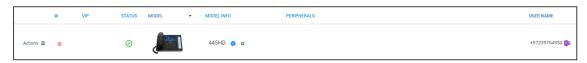

6. [Optionally] Sign out of the SIP Gateway: in the Devices Status page, click the phone's image.

| ✦ DEVICES STATUS               | • 445HD   00908F9        | C1CD4   172.17.126.10 |
|--------------------------------|--------------------------|-----------------------|
| +97239764950 <b>1</b><br>445HD | Version                  | UC_3.4.8.808          |
|                                | Status                   | Registered 🖬          |
|                                | IP Address               | 172.17.126.10         |
| •                              | Last Status Update Time  | 18-Aug-24 16:19:53    |
| Summary                        | Site                     | AutoDetection         |
| Network Info<br>Version Info   | Periodic Update Schedule | d At 10:00 PM (Daily) |
| Alarms                         | Pe                       | riodic Action         |
| Actions List                   | Update Configuration     | ✓ ► Run               |
| Advanced                       | SIP Gateway              | Sign Out              |

7. Click the SIP Gateway Sign-Out button. You've successfully signed out.

# Adding a New Phone Directly to Device Manager as a SIP Gateway Phone

The preceding instructions described how to switch an existing phone to a SIP Gateway phone. This instructions below describe how to add a new phone directly to Device Manager as a SIP Gateway phone.

## > To add a new phone directly to Device Manager as a SIP Gateway phone:

 In Device Manager, open the DHCP Options Configuration page (Setup > Settings > DHCP Options Configuration).

| DI | DHCP OPTIONS CONFIGURATION                                            |                                                        |   |   |  |
|----|-----------------------------------------------------------------------|--------------------------------------------------------|---|---|--|
|    | DHCP option 160 URL (dhcpoption160.cfg)                               |                                                        |   |   |  |
|    | SYSTEM UILS                                                           |                                                        |   |   |  |
|    | OVOC accesses phones directly:                                        | http://10.3.180.14/firmwarefiles;jpp/dhcpoption160.cfg |   |   |  |
|    | OVOC connects directly to Microsoft's (SIP) Gateway to access phones: | http://10.3.180.14/teamsgateway/sipgw/                 | ත | 8 |  |

2. Copy paste the URL next to OVOC connects directly to Microsoft's (SIP) Gateway to access phones into the phone, the Redirect Server or DHCP Option 160.

3. [Optionally] Click the icon *G* adjacent to the URL.

| DH | HCP OPTIONS CONFIGURATION                                             |                                                        |    |   |  |
|----|-----------------------------------------------------------------------|--------------------------------------------------------|----|---|--|
|    | DHCP option 160 URL ('dhepoption160.cfg')                             |                                                        |    |   |  |
|    | SYSTEM URLS                                                           |                                                        |    |   |  |
|    | OVOC accesses phones directly:                                        | http://10.3.180.14/firmwarefiles;ipp/dhcpoption160.cfg |    |   |  |
|    | OVOC connects directly to Microsoft's (SIP) Gateway to access phones: | http://10.3.180.14/learnsgateway/sipgw/emea/lang_de/   | ළු | Ø |  |
|    | CZ MICROSOFT TEAMS SIP GATEWAY URL                                    |                                                        |    |   |  |
|    | Region: [EMEA v]<br>Language: [German (de) v                          |                                                        |    |   |  |

4. [Optionally] Change the Region | Language; the URL changes accordingly.

# **Removing a Phone from Teams SIP Gateway**

- **To remove a phone from Teams SIP Gateway:**
- 1. In the Devices Status page, click **Actions** next to the phone and from the popup menu, select **Remove**.

| Ren            | nove from TEAMS SIP Gateway                       |  |  |  |  |  |
|----------------|---------------------------------------------------|--|--|--|--|--|
| This action    | This action will generate new configuration files |  |  |  |  |  |
| You can config | You can configure the SIP Gateway URL below:      |  |  |  |  |  |
| MICROSOF       | T TEAMS SIP GATEWAY URL                           |  |  |  |  |  |
| Region:        | EMEA 🗸                                            |  |  |  |  |  |
| Language:      | English [en]                                      |  |  |  |  |  |
| URL            | http://emea.ipp.sdg.teams.microsoft.com           |  |  |  |  |  |
|                |                                                   |  |  |  |  |  |
|                |                                                   |  |  |  |  |  |
|                | Yes Cancel                                        |  |  |  |  |  |

2. Click Yes.

# **Restoring to Default**

Device Manager enables admin to restore a single Native Teams device to its default settings. The feature does not enable admin to restore multiple devices to default settings (bulk).

## > To restore a device to default:

1. In the Devices Status page (Monitor > Devices Status), click the Actions menu next to the device and then click More.

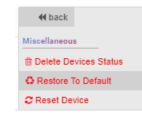

2. Select the Restore to Default option.

| ?                                             |
|-----------------------------------------------|
| Restore To Default                            |
| Are you sure you want to restore to default ? |
| USERNAME: minit gaudiocodes.com               |
| Restore To Default Cancel                     |

3. Click **Restore to Default**; the action might take a few minutes to complete.

# 5 Monitoring and Maintenance

Network admins can use Device Manager to monitor and maintain devices deployed in the network.

# **Viewing Available New Firmware Versions**

Admin can view and access available new firmware versions from every page under all four menus in Device Manager (Dashboard, Monitor, Setup and Troubleshoot).

#### > To view and access newly available device firmware versions:

**1.** In the uppermost right corner of the page, click icon  $6^{29}$ .

| < LATEST VERSIONS                                      |                                                                                                    |                                                                                      |                                                                                                    |                                                                                                    |                                                                                                    |                                                                                                    | rsions                                                                                                    |
|--------------------------------------------------------|----------------------------------------------------------------------------------------------------|--------------------------------------------------------------------------------------|----------------------------------------------------------------------------------------------------|----------------------------------------------------------------------------------------------------|----------------------------------------------------------------------------------------------------|----------------------------------------------------------------------------------------------------|----------------------------------------------------------------------------------------------------|
| A LATEST VERSIONS                                      |                                                                                                    |                                                                                      |                                                                                                    |                                                                                                    | TE                                                                                                    | AMS ()                                                                                                    |                                                                                                    |
|                                                        |                                                                                                    |                                                                                      |                                                                                                    |                                                                                                    | AudioCo                                                                                                    | odes App Suite                                                                                                    |                                                                                                    |
|                                                        |                                                                                                    |                                                                                      |                                                                                                    |                                                                                                    |                                                                                                    | 2430HD<br>2435HD                                                                                                    |                                                                                                    |
| <ul> <li>AudioCodes Teams</li> <li>AudioCit</li> </ul> | odes UC AudioCodes SIP AudioCodes Peripheral APK Jabra Poly                                                                                                    |                                                                                      |                                                                                                    |                                                                                                    |                                                                                                    | 2448HD                                                                                                    |                                                                                                    |
| ~                                                      |                                                                                                    |                                                                                      |                                                                                                    |                                                                                                    |                                                                                                    |                                                                                                    |                                                                                                    |
| MODEL.                                                 | VERSION RELEASE DATE                                                                                                    | UPDATED DATE                                                                         | 522                                                                                                    |                                                                                                    | c                                                                                                    | 2470HD                                                                                                    |                                                                                                    |
| *                                                      |                                                                                                    |                                                                                      |                                                                                                    |                                                                                                    |                                                                                                    |                                                                                                    |                                                                                                    |
| v AudioCodes App Suite                                 | 1.2.0.9                                                                                                    | 07-Aug-24 05:50:37                                                                   | 24.79 MB                                                                                                    |                                                                                                    |                                                                                                    |                                                                                                    |                                                                                                    |
|                                                        |                                                                                                    |                                                                                      |                                                                                                    |                                                                                                    | 5                                                                                                    | SIP 📇                                                                                                    |                                                                                                    |
| C430HD                                                 | 2.7.13                                                                                                    | 07-Aug-24 05:50:37                                                                   | 612.13 MB                                                                                                    | ۹                                                                                                    | 4                                                                                                    | 405HD                                                                                                    |                                                                                                    |
|                                                        |                                                                                                    |                                                                                      |                                                                                                    |                                                                                                    |                                                                                                    |                                                                                                    |                                                                                                    |
| C435HD                                                 | 2.7.12                                                                                                    | 31-Jul-24 06:36:08                                                                   | 611.68 MB                                                                                                    |                                                                                                    |                                                                                                    | 430112                                                                                                    | ×                                                                                                    |
|                                                        |                                                                                                    |                                                                                      |                                                                                                    | -                                                                                                    |                                                                                                    |                                                                                                    |                                                                                                    |
|                                                        |                                                                                                    |                                                                                      |                                                                                                    |                                                                                                    |                                                                                                    |                                                                                                    |                                                                                                    |
| ✓ C436HD                                               |                                                                                                    |                                                                                      | 0.8                                                                                                    | 0                                                                                                    |                                                                                                    | 4                                                                                                    |                                                                                                    |
|                                                        |                                                                                                    |                                                                                      |                                                                                                    |                                                                                                    |                                                                                                    |                                                                                                    |                                                                                                    |
| C448HD                                                 |                                                                                                    | 21-Jul 24 09:13:05                                                                   | 374.1 MB                                                                                                    | ®                                                                                                    | •                                                                                                    | •                                                                                                    | *                                                                                                    |
|                                                        |                                                                                                    |                                                                                      |                                                                                                    |                                                                                                    |                                                                                                    |                                                                                                    |                                                                                                    |
| C450HD                                                 | 1.19.712                                                                                                    | 07-Aug-24 05:50:37                                                                   | 371.02 MB                                                                                                    | ٢                                                                                                    | 4                                                                                                    | 4                                                                                                    | *                                                                                                    |
|                                                        |                                                                                                    |                                                                                      |                                                                                                    |                                                                                                    |                                                                                                    |                                                                                                    |                                                                                                    |
| C455HD                                                 |                                                                                                    | 11-Aug-24 00.35:38                                                                   | 0.8                                                                                                    | ۹                                                                                                    | •                                                                                                    | •                                                                                                    | *                                                                                                    |
|                                                        |                                                                                                    |                                                                                      |                                                                                                    |                                                                                                    |                                                                                                    |                                                                                                    |                                                                                                    |
| C470HD                                                 |                                                                                                    | 10-Aug-24 18:16:35                                                                   | 0.8                                                                                                    | ۹                                                                                                    | ۵                                                                                                    | 4                                                                                                    | *                                                                                                    |
|                                                        |                                                                                                    |                                                                                      |                                                                                                    |                                                                                                    |                                                                                                    |                                                                                                    |                                                                                                    |
| •<br>•                                                 | NUSS           Autocides Ays Sure           Cabinol           Cabinol           Cabinol           Cabinol           Cabinol           Cabinol           Cabinol           Cabinol           Cabinol           Cabinol           Cabinol           Cabinol           Cabinol           Cabinol           Cabinol           Cabinol | VISION         VISION         VISION           Audio Codes Age State         1.2.8.9 | VARX         VARX         RELACE SATS         UPUNITS MIT           Andrichen Ang Sate         1.2.69         CFAng-24.05.027           Gabro         2.7.13         CFAng-24.05.027           Gabro         2.7.12         31.3.3.53.66.66.67           Gabro         2.7.12         31.3.3.53.66.66.67           Gabro         2.7.12         31.3.3.53.66.66.67           Gabro         1.16.712         CFAng-24.06.05.87           Gabro         1.16.712         CFAng-24.06.05.84           Gabro         1.16.712         CFAng-24.06.05.84           Gabro         1.16.712         CFAng-24.06.05.84           Gabro         1.16.712         CFAng-24.06.05.84           Gabro         1.0.43.44.06.05.84         04.69.24.14.04.06 | Name         Name         Name         Name         Name         Name           Andredens Ang State         1.289         67.44g 26.05.07         2.179 Mg           Cabled         2.713         67.44g 26.05.07         61.11.446           Cabled         2.712         3.3.442 66.05.07         61.044 Mg           Cabled         2.712         3.3.442 66.05.07         61.044 Mg           Cabled         2.19.12         3.3.442 66.05.07         61.044 Mg           Cabled         1.0.1972         67.44g 26.05.07         37.102 Mg           Cabled         1.0.1972         67.44g 26.05.07         37.102 Mg           Cabled         1.0.1972         67.44g 26.05.07         37.102 Mg | NASK         NASHON         NASHON <td>Name         Name         <th< td=""><td>NAME         NAME         <th< td=""></th<></td></th<></td> | Name         Name         Name <th< td=""><td>NAME         NAME         <th< td=""></th<></td></th<> | NAME         NAME         NAME <th< td=""></th<> |

Available firmware files that exist in Device Manager are compared to the shared folder. It's a simple comparison only for the available firmware files (it skips the empty ones). When a mismatch occurs between the version of the device firmware file on the Device Manager server and the version of the device firmware file in the AudioCodes shared folder, the list of 'Available new firmware versions' will display the name of the device.

- 2. View the list of 'Available new firmware versions' as shown in the preceding figure.
- **3.** Select a device for which a new firmware file version is available; the Latest Versions page is displayed. See here for more information.

# **Monitoring & Maintaining Meeting Rooms**

Device Manager supports monitoring and maintaining AudioCodes Meeting Rooms and their peripheral devices:

- **RXV81** Meeting Room (Android-based, Microsoft-certified). See here.
- **RXV200** Meeting Room (Android-based, Microsoft-certified). See here.
- **RX-PAD** Meeting Room Controller. See here.

- **RXV100** Meeting Room (Windows-based). See here.
- **RXV80** Meeting Room. See here.
- **RX-PANEL** Meeting Room Scheduler. See here.

## **Upgrading Meeting Room Firmware**

The Show Info page in Device Manager enables admin to upgrade Meeting Room firmware.

#### **To upgrade Meeting Room firmware:**

 Open the device's Show Info page (Monitor > Dashboard > Devices Status > click i adjacent to the device).

|                | Device Manager Dashboard | Monitor Setup Troubleshoot                               |                                                         |                                         | ۵ 🕻                       | Welcome acladmin ≡ |
|----------------|--------------------------|----------------------------------------------------------|---------------------------------------------------------|-----------------------------------------|---------------------------|--------------------|
|                |                          |                                                          |                                                         |                                         |                           | Network Topology   |
| >              | ← DEVICES STATUS         | • RXV200   00171905C482   10.16.2.175                    |                                                         |                                         |                           | Actions <b>V</b>   |
|                | RoomUserBS1<br>RXV200    |                                                          |                                                         |                                         |                           |                    |
| Devices Status | RXV200-805               | Audic Device Audicodes RXVCM1366 Spesier 0.0.2054 12.8.9 | Camera Audiocodes RXVCAM360 Camera V100-02204624-194331 | Console<br>AudioCodes RX PAD<br>2.0.195 | HDMI     L                |                    |
| atus           | Peripherals              | New version is available Connected                       | New version is available Connected                      | Connected                               | DISCONNECTED Disconnected |                    |
|                | Summary                  |                                                          |                                                         |                                         |                           |                    |
|                | Network Info             |                                                          |                                                         |                                         |                           |                    |
|                | Version Info             |                                                          |                                                         |                                         |                           |                    |
|                | Alarms                   |                                                          |                                                         |                                         |                           |                    |
|                | Security                 |                                                          |                                                         |                                         |                           |                    |
|                | Actions List             |                                                          |                                                         |                                         |                           |                    |
|                | Advanced                 |                                                          |                                                         |                                         |                           |                    |

2. Click the Summary tab.

| <b>1</b>       | Device Manager Deshboard Mont                                                                                                    | tor Setup Troubleshoot         | Epos                                     |                                     |                                                   | () <sup>99</sup> 🔎   Welcome acladmin ≡ |
|----------------|----------------------------------------------------------------------------------------------------|--------------------------------|------------------------------------------|-------------------------------------|---------------------------------------------------|-----------------------------------------|
|                |                                                                                                    |                                |                                          |                                     |                                                   | Network Topology                        |
| >              | ← DEVICES STATUS                                                                                                    | RXV200   00171901EAE9   172.17 | 123.3                                    |                                     |                                                   | Actions V                               |
|                | RoomUserBS1<br>RXV200                                                                                                    | Version                        | 2.6.232                                  | Teams 📢                             |                                                   |                                         |
|                | B                                                                                                    | Status                         | Disconnected                             | Device Type<br>Hardware Description | RXV200<br>RXV200, integrated BT, 8 GB RAM, Dual   |                                         |
| De             | Constant of the local diversion of the local diversion of the local | IP Address                     | 172.17.123.3                             | BT Connection                       | Band WFI                                          |                                         |
| Devices Status | RXV200-840                                                                                                    | Last Status Update Time        | 14-Aug-24 14:06:12                       | Site                                | AutoDetection                                     |                                         |
| ſtus           |                                                                                                    | Site                           | AutoDetection                            | Tenant<br>Template Name             | IPPQA1<br>Audiocodes_RXV200_TEAMS                 |                                         |
|                |                                                                                                    | Reboot Reason:                 | Reboot,                                  |                                     |                                                   |                                         |
|                | Peripherals<br>Summary                                                                                                    | Up Time:                       | 12 Days 8 Hours 41 Minutes 30<br>Seconds | Phone Number                        |                                                   |                                         |
|                | Network Info<br>Version Info                                                                                                    | Periodic Update Scheduled At   | (2:00 AM (Daily)                         | Username                            | RoomUserBS1@audiocodesipprind.on<br>microsoft.com |                                         |
|                | Alarms                                                                                                    |                                | Periodic Action                          | Last Report Time<br>Serial Number   | 14-Aug-24 14:06:12<br>RX00125673                  |                                         |
|                | Security<br>Actions List                                                                                                    | Update Configuration           | ✓ ► Run                                  |                                     |                                                   |                                         |
|                | Advanced                                                                                                    | Update Firmware                | × Paun                                   |                                     |                                                   |                                         |
|                |                                                                                                    | Microsoft Meeting Room TEAMS   | APK × PRun                               |                                     |                                                   |                                         |
|                |                                                                                                    |                                |                                          |                                     |                                                   |                                         |
|                |                                                                                                    |                                |                                          |                                     |                                                   |                                         |
|                |                                                                                                    |                                |                                          |                                     |                                                   |                                         |

- **3.** View the device's Version, Status, IP Address, Last Status Update Time, Site, Reboot Reason and Up Time.
- 4. Click the **Run** button adjacent to
  - Update Configuration to update the device's cfg file

- Update Peripherals to update the device's peripherals
- Update Firmware to update the device's firmware img file
- Microsoft Meeting Room Teams APK (to update the Android Package Kit on Androidbased Teams devices - phones as well as Meeting Rooms).

Admin will view the following APK updating statuses (displayed in consecutive order) in the Show Info screen:

| • RXV81   00171905BE9E   10.16.2   | .6 | 0. | APK Downloading |
|------------------------------------|----|----|-----------------|
| • RXV81   00171905BE9E   10.16.2.6 | 0  | •  | APK Updating    |

Admin will view the following APK updating statuses (displayed in consecutive order) in the Devices Status screen (**Monitor**> **Dashboard** > **Devices Status**):

| APK Downloading | RXV81 😑 👁 🕼 💭 |
|-----------------|---------------|
| OR APK Updating | RXV81 👩 😋 🎼 🥥 |

• Update AudioCodes AppSuite (applies only to Windows-based Meeting Room devices, e.g., RXV100)

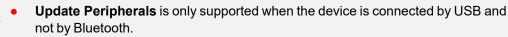

- Microsoft Teams APK is supported from version 1.17 and later.
- Windows-based devices and Windows are interdependent. The device checks for a new version for the Windows OS and for the device, and updates both. In the App Suite / Device Manager client, the update schedule is configured.
- 5. Under the Version Info tab, verify the device's Teams | Windows versions.

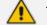

The tab for RXV100 displays:

- Status
- Version info
- Windows version
- 6. Enable / disable automatic upgrade of the Teams application. Allow the device to run the update *without* Device Manager involvement OR allow Device Manager to control the schedule of updating all elements.

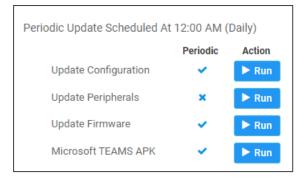

- **7.** If you select allowing Device Manager to be responsible for the device firmware update, two options are available:
  - Periodic (similar to Device Manager client)

Configure 'Periodic' using the following provisioning parameters:

- provisioning/period/type=DAILY (default value)
- provisioning/period/daily/time=0:00
- **Trigger an upgrade** (via an explicit command called 3rd party update per script) of the Teams App of the device according to the repository of the latest version (same as the other products).

Device Manager supports bulk Android APK update.

### > To perform bulk Android APK update:

1. In the Devices Status page, select multiple Android-based devices and then click the activated **Selected Rows Actions** links:

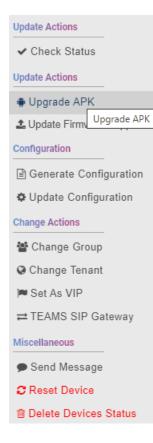

- From the menu that pops up shown in the preceding figure, select Upgrade APK.
   APK updating statuses are:
  - Running downloading
  - Running updating
  - Done failed, with info (All downloads were rejected / The installation package is incorrect)
  - Done successful (Package installation finished)
- > To update Android APK on a single device:
- 1. In the Devices Status page, click the Actions menu adjacent to the device:

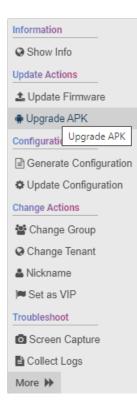

2. From the menu that pops up shown in the preceding figure, select Upgrade APK.

APK updating statuses are:

- Running downloading
- Running updating
- Done failed, with info (All downloads were rejected / The installation package is incorrect)
- Done successful (Package installation finished)

#### > To run Android APK on a single device:

- 1. In the Devices Status page, click the **Actions** menu adjacent to the device and then from the popup menu, select the **Show Info** option.
- 2. Click the Summary tab and then click Run adjacent to 'Microsoft TEAMS APK'.

## **Upgrading Meeting Room Bundle Peripherals**

Device Manager enables admin to upgrade Meeting Room bundle peripherals to the latest version similarly to other devices. AudioCodes holds the repository of the latest GA versions of all bundle peripherals in the cloud, in the Latest Firmware page, which holds the repository of the latest GA version *per peripheral*.

Device Manager enables upgrading (for example):

- RXVCam50-M and RXVCam50-L connected to RXV100
- RX-15 connected to RXV80

- RXV40 connected to RXV100 or RXV200
- > To upgrade to the latest version:
- In the 'Latest Versions' page, sync with the latest GA versions held in AudioCodes' repository for each peripheral (see here for more information) in the same way as with other devices.
- Open the Show Info page (in the Devices Status page, click the i icon adjacent to the device
   - OR click the Actions link and select Show Info from the pop-up menu).

| ← DEVICES STATUS  | • RXV81   00908FDEA05A   10.16.2.77 |                        |
|-------------------|-------------------------------------|------------------------|
| OlegRoom<br>RXV81 |                                     |                        |
|                   | <b></b> ,                           |                        |
|                   | Console AudioCodes RX-PAD           | Display<br>HDMLDISPLAY |
| Teams-RXV81-B10   | 2.2.610_74235-38                    |                        |
| PERIPHERALS       | Connected                           | Connected              |
| SUMMARY           |                                     |                        |
| NETWORK INFO      |                                     |                        |
| VERSION INFO      |                                     |                        |
| ALARMS            |                                     |                        |
| SECURITY          |                                     |                        |
| ACTIONS LIST      |                                     |                        |
| ADVANCED          |                                     |                        |

- **3.** View the Meeting Room and its peripherals. The preceding figure shows the RXV81 Meeting Room and peripherals.
- 4. Under the **Summary** tab, click the **Run** button adjacent to
  - Update Configuration
  - Update Peripherals
  - Update Firmware
  - Microsoft Meeting Room Teams APK
  - The peripheral upgrade is only supported when the device is connected by USB and not by Bluetooth.
    - Upgrade of Microsoft Teams APK for Teams devices is supported from version 1.17 and later.

# **RXV81 MTR on Android**

Admin can monitor and maintain the RXV81 Microsoft Teams Room on Android in their networks.

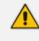

To get started with the RXV81, see the *RXV81 MTR Deployment Guide* available from AudioCodes.

#### **To monitor and maintain the RXV81:**

 Open the Devices Status page (Monitor > Dashboard > Devices Status) and optionally reduce clutter by searching for RXV81.

| 2 / 12 Device   | 25                   |                    |         |             |             |           |                         | View:                     | 8 🖪 😐        |               | f Filter Cle | ear Filte |
|-----------------|----------------------|--------------------|---------|-------------|-------------|-----------|-------------------------|---------------------------|--------------|---------------|--------------|-----------|
| Tenants: All Se | ielected (3) + nxv81 |                    |         |             |             |           |                         |                           |              |               |              |           |
|                 | VIP                  | STATUS             | MODEL - | MODEL INFO  | PERIPHERALS | USER NAME | PHONE NUMBER FIRMWARE • | LAST UPDATE STATUS        | MAC ADDRESS  | IP ADDRESS    | TENANT       | GROUP     |
| Actions ≡       | •                    | \$- <sup>4</sup> - | -       | RXV81 😗 🛯 📿 | "°          | miritba   | 2.6.74                  | 05.06.2024 11:13:06 (IDT) | 00908fde9ecő | 172.17.126.13 | Tenant2      |           |

2. Point your mouse at the Teams icon in the row of the device and determine the device version from the tool tip that pops up.

 Actives E
 6/7
 FXV01
 0
 0
 0
 0
 0
 0
 0
 0
 0
 0
 0
 0
 0
 0
 0
 0
 0
 0
 0
 0
 0
 0
 0
 0
 0
 0
 0
 0
 0
 0
 0
 0
 0
 0
 0
 0
 0
 0
 0
 0
 0
 0
 0
 0
 0
 0
 0
 0
 0
 0
 0
 0
 0
 0
 0
 0
 0
 0
 0
 0
 0
 0
 0
 0
 0
 0
 0
 0
 0
 0
 0
 0
 0
 0
 0
 0
 0
 0
 0
 0
 0
 0
 0
 0
 0
 0
 0
 0
 0
 0
 0
 0
 0
 0
 0
 0
 0
 0
 0
 0
 0
 0
 0

**3.** Point your mouse at the **i** (information) icon in the row of the device and from the tool tip that pops up determine if the device features Bluetooth, RAM size and Wi-Fi.

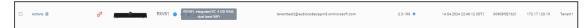

 Click the Actions ≡ button adjacent to the device to manage -OR- select *multiple* devices and then click the activated Selected Rows Actions ≡ button.

|   | Selected Rows Action | ns≣ ⊛ VIP S                                                   | TATUS | MODEL -  | MODEL I | IFO       | PERIPHERALS | USER NAME                                       | PHONE NUMBER | FIRMWARE • | LAST UPDATE STATUS        | MAC ADDRESS - | IP ADDRESS -  | TENANT  | GROUP - |
|---|----------------------|---------------------------------------------------------------|-------|----------|---------|-----------|-------------|-------------------------------------------------|--------------|------------|---------------------------|---------------|---------------|---------|---------|
|   | Actions =            | Update Actions  Check Status  Update Actions                  |       | <b>1</b> | RX-PA   | D 🕕 😋 🕒   |             |                                                 |              | 2.4.79     | 21.05.2024 11:51:57 (IDT) | 00171901c654  | 172.17.126.14 | Tenant2 |         |
|   | Actions =            | Upgrade APK     Lupdate Firmware / AppSuite     Configuration |       | <b>1</b> | RX-PA   | D 😝 😋 🕼   |             |                                                 |              | 2.4.36 🛧   | 21.05.2024 11:28:23 (IDT) | 00908fd8dc90  | 172.17.123.18 | Tenant1 |         |
| ۵ | Actions              | Generate Configuration  Update Configuration  Change Actions  | 9     | <b>2</b> | RX-PA   | D 🜒 👁 📦 🕞 | *           | tenanttest2@audiocodesipprnd.onmicrosoft.com    |              | 2.4.36 🛧   | 07.05.2024 09:53:37 (IDT) | 00171901c66a  | 172.17.131.8  | tenant3 |         |
|   | Actions =            | ঔ Change Group<br>@ Change Tenant<br>Im Set As VIP            | 9     | <b>1</b> | RX-PA   | 0 a 🛊 🕞   |             | tenanttest2@audiocodesipprnd.ormicrosoft.com    |              | 2.4.2 🕈    | 11.04.2024 12:59:18 (IDT) | 00171901c504  | 172.17.123.22 | Tenant1 |         |
|   | Actions =            | TEAMS SIP Gateway     Miscellaneous     Send Message          | 9     | <b>2</b> | RX-PA   | D 🛛 🔉 🕞 💭 | sa          | RoeiTeamsRoom1@audiocodesipprnd.onmicrosoft.com |              | 2.2.311 🛧  | 04.10.2023 11:37:04 (IDT) | 00908fd8dd80  | 10.16.2.141   | Tenant2 |         |
|   |                      | C Reset Device                                                |       |          |         |           |             |                                                 |              |            |                           |               |               |         |         |

- 5. From the popup menu, select the management action you require; the procedures are the same as for the other managed devices described in this document.
- 6. Select **Show Info** or click the **i** (information) icon adjacent to the listed device.

| ← DEVICES STATUS  | • RXV81 | 00908FDEA05A   10.16.2.77    |           |
|-------------------|---------|------------------------------|-----------|
| OlegRoom<br>RXV81 |         |                              |           |
|                   |         | Console<br>AudioCodes RX-PAD | Display   |
| Teams-RXV81-B10   |         | 2.2.610_74235-38             |           |
| PERIPHERALS       |         | Connected                    | Connected |
| SUMMARY           |         |                              |           |
| NETWORK INFO      |         |                              |           |
| VERSION INFO      |         |                              |           |
| SECURITY          |         |                              |           |
| ACTIONS LIST      |         |                              |           |
| ADVANCED          |         |                              |           |

7. Click the Summary tab.

| ♦ DEVICES STATUS  | • RX | /81   00908FDEA05A   10.16.2.77  |                  |                      |                                                   |
|-------------------|------|----------------------------------|------------------|----------------------|---------------------------------------------------|
| OlegRoom<br>RXV81 |      | Version                          | 2.2.610_74235-38 | Teams 📫              |                                                   |
|                   |      | Status                           | Disconnected     | Device Type          | RXV81                                             |
|                   |      | IP Address                       | 10.16.2.77       | Hardware Description | RXV81, Integrated BT, 4 GB RAM, Dual<br>Band WiFi |
|                   |      | Last Status Update Time          | Invalid Date     | BT Connection        | 0                                                 |
|                   |      | Site                             | AutoDetection    |                      |                                                   |
| Teams-RXV81-B10   |      | Mode                             | Standalone       | Site                 | AutoDetection                                     |
|                   |      | Mode                             | standalone       | Tenant               | Tenant2                                           |
| PERIPHERALS       |      |                                  |                  | Template Name        | Audiocodes_RXV81_TEAMS                            |
| SUMMARY           |      | Periodic Update Scheduled At 12: | 00 AM (Daily)    |                      |                                                   |
| NETWORK INFO      |      |                                  | Periodic Action  |                      |                                                   |
| VERSION INFO      |      | Update Configuration             | 🛩 🕨 Run          | Phone Number         |                                                   |
| ALARMS            |      | Update Peripherals               | × 🕨 Run          | Usemame              | OlegRoom@audiocodesipprnd.onmicro                 |
| SECURITY          |      | Update Firmware                  | V Run            |                      | soft.com                                          |
| ACTIONS LIST      |      | Microsoft Meeting Room TEAMS AP  | K × ► Run        | Last Report Time     | 11/21/2023, 16:31:54 GMT+2                        |
| ADVANCED          |      |                                  |                  | Serial Number        | CV14590042                                        |

- 8. View a summary of device-related information including the device's Version, Status, IP Address, Last Status Update Time, Site, Reboot Reason and Up Time.
- 9. Click the Network Info tab.

| ← DEVICES STATUS  | • RXV81   00 | 908FDEA05A   10.16.2.77 |                                                                                             |                 |                   |           | Actions <b>T</b> |
|-------------------|--------------|-------------------------|---------------------------------------------------------------------------------------------|-----------------|-------------------|-----------|------------------|
| OlegRoom<br>RXV81 |              | LLDP info               |                                                                                             | ETH MAC Address | 00908fdea05a      | WIFI Info |                  |
|                   |              | Chassis Id              | 78:19:F7:9e:3f.80                                                                           | IP Address      | 10.16.2.77        | Connected | 0                |
|                   |              | Chassis Description     | Juniper Networks, Inc. Ex4200-48px, Version 12.3R6.6<br>Build Date: 2014-03-13 08:38:30 UTC | WiFi Mac        | 00:90:8f:De:A0:5b |           |                  |
|                   |              | Chassis Name            | 10,33_Lab                                                                                   | Subnet          | 255.255.0.0       |           |                  |
|                   |              | Chassis Port ID         | 797                                                                                         | VLANID          |                   |           |                  |
| Teams-RXV81-B10   |              |                         |                                                                                             |                 |                   |           |                  |
| PERIPHERALS       |              |                         |                                                                                             |                 |                   |           |                  |
| SUMMARY           |              |                         |                                                                                             |                 |                   |           |                  |
| NETWORK INFO      |              |                         |                                                                                             |                 |                   |           |                  |
| VERSION INFO      |              |                         |                                                                                             |                 |                   |           |                  |
| ALARMS            |              |                         |                                                                                             |                 |                   |           |                  |
| SECURITY          |              |                         |                                                                                             |                 |                   |           |                  |
| ACTIONS LIST      |              |                         |                                                                                             |                 |                   |           |                  |
| ADVANCED          |              |                         |                                                                                             |                 |                   |           |                  |

**10.** Click the **Version Info** tab; information related to the version is displayed.

| ← DEVICES STATUS                                   | • RXV81 | 00908FDEA05A       | 10.16.2.77                   |                     |                                         |            |                  |
|----------------------------------------------------|---------|--------------------|------------------------------|---------------------|-----------------------------------------|------------|------------------|
| OlegRoom<br>RXV81                                  |         | ANDROID<br>Version | 12                           | MS ADMIN<br>Version | AGENT<br>1.0.0.202306202019.Prod<br>uct | MS PARTNER | 1.0.142          |
| Teams-RXV81-810                                    |         | TEAMS<br>Version   | 1449/1.0.96.2023062301       | COMPANY             | PORTAL<br>5.0.5484.0                    | FIRMWARE   | 2.2.610_74235-38 |
| PERIPHERALS<br>SUMMARY<br>NETWORK INFO             |         | BUILTIN_SPE        | AKER_FIRMWARE<br>V0.0.1.0184 | BUILTIN_C           | AMERA_FIRMWARE<br>V100-20231009-200344  |            |                  |
| VERSION INFO<br>ALARMS<br>SECURITY<br>ACTIONS LIST |         |                    |                              |                     |                                         |            |                  |
| ADVANCED                                           |         |                    |                              |                     |                                         |            |                  |

**11.** If an alarm is active on the device, view the indication adjacent to the **Alarms** tab as shown in the figure below.

| ← DEVICES STATUS  | • RXV | 81   00908FDEA05A   10.1 | 6.2.77                    |                                                                    |                              |             |          |      | Actions       |
|-------------------|-------|--------------------------|---------------------------|--------------------------------------------------------------------|------------------------------|-------------|----------|------|---------------|
| OlegRoom<br>RXV81 |       | SEVERITY                 | RECEIVED TIME \$          | SOURCE ¢                                                           | NAME ¢                       | DESCRIPTION | TENANT © | INFO | REMOTE HOST 💠 |
|                   |       | ٠                        | 20-Nov-23 11:13:01 +02:00 | IPPhone/security_advisor/status/admin/ssh_<br>enabled/00908fdea05a | Security Configuration Issue | SSH enabled | Tenant2  |      | 10.16.2.77    |
|                   |       |                          |                           |                                                                    |                              |             |          |      |               |
|                   |       |                          |                           |                                                                    |                              |             |          |      |               |
| Teams-RXV81-B10   |       |                          |                           |                                                                    |                              |             |          |      |               |
| PERIPHERALS       |       |                          |                           |                                                                    |                              |             |          |      |               |
| SUMMARY           |       |                          |                           |                                                                    |                              |             |          |      |               |
| NETWORK INFO      |       |                          |                           |                                                                    |                              |             |          |      |               |
| VERSION INFO      |       |                          |                           |                                                                    |                              |             |          |      |               |
| ALARMS            |       |                          |                           |                                                                    |                              |             |          |      |               |

12. Click the Security tab.

| ← DEVICES STATUS  | DEVICES STATUS     RXV81   00006FDEAd5A   10.16.2.77     Action |                 |                                  |   |                              |            |  |  |  |  |
|-------------------|-----------------------------------------------------------------|-----------------|----------------------------------|---|------------------------------|------------|--|--|--|--|
| OlegRoom<br>RXV81 |                                                                 | DEVICE CERTIFIC | CATE INFO (Factory Certificate)  |   | ANDROID                      |            |  |  |  |  |
| 1                 |                                                                 | Issued By       | CA_A6                            | 0 | Android Security Patch Level | 2022-03-05 |  |  |  |  |
|                   |                                                                 | Issued To       | IPPhone_00908FDEA05A             | 0 |                              |            |  |  |  |  |
|                   |                                                                 | Valid           | From 24/08/2022 To<br>19/08/2042 | 0 |                              |            |  |  |  |  |
|                   |                                                                 |                 |                                  |   |                              |            |  |  |  |  |
| Teams-RXV81-B10   |                                                                 |                 |                                  |   |                              |            |  |  |  |  |
|                   |                                                                 |                 |                                  |   |                              |            |  |  |  |  |
| PERIPHERALS       |                                                                 |                 |                                  |   |                              |            |  |  |  |  |
| SUMMARY           |                                                                 |                 |                                  |   |                              |            |  |  |  |  |
| NETWORK INFO      |                                                                 |                 |                                  |   |                              |            |  |  |  |  |
| VERSION INFO      |                                                                 |                 |                                  |   |                              |            |  |  |  |  |
| ALARMS            |                                                                 |                 |                                  |   |                              |            |  |  |  |  |
| SECURITY          |                                                                 |                 |                                  |   |                              |            |  |  |  |  |

- **13.** View certificate status information related to the device. In the preceding figure, the reporting device is an Android device. Certificate status information includes 'Issued by', 'Issued to' and 'Validity'.
- 14. View under the Advanced tab information about the device's parameters:
  - Reported Configuration Parameters (see below)
  - Status Parameters (see below)
  - Additional Parameters
  - Device CFG Parameters
  - Change Bundle Configuration (see below) (for more information about available bundles, see the *RXV81 User's and Administrator's Manual*)

| DEVICES STATUS      | RXV81   00908FDEA05A   10.16.2.77                                                                                   |                  |                           | Actions |  |  |  |  |  |  |  |
|---------------------|----------------------------------------------------------------------------------------------------|------------------|---------------------------|---------|--|--|--|--|--|--|--|
| OlegRoom            | REPORTED COMPROUND PARAMETERS STATUS PARAMETERS ADDITIONAL PARAMETERS DEVICE OF PARAMETERS SET BUNDLE COMPROUND TON |                  |                           |         |  |  |  |  |  |  |  |
| RXV81               | NAME                                                                                                    | VALUE            | REPORT TIME               |         |  |  |  |  |  |  |  |
|                     | bundle/device/1/name                                                                                                |                  | 2023-11-20 11:13:07.24+00 |         |  |  |  |  |  |  |  |
| . 0                 | bundle/device/3/name                                                                                                |                  | 2023-11-20 11:13:07.24+00 |         |  |  |  |  |  |  |  |
|                     | provisioning/period/weekly/day                                                                                      | SUNDAY           | 2023-11-20 11:13:07.24+00 |         |  |  |  |  |  |  |  |
|                     | provisioning/period/weekly/time                                                                                     | 0:00             | 2023-11-20 11:13:07.24+00 |         |  |  |  |  |  |  |  |
| <u> </u>            | provisioning/period/hourly/hours_interval                                                                           | 24               | 2023-11-20 11:13:07.24+00 |         |  |  |  |  |  |  |  |
| Teams-RXV81-B10     | bundle/device/0/name                                                                                                | AudioCodes RXPad | 2023-11-20 11:13:07.24+00 |         |  |  |  |  |  |  |  |
|                     | bundle/device/4/name                                                                                                |                  | 2023-11-20 11:13:07.24+00 |         |  |  |  |  |  |  |  |
| ERIPHERALS          | provisioning/period/daily/time                                                                                      | 0:00             | 2023-11-20 11:13:07.24+00 |         |  |  |  |  |  |  |  |
| UMMARY              | bundle/device/2/name                                                                                                |                  | 2023-11-20 11:13:07.24+00 |         |  |  |  |  |  |  |  |
| IETWORK INFO        | system/bundle_name                                                                                                  | Teams-RXV81-B10  | 2023-11-20 11:13:07.24+00 |         |  |  |  |  |  |  |  |
| VERSION INFO        | bundle/device/5/name                                                                                                | HDMI,DISPLAY     | 2023-11-20 11:13:07.24+00 |         |  |  |  |  |  |  |  |
| NLARMS <sup>9</sup> | provisioning/period/type                                                                                            | DAILY            | 2023-11-20 11:13:07.24+00 |         |  |  |  |  |  |  |  |
| ECURITY             |                                                                                                    |                  |                           |         |  |  |  |  |  |  |  |
| ACTIONS LIST        |                                                                                                    |                  |                           |         |  |  |  |  |  |  |  |
| DVANCED             |                                                                                                    |                  |                           |         |  |  |  |  |  |  |  |

| ♦ DEVICES STATUS | • RXV81   0 | 0908FDEA05A   10.16.2.77                                          |                                                         | Actions <b>T</b>           |
|------------------|-------------|-------------------------------------------------------------------|---------------------------------------------------------|----------------------------|
| OlegRoom         | R           | EPORTED CONFIGURATION PARAMETERS STATUS PARAMETERS ADDITIONAL PAR | RAMETERS DEVICE CFG PARAMETERS SET BUNDLE CONFIGURATION |                            |
| RXV81            | NA          | ME                                                                | VALUE                                                   | REPORT TIME                |
|                  | stat        | tus/peripheral/device/3/device_id                                 | 00908fd8de52                                            | 2023-11-20 14:59:36.425+00 |
|                  | stat        | tus/peripheral/device/4/additional_info                           |                                                         | 2023-11-20 14:59:36.425+00 |
|                  | stat        | tus/peripheral/device/5/manufacturer                              |                                                         | 2023-11-20 14:59:36.425+00 |
|                  | stat        | tus/peripheral/device/0/type                                      | DISPLAY                                                 | 2023-11-20 14:59:36.425+00 |
|                  | stat        | tus/ssl_certificate/valid_to                                      | Aug 19 10:05:10 2042 GMT                                | 2023-11-20 14:59:36.425+00 |
| Teams-RXV81-B10  | stat        | tus/peripheral/device/10/name                                     |                                                         | 2023-11-20 14:59:36.425+00 |
|                  | stat        | tus/peripheral/device/3/firmware_version                          | 2.2.610_74235-38                                        | 2023-11-20 14:59:36.425+00 |
| PERIPHERALS      | stat        | tus/peripheral/device/4/name                                      |                                                         | 2023-11-20 14:59:36.425+00 |
| SUMMARY          | stat        | tus/peripheral/device/1/manufacturer                              | AudioCodes                                              | 2023-11-20 14:59:36.425+00 |
| NETWORK INFO     | stat        | tus/peripheral/device/9/manufacturer                              |                                                         | 2023-11-20 14:59:36.425+00 |
| VERSION INFO     | stat        | tus/peripheral/device/10/additional_info                          |                                                         | 2023-11-20 14:59:36.425+00 |
| ALARMS           | stat        | tus/peripheral/device/7/additional_info                           |                                                         | 2023-11-20 14:59:36.425+00 |
| SECURITY         | stat        | tus/peripheral/device/1/additional_info                           | built-in                                                | 2023-11-20 14:59:36.425+00 |
| ACTIONS LIST     | stat        | tus/peripheral/device/5/serial_number                             |                                                         | 2023-11-20 14:59:36.425+00 |
| ADVANCED         | stat        | tus/audio/stream/notification/audio_device                        | usb_device                                              | 2023-11-20 14:59:36.425+00 |
|                  | stat        | tus/peripheral/device/2/hw_type                                   | USB                                                     | 2023-11-20 14:59:36.425+00 |

| DEVICES STATUS  | • RXV81   00908FDEA05A   10.16.2.77 |                            |                           |                             |                 |        |            |
|-----------------|-------------------------------------|----------------------------|---------------------------|-----------------------------|-----------------|--------|------------|
| legRoom<br>KV81 | REPORTED CONFIGURATION PARAMETER    | S STATUS PARAMETERS ADDITI | ONAL PARAMETERS DEVICE CP | G PARAMETERS SET BUNDLE COM | FIGURATION      |        |            |
|                 |                                     |                            |                           |                             |                 |        |            |
|                 |                                     |                            |                           |                             | 🔜 o             |        |            |
| Teams-RXV81-B10 |                                     | TEAMS-RXV81                | TEAMS-RXV81-810           | RXV81-B10                   | TEAMS-RXV81-B15 | RXV81P | RXV81P-810 |
| ERIPHERALS      |                                     |                            | 10483-84401-010           |                             |                 | MANDIP |            |
| JMMARY          |                                     |                            |                           |                             |                 |        |            |
| ETWORK INFO     |                                     |                            |                           |                             |                 |        |            |
| ERSION INFO     |                                     |                            |                           |                             |                 |        |            |
| LARMS           |                                     |                            |                           |                             |                 |        |            |
| ECURITY         |                                     |                            |                           |                             |                 |        |            |
| CTIONS LIST     |                                     |                            |                           |                             |                 |        |            |
| DVANCED         |                                     |                            |                           |                             |                 |        |            |

The following bundles are available for RXV81:

| Name of Bundle  | Details                                               |
|-----------------|-------------------------------------------------------|
| TEAMS-RXV81-B15 | Huddle Rooms   Small and Medium Meeting Rooms         |
|                 | 5-8 participants                                      |
|                 | RXV81 + RX-PAD Meeting Room Controller + RX15 Speaker |
| TEAMS-RXV81-B10 | Huddle Rooms   Small and Medium Meeting Rooms         |
|                 | 5-8 participants                                      |
|                 | RXV81 + RX-PAD Meeting Room Controller                |
| TEAMS-RXV81     | Executive Offices   Huddle Rooms                      |
|                 | RXV81 + Bluetooth Remote Controller                   |

Admin can only change devices with an existing bundle via Device Manager.

## **RXV81 BYOD**

Admin can monitor and maintain RXV81 Bring Your Own Device (BYOD) in their networks.

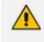

To get started with RXV81 BYOD, see the *RXV81 BYOD Quick Guide* available from AudioCodes.

Before starting to monitor and maintain RXV81 BYOD, you need to configure a nickname (user name).

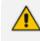

Without configuring this nickname (user name), the device cannot successfully complete provisioning.

- **To configure a nickname (user name):**
- In the Devices Status page (Monitor > Dashboard > Devices Status) click Actions adjacent to the device.

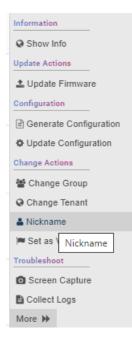

2. From the menu that pops up, select Nickname.

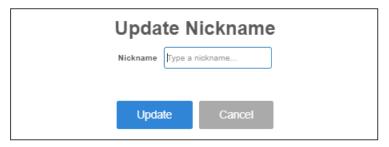

- 3. Enter a nickname (user name) and click Update.
- **4.** In the Devices Status page, click the 'Generate configuration' icon located in the same row as the device.

| Actions = 😑 • - RXV81 🕢 😭 Generale configuration | <b>_</b> |  |
|--------------------------------------------------|----------|--|
|--------------------------------------------------|----------|--|

5. Make sure under the 'User Name' column shown in the figure below that the nickname (user name) you defined above is displayed.

 LossTrave
 Processee
 Finance
 1
 LossTrave
 Processe
 Town or good
 Town or good
 Town or good
 Town or good
 Processe
 Town or good
 Town or good
 Processe
 Processe
 Town or good
 Processe
 Processe
 Processe
 Processe
 Processe
 Processe
 Processe
 Processe
 Processe
 Processe
 Processe
 Processe
 Processe
 Processe
 Processe
 Processe
 Processe
 Processe
 Processe
 Processe
 Processe
 Processe
 Processe
 Processe
 Processe
 Processe
 Processe
 Processe
 Processe
 Processe
 Processe
 Processe
 Processe
 Processe
 Processe
 Processe
 Processe
 Processe
 Processe
 Processe
 Processe
 Processe
 Processe
 Processe
 Processe
 Processe
 Processe
 Processe
 Processe
 Processe
 Processe
 Processe
 Processe
 Processe
 Processe
 Processe
 Processe
 Processe
 Processe
 Processe
 Processe
 <t

- 6. Make sure provisioning was successfully completed: the correct template name must be displayed under the 'Template' column as shown in the figure above.
- **To monitor and maintain the RXV81 BYOD:**
- 1. Open the Devices Status page and optionally reduce clutter by searching for RXV81.

| 12 / 12 Device   | es               |                          |         |             |                |           |                         | View:                     | 8 🗉 😐        |               | T Filter C | lear Filter |
|------------------|------------------|--------------------------|---------|-------------|----------------|-----------|-------------------------|---------------------------|--------------|---------------|------------|-------------|
| 쓸 Tenanta: All S | Selected (3) 🔶 🔤 | 81                       |         |             |                |           |                         |                           |              |               |            | <u> </u>    |
| •                | VIP              | STATUS                   | MODEL - | MODEL INFO  | PERIPHERALS    | USER NAME | PHONE NUMBER FIRMWARE + | LAST UPDATE STATUS        | MAC ADDRESS  | IP ADDRESS    | TENANT     | GROUP •     |
| Actions          | •                | $\mathbb{A}_{d_{q}}^{q}$ |         | RXV81 🛛 🗠 📿 | <sup>ت</sup> و | miritba   | 2.6.74                  | 05.06.2024 11:13:06 (IDT) | 00908fde9ec6 | 172.17.126.13 | Tenant2    |             |

- 2. If in the 'Status' column you view:
  - a grayed (inactive) icon as shown in the preceding figure, it indicates that RXV81 is disconnected from the PC and is operating as an RXV81 MTRA (/license/MTRfA/enable = 1).
  - green (active) icon as shown in the figure below, it indicates that the USB is plugged in to the PC (/status/usb\_device\_mode/plugged = 1) and RXV81 is operating as an RXV81 BYOD.
    - Point your mouse at the green (active) icon shown in the figure below to make sure from the tool tip that pops up that RXV81 BYOD is plugged in to the PC.

| O 8 VIP   | STATUS MODEL - MODELINFO PERIPHERALS | USER NAME PHONE NUMB | ER FIRMWARE - | LAST UPDATE STATUS        | MAC ADDRESS • |
|-----------|--------------------------------------|----------------------|---------------|---------------------------|---------------|
| □ Actions | RXV81 • c                            |                      | 2.6.74        | 06.06.2024 14:48:09 (IDT) | 00908fde9ec6  |

- a red colored icon, it indicates that RXV81 BYOD is disconnected from Device Manager.
- 3. [Possibly] View the following 'Generate configuration' icon:

| Actions ≡ | ۲ | ¢√°→ |  | RXV81 | • | Generate configuration 🔒 |
|-----------|---|------|--|-------|---|--------------------------|
|-----------|---|------|--|-------|---|--------------------------|

Perform a 'Generate Configuration' action.

**4.** Point your mouse at the **i** (information) icon in the row of the device and from the tool tip that pops up determine if the device features Bluetooth, RAM size and Wi-Fi.

|             | VIP | STATUS | MODEL + | MODEL INFO | PERIPHERALS                                       | USER NAME | PHONE NUMBER | FIRMWARE | • | LAST UPDATE STATUS        | MAC ADDRESS - |
|-------------|-----|--------|---------|------------|---------------------------------------------------|-----------|--------------|----------|---|---------------------------|---------------|
| □ Actions ≡ |     | •      |         | RXV81 😗    | RXVI81, integrated BT, 4 GB RAM,<br>dual band WFi |           |              | 2.6.74   |   | 06.06.2024 14:48:09 (IDT) | 00908fde9ec6  |

5. Click the Actions ≡ button adjacent to the device to manage -OR- select *multiple* devices and then click the activated Selected Rows Actions ≡ button.

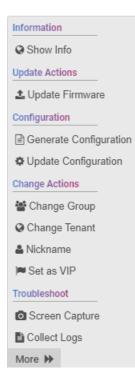

- 6. From the popup menu, select the management action you require; the procedures are the same as for the other managed devices described in this document.
- 7. Select **Show Info** or click the **i** (information) icon adjacent to the listed device.

| ♦ DEVICES STATUS | • RXV81   00908FDE9EC6   172.17.126.13 |
|------------------|----------------------------------------|
| RXV81            |                                        |
|                  |                                        |
| RXV81P           | RCU<br>RC-RXV                          |
| PERIPHERALS      | DISCONNECTED Disconnected              |
| SUMMARY          |                                        |
| NETWORK INFO     |                                        |
| VERSION INFO     |                                        |
| ALARMS           |                                        |
| SECURITY         |                                        |
| ACTIONS LIST     |                                        |
| ADVANCED         |                                        |

8. Click the Summary tab.

| ♦ DEVICES STATUS         | RXV81   00908FDE9EC6                  | 172.17.126.13                                   |                                     |                                                            |
|--------------------------|---------------------------------------|-------------------------------------------------|-------------------------------------|------------------------------------------------------------|
| RXV81                    | Version<br>Status                     | 2.6.74<br>RXV81 Peripheral Is Not<br>Plugged In | Teams 📫                             |                                                            |
| ®                        | IP Address<br>Last Status Update Time | 172.17.126.13<br>6/6/2024,14:48:09 GMT+3        | Device Type<br>Hardware Description | RXV81<br>RXV81, Integrated BT, 4 GB RAM, Dual<br>Band WiFi |
| RXV81P                   | Site<br>Mode                          | AutoDetection<br>Full-Peripheral                | BT Connection                       | 0                                                          |
|                          | Reboot Reason:<br>Up Time:            | Reboot,<br>3 Days                               | Site<br>Tenant                      | AutoDetection<br>Tenant2                                   |
| PERIPHERALS              | Periodic Update Scheduled A           | t 12:00 AM (Daily)                              | Template Name                       |                                                            |
| NETWORK INFO             | Perio                                 | _                                               |                                     |                                                            |
| ALARMS                   | Update Peripherals 🗙 Update Firmware  |                                                 | Phone Number<br>Username            |                                                            |
| SECURITY<br>ACTIONS LIST | opoare riiniware                      | ► Run                                           | Username<br>Last Report Time        | 6/9/2024, 09:55:09 GMT+3                                   |
| ADVANCED                 |                                       |                                                 | Serial Number                       | CV14589638                                                 |

**9.** View a summary of device-related information including the device's Version, Status, IP Address, Last Status Update Time, Site, Reboot Reason and Up Time.

### 10. Click the Network Info tab.

| ← DEVICES STATUS                                                          | RXV81   00908FDE9EC6   172.17                                        | 126.13                                                                                                    |                                                              |                                                                    | Actio                  |
|---------------------------------------------------------------------------|----------------------------------------------------------------------|----------------------------------------------------------------------------------------------------|--------------------------------------------------------------|--------------------------------------------------------------------|------------------------|
| RXV91<br>RXV91P 0000<br>PERPHERALS                                        | Chassis Id<br>Chassis Description<br>Chassis Name<br>Chassis Port ID | LLDP Info<br>6c:/Fa89A2C480<br>Claso 00 Sp/Invare, C3960K Sur/Invare (C3960K<br>UNIVERSAUPAN), Version 15.0(7)EV3, RELEASE BOP<br>Claso, 2940JP<br>011/0/5 | ETH MAC Address<br>IP Address<br>WFI Mac<br>Subnet<br>VLANID | 00908fde9ec6<br>172.17.126.13<br>00.90.8fDe.9e.C7<br>285.255.255.0 | Wiff Info<br>Connected |
| SUMMARY<br>NETWOOK INFO<br>ALARMS<br>SECURITY<br>ACTIONS LIST<br>ADVANCED |                                                                      |                                                                                                    |                                                              |                                                                    |                        |

11. Click the Version Info tab; information related to the version is displayed.

| ♦ DEVICES STATUS       | • RXV81   00908705466   172.17.126.13 Actions ¥                                              |
|------------------------|----------------------------------------------------------------------------------------------|
| RXV81                  | ANDROID FIRMWARE BULTIN, CAMERA, FIRMWARE                                                    |
|                        | Version         12         Version         2.6.7.4         Version         V/0.0221128-14309 |
|                        |                                                                                              |
|                        | MS PARTNER BUILTIN, SPEAKER, FIRMWARE FIRMWARE, BUILD_TYPE                                   |
| RXV81P                 | Version Vol 2004 Version Tet                                                                 |
| · · · ·                |                                                                                              |
| PERIPHERALS            |                                                                                              |
| SUMMARY                |                                                                                              |
| NETWORK INFO           |                                                                                              |
| VERSION INFO<br>ALARMS |                                                                                              |
| SECURITY               |                                                                                              |
| ACTIONS LIST           |                                                                                              |
| ADVANCED               |                                                                                              |

- **12.** If an alarm is active on the device, view the indication adjacent to the **Alarms** tab.
- **13.** Click the **Security** tab.

| ♦ DEVICES STATUS | RXV81   00908FDE9 | EC6   172.17.126.13              |   |                              |            |
|------------------|-------------------|----------------------------------|---|------------------------------|------------|
| RXV81            | DEVICE CERTIFIC   | CATE INFO (Factory Certificate)  |   | ANDROID                      |            |
|                  | Issued By         | CA_A6                            | 0 | Android Security Patch Level | 2022-03-05 |
|                  | Issued To         | IPPhone_00908FDE9EC6             | 0 |                              |            |
|                  | Valid             | From 31/12/2023 To<br>26/12/2043 | 0 |                              |            |
| RXV81P           |                   |                                  |   |                              |            |
| PERIPHERALS      |                   |                                  |   |                              |            |
| SUMMARY          |                   |                                  |   |                              |            |
| NETWORK INFO     |                   |                                  |   |                              |            |
| VERSION INFO     |                   |                                  |   |                              |            |
| ALARMS           |                   |                                  |   |                              |            |
| SECURITY         |                   |                                  |   |                              |            |
| ACTIONS LIST     |                   |                                  |   |                              |            |
| ADVANCED         |                   |                                  |   |                              |            |

- **14.** View certificate status information related to the device. In the preceding figure, the reporting device is an Android device. Certificate status information includes 'Issued by', 'Issued to' and 'Validity'.
- **15.** View under the **Advanced** tab information about the device's parameters:
  - Reported Configuration Parameters (see below)
  - Status Parameters
  - Additional Parameters
  - Device CFG Parameters

• Set Bundle Configuration (see below) (for more information about available bundles, see the *RXV81 USB Peripheral User's and Administrator's Manual*)

| Rest configuration NAMMETER STATUS PRAMETER STATUS PRAMETER S |                |                                                                  |                                                           |                            |      |
|----------------------------------------------------------------------------------------------------|----------------|------------------------------------------------------------------|-----------------------------------------------------------|----------------------------|------|
| system/bundle/allowed_bundle         spytem/bundle/allowed_bundle         spytem/bundle/allowed_bundle         spytem/bundle/allowed_bundle           bundle/device/iname         0.00         0.02440-60 07.120.87.25+01           bundle/device/iname         0.00         0.02440-60 07.120.87.25+01           bundle/device/iname         0.00         0.02440-60 07.120.87.25+01           bundle/device/iname         0.00         0.02440-60 07.120.87.25+01           bundle/device/iname         0.00         0.02440-60 07.120.87.25+01           bundle/device/iname         0.00         0.02440-60 07.120.87.25+01           bundle/device/iname         0.00         0.02440-60 07.120.87.25+01           bundle/device/iname         0.00         0.02440-60 07.120.87.25+01           bundle/device/iname         6.67.V0         0.02440-60 07.120.87.25+01           bundle/device/iname         6.67.V0         0.02440-60 07.120.87.25+01           bundle/device/iname         6.67.V0         0.02440-60 07.120.87.25+01           bundle/device/iname         5.0040-07.00         0.02440-60 07.120.87.25+01           bundle/device/iname         6.7.V0         0.02440-60 07.120.87.25+01           bundle/device/iname         5.02440-60 07.120.87.25+01         0.0240-60 07.120.87.25+01           bundle/device/iname         5.02440-60 07.120.87.25+01                                                                                                    | V81            | REPORTED CONFIGURATION PARAMETERS STATUS PARAMETERS ADDITIONAL I | PARAMETERS DEVICE CFG PARAMETERS SET BUNDLE CONFIGURATION |                            |      |
| budde/dev/c//name         202406-00 /1208.725-01           provisioning/period/weekly/time         0.00         202406-00 /1208.725-01           provisioning/period/weekly/time         0.00         202406-00 /1208.725-01           provisioning/period/weekly/time         0.00         202406-00 /1208.725-01           provisioning/period/weekly/time         0.00         202406-00 /1208.725-01           budde/devce/l/name         202406-00 /1208.725-01         202406-00 /1208.725-01           maxer         provisioning/period/weekly/aig         SUNDAY         202406-00 /1208.725-01           maxer         provisioning/period/weekly/aig         SUNDAY         202406-00 /1208.725-01           maxer         provisioning/period/weekly/aig         SUNDAY         202406-00 /1208.725-01           maxer         provisioning/period/weekly/aig         SCR NPO         202406-00 /1208.725-01           maxer         provisioning/period/weekly/aig         SCR NPO         202406-00 /1208.725-01           maxer         provisioning/period/weekly/aig         SCR NPO         202406-00 /1208.725-01           maxer         provisioning/period/weekly/aig         SCR NPO         202406-00 /1208.725-01           maxer         provisioning/period/marker         202406-00 /1208.725-01         202406-00 /1208.725-01           maxer         pro                                                                                                    |                | NAME                                                             | VALUE                                                     | REPORT TIME                |      |
| provision in piperiod/weidy/time         0.00         0.2446-00 (712.08.725-01)           bundle/devce//arma         0.00         0.2446-00 (712.08.725-01)           provision in piperiod/weidy/time         0.00         0.2446-00 (712.08.725-01)           momenta         Dandle/devce//arma         0.00         0.2446-00 (712.08.725-01)           momenta         Dandle/devce//arma         0.00         0.2446-00 (712.08.725-01)           momenta         provision in piperiod/weidy/las         SUNDAY         0.2446-00 (712.08.725-01)           momenta         provision in piperiod/weidy/las         SUNDAY         0.2446-00 (712.08.725-01)           momenta         provision in piperiod/weidy/las         SUNDAY         0.2446-00 (712.08.725-01)           momenta         provision in piperiod/weidy/las         SUNDAY         0.2446-00 (712.08.725-01)           momenta         provision in piperiod/weidy/las         Reversion in a strength (710.08.725-01)         0.2446-00 (712.08.725-01)           momenta         provision in piperiod/weidy/las         Reversion in a strength (710.08.725-01)         0.2446-00 (712.08.725-01)           momenta         provision in piperiod/reversion in a strength (710.08.725-01)         0.2446-00 (712.08.725-01)         0.2446-00 (712.08.725-01)           momenta         provision in piperiod/reversi         provision in a strength (710.08.725-01                                                                                                    |                | system/bundle/allowed_bundles                                    | RXV81P, RXV81P-B10                                        | 2024-06-09 07:12:08.725+01 |      |
| balde/de/An/me         2024660/120.825401           polado/pola/bal/ymb         0.00         0.024060/07120.825401           balde/de/An/me         0.000         0.024060/07120.825401           balde/de/An/me         0.000         0.024060/07120.825401           balde/de/An/me         0.000         0.000           balde/de/An/me         0.000         0.000           balde/de/An/me         0.000 <td></td> <td>bundle/device/1/name</td> <td></td> <td>2024-06-09 07:12:08.725+01</td> <td></td>                                                                                                    |                | bundle/device/1/name                                             |                                                           | 2024-06-09 07:12:08.725+01 |      |
| NNM         Opending/pendida/prime         0.00         0.0240-007120.07.29.1           bufd/de/cls/mar         20240-007120.07.29.1         20240-007120.07.29.1           bufd/de/cls/mar         SUNDAY         20240-007120.07.29.1           bufd/de/cls/mar         SUNDAY         20240-007120.07.29.1           bufd/de/cls/mar         SUNDAY         20240-007120.07.29.1           bufd/de/cls/mar         Andr/de/cls/mar         20240-007120.07.29.1           bufd/de/cls/mar         Casta         20240-007120.07.29.1           bufd/de/cls/mar         Casta         20240-007120.07.29.1           bufd/de/cls/mar         Casta         20240-007120.07.29.1           bufd/de/cls/mar         Sundar         20240-007120.07.29.1           bufd/de/cls/mar         Sundar         20240-007120.07.29.1           bufd/de/cls/mar         Sundar         20240-007120.07.29.1           bufd/de/cls/mar         Sundar         20240-007120.07.29.1           bufd/de/cls/mar         Sundar         20240-007120.07.29.1           bufd/de/cls/mar         Sundar         20240-007120.07.29.1           bufd/de/cls/mar         Sundar         20240-007120.07.29.1           bufd/de/cls/mar         Sundar         20240-007120.07.29.1           bufd/de/cls/mar         Sunda                                                                                                    |                | provisioning/period/weekly/time                                  | 0:00                                                      | 2024-06-09 07:12:08.725+01 |      |
| provisioning/period/daily/ime         2024-06-08 0712:08.725-01           bundle/device//smam         2024-06-08 0712:08.725-01           stordie/device//smam         2024-06-08 0712:08.725-01           vomsk vom         provisioning/period/weekly/day         SUNDAY         2024-06-08 0712:08.725-01           stordie/device//smam         SUNDAY         2024-06-08 0712:08.725-01         2024-06-08 0712:08.725-01           vomsk vom         bundle/device//smam         RKW1P         2024-06-08 0712:08.725-01           stordie/device//smam         RXW1P         2024-06-08 0712:08.725-01           stordie/device//smam         RXW1P         2024-06-08 0712:08.725-01           stordie/device//smam         RXW1P         2024-06-08 0712:08.725-01           stordie/device//smam         RXW1P         2024-06-08 0712:08.725-01           stordie/device//smam         RXW1P         2024-06-08 0712:08.725-01           stordie/device//smam         Bundle/device//smam         2024-06-08 0712:08.725-01           stordie/device//smam         Bundle/device//smam         2024-06-08 0712:08.725-01           stordie/device//smam         Bundle/device//smam         2024-06-08 0712:08.725-01           stordie/device//smam         Bundle/device//smam         2024-06-08 0712:08.725-01           stordie/device//smam         Bundle/device//smam                                                                                                    |                | bundle/device/4/name                                             |                                                           | 2024-06-09 07:12:08.725+01 |      |
| Instancial         provision/grepriod/weekly/day         SUNDAY         204240-69 07.120.87.25+01           MAUY         provision/grepriod/hourly/hours_interval         24         204240-69 07.120.87.25+01           MORK NPG         bundle/once//mame         RCXV         204240-69 07.120.87.25+01           Bondle/once//mame         model/once//mame         204240-69 07.120.87.25+01           MARK         provision/grepriod/hours_interval         204240-69 07.120.87.25+01           MARK         provision/grepriod/hours_interval         204240-69 07.120.87.25+01           MARK         bundle/once//mame         End/once//mame         204240-69 07.120.87.25+01           MARK         bundle/once//mame         Figure 300         204240-69 07.120.87.25+01           MARK         bundle/once//mame         Figure 300         204240-69 07.120.87.25+01           MARK         bundle/once//mame         Figure 300         204240-69 07.120.87.25+01           MARK         bundle/once//mame         Bundle/once//mame         204240-69 07.120.87.25+01           MARK         bundle/once//mame         Bundle/once//mame         204240-69 07.120.87.25+01                                                                                                    | RXV81P         | provisioning/period/daily/time                                   | 0:00                                                      | 2024-06-09 07:12:08.725+01 |      |
| MMARY         Polysioning period/hout/yhours_interval         24         26240-06 07120.8725-01           WORK NPG         bundle/device//name         RCRXV         20240-06 07120.8725-01           BION NPG         bundle/device//name         RCRXV         20240-06 07120.8725-01           BION NPG         bundle/device//name         RCRXV         20240-06 07120.8725-01           BION NPG         system/bundle_name         RCRXV         20240-06 07120.8725-01           BION NPG         bundle/device/finame         20240-06 07120.8725-01           UBITY         bundle/device/finame         DILY         20240-06 07120.8725-01           UNINS         BUNDINGER         BUNDING NPERIOD         DILY         20240-06 07120.8725-01                                                                                                    |                | bundle/device/3/name                                             |                                                           | 2024-06-09 07:12:08.725+01 |      |
| Number         RC-RXV         2024/06/09 07.120.8.725+01           Bundle/device//name         2024/06/09 07.120.8.725+01         2024/06/09 07.120.8.725+01           BUND NDO         Bytten/bundle_name         RXV81P         2024/06/09 07.120.8.725+01           MMA         Bytten/bundle_name         RXV81P         2024/06/09 07.120.8.725+01           MMA         bundle/device//name         RXV81P         2024/06/09 07.120.8.725+01           MMA         bundle/device//name         DALLY         2024/06/09 07.120.8.725+01           MINF         bundle/device//name         DALLY         2024/06/09 07.120.8.725+01           MINF         bundle/device//name         DALLY         2024/06/09 07.120.8.725+01                                                                                                    | IPHERALS       | provisioning/period/weekly/day                                   | SUNDAY                                                    | 2024-06-09 07:12:08.725+01 |      |
| None Nord         Dadle/dev(er//mame         2024/06/09 071208.725+01           SIGN NF0         System/bundle_name         RXV81P         2024/06/09 071208.725+01           INING         bundle/dev(er//mame         RXV81P         2024/06/09 071208.725+01           NINT         bundle/dev(er//mame         DALY         2024/06/09 071208.725+01           NINT         pavisioning/period/type         DALY         2024/06/09 071208.725+01                                                                                                    | MMARY          | provisioning/period/hourly/hours_interval                        | 24                                                        | 2024-06-09 07:12:08.725+01 |      |
| Sign NuPO         RXV81P         202406/09/071208/254/01           RMMS         budle/device/finame         202406/09/071208/254/01           URITY         provisioning/period/type         DAILY         202406/09/071208/254/01                                                                                                    | TWORK INFO     | bundle/device/0/name                                             | RC-RXV                                                    | 2024-06-09 07:12:08.725+01 |      |
| Interse         2024/06/09 07/12/08/254/01           URITY         provisioning/period/type         DAILY         2024/06/09 07/12/08/254/01           Interse         DAILY         2024/06/09 07/12/08/254/01                                                                                                    | RSION INFO     | bundle/device/2/name                                             |                                                           | 2024-06-09 07:12:08.725+01 |      |
| bundle/dev/ce/s/name         2024/06-09 07.12/08.725+01           UNRTY         provisioning/period/type         DAILY         2024/06-09 07.12/08.725+01                                                                                                    | DMC            | system/bundle_name                                               | RXV81P                                                    | 2024-06-09 07:12:08.725+01 |      |
| provisioning/period/type DAILY 2024-06-09 07.12.08.725+01                                                                                                    |                | bundle/device/5/name                                             |                                                           | 2024-06-09 07:12:08.725+01 |      |
|                                                                                                    |                | provisioning/period/type                                         | DAILY                                                     | 2024-06-09 07:12:08.725+01 |      |
| VANCED                                                                                                    | CTIONS LIST    |                                                                  |                                                           |                            |      |
|                                                                                                    | VANCED         |                                                                  |                                                           |                            |      |
|                                                                                                    |                | RXV81   00908EDE9EC6   172 17 126 13                             |                                                           |                            | Acti |
| DEVICES STATUS • RXV81   00006F069E06   172.17.126.13                                                                                                    | DEVICES STATUS |                                                                  |                                                           |                            |      |
| DEPORTED CONDICIDENTIAL DEPARTEERS STATIS RADAMETERS ADDITIONAL RADAMETERS DEPART CER RADAMETERS SET BILDU E CONDICIDENTIAL                                                                                                    |                |                                                                  | VARAMETERS DEVICE CFG PARAMETERS SET BUNDLE CONFIGURATION |                            |      |
|                                                                                                    |                |                                                                  |                                                           |                            |      |
| REPORTED CONDITION DRAMFTERS STATUS RARAMETERS ADDITIONAL RARAMETERS DEALE FOR RARAMETERS SET BINN E CONDUCTION                                                                                                    | V81            |                                                                  |                                                           |                            |      |

## **RXV200 MTR on Android Compute**

Admins can monitor and maintain the RXV200 Microsoft Teams Room Compute in their networks. For more information about RXV200, see AudioCodes' website here.

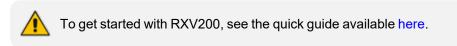

### **To monitor and maintain RXV200:**

 Open the Monitor page (Monitor > Dashboard > Devices Status) and optionally enter a filter for RXV200.

| - Active E • O 🔊 RXV200 • a • O + | 03.06.2024 | n: |
|-----------------------------------|------------|----|
|-----------------------------------|------------|----|

2. Click the device icon or click Actions > Show Info.

| <b>(</b>       | Device Manager Dashboard Mo                                                                                                    | nitor Setup Troubleshoot Epos                                                                   |                                                                                                    |                                            |                                                                                                    |                                                     | () <sup>19</sup> 🎤   Welcome acladmin = |
|----------------|----------------------------------------------------------------------------------------------------|-------------------------------------------------------------------------------------------------|----------------------------------------------------------------------------------------------------|--------------------------------------------|----------------------------------------------------------------------------------------------------|-----------------------------------------------------|-----------------------------------------|
|                |                                                                                                    |                                                                                                 |                                                                                                    |                                            |                                                                                                    |                                                     | Network Topology                        |
| >              | ♦ DEVICES STATUS                                                                                                    | • RXV200   00171901EAE9   172.17.123.3                                                          |                                                                                                    |                                            |                                                                                                    |                                                     | Actions <b>v</b>                        |
| Devices Status | Routing and a second second se | Connera AudioCode ROCANTO Career VISSULA V.V.13 VAL 2020715 Rev evention to evailable Connected | Comment     Marcolone ROCCentR Web Comment     VORCENTR VIA JALOREORTS     New version is available     Connected | Audio Device     R40     S17     Converted | Comment     Comment     Comment     Comment     Comment     Comment     Comment     Comment     Comment     Comment     Comment     Comment | Console<br>AudioCodes RXIPd<br>2.6.196<br>Consected |                                         |
|                | Perghanala<br>Summury<br>Network Math<br>Versalisa Info<br>Alarma<br>Security<br>Advanced                                                                                                    | HORM<br><u>L</u><br>Display<br>HOM/DEPLAY<br>Connected                                          | Mouse Us official Mouse 72.80 Connected                                                                           |                                            |                                                                                                    |                                                     |                                         |

#### 3. Click the **Summary** menu.

| >              | ← DEVICES STATUS                                                                                                    | XV200   00171901EAE9   172.17.1 | 23.3                         |                                     |                                                              |
|----------------|----------------------------------------------------------------------------------------------------|---------------------------------|------------------------------|-------------------------------------|--------------------------------------------------------------|
|                | RoomUserBS1<br>RXV200                                                                                                    | Version                         | 2.6.232                      | Teams 👪                             |                                                              |
|                | R                                                                                                    | Status                          | Registered                   | Device Type<br>Hardware Description | RXV200<br>RXV200, integrated BT, 8 GB RAM, Dual<br>Band WiFi |
| Devi           | and the second second se | IP Address                      | 172.17.123.3                 | BT Connection                       | 0                                                            |
| Devices Status | RXV200-840                                                                                                    | Last Status Update Time         | 13-4ug-24 15.09:37           | Ste                                 | AutoDetection                                                |
| BI             |                                                                                                    | Site                            | AutoDetection                | Tenant<br>Template Name             | IPPQA1<br>Audiocodes_RXV200_TEAMS                            |
|                | Peripherals                                                                                                    | Reboot Reason:                  | Reboot,                      |                                     |                                                              |
|                | Summary                                                                                                    | Up Time:                        | 13 Hours 1 Minute 33 Seconds | Phone Number                        |                                                              |
|                | Network Info<br>Version Info                                                                                                    | Periodic Update Scheduled At 1: | 200 AM (Daily)               | Username                            | RoomUserBS1@audiocodesipprnd.on<br>microsoft.com             |
|                | Alarms<br>Security                                                                                                    |                                 | Periodic Action              | Last Report Time<br>Serial Number   | 13-Aug-24 15:11:37<br>RX00125673                             |
|                | Actions List                                                                                                    | Update Configuration            | × > Run                      |                                     |                                                              |
|                | Advanced                                                                                                    | Update Firmware                 | ✓ ► Run                      |                                     |                                                              |
|                |                                                                                                    | Microsoft Meeting Room TEAMS A  | PK × Fun                     |                                     |                                                              |

- 4. View a summary of device-related information including the device's Version, Status, IP Address, Last Status Update Time, Site, Reboot Reason and Up Time.
- 5. Adjacent to 'Update Configuration' shown in the preceding figure, click **Run** to update the device with the latest .cfg file.
- 6. Adjacent to 'Update Peripherals' shown in the preceding figure, click **Run** to update the device's peripherals with the latest software .
- Adjacent to 'Update Firmware' shown in the preceding figure, click Run to update the device with the latest .img file. If there is no latest software to update, you'll be prompted to go to the Latest Versions page to download it (Setup > Firmware > Latest Firmware Versions).
- 8. Adjacent to 'MSFT Teams Room APK For RX-Panel' shown in the preceding figure, click **Run** to update the device with the latest APK file (Android Package Kit file format).
- 9. View under the Advanced tab information about the device's parameters:
  - Reported Configuration Parameters
  - Status Parameters (see below)
  - Additional Parameters
  - Device CFG Parameters

 Change Bundle Configuration (see below) (see the RXV200 User's and Administrator's Manual for more information about available bundles).

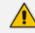

Admin can only change devices with an existing bundle via Device Manager.

The following bundles are available for RXV200:

| Name of Bundle   | Details                                      |
|------------------|----------------------------------------------|
| Teams-RXV200-B05 | RXV200 + RX-PAD                              |
| Teams-RXV200-B20 | RXV200 + RX-PAD + RXVCam50M + RX15 speaker   |
| TEAMS-RXV200-B40 | RXV200 + RX-PAD + RXVCam50M + RX40 audio bar |

## **RX-PAD Meeting Room Controller**

Device Manager supports AudioCodes' RX-PAD Microsoft Teams Room (MTR) Controller. RX-PAD is an Android-based MTR controller running the Teams App and compute. For more information about RX-PAD, see AudioCodes' website here.

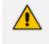

For a comprehensive guide on how to get started with RX-PAD, see the *RXV81 User's and Administrator's Manual* available from AudioCodes.

RX-PAD is an Android device that is managed independently after connecting it to OVOC with the Teams APK. After RX-PAD is paired with RXV81, Device Manager displays it as a peripheral device.

### ➤ To manage RX-PAD:

 Open the Devices Status page (Monitor > Dashboard > Devices Status) and optionally reduce clutter by searching for RX-PAD.

|                | < | 5/50  | Devices      |              |      |        |          |                |             |                                                 |              |            |                           | View         | E 🗉 😐          |         | <b>▼</b> Filter | Clear Filter  |
|----------------|---|-------|--------------|--------------|------|--------|----------|----------------|-------------|-------------------------------------------------|--------------|------------|---------------------------|--------------|----------------|---------|-----------------|---------------|
| DASHBOARD      | ^ | 쓸 Ten | arts: (3) Se | elected +    | mped |        |          |                |             |                                                 |              |            |                           |              |                |         |                 | ۹             |
| Deviceo Statuo |   | •     |              | ٠            | VP   | STATUS | MODEL -  | MODEL INFO     | PERIPHERALS | USER NAME                                       | PHONE NUMBER | FIRMMARE + | LAST UPDATE STATUS        | MAC ADDRESS  | · IP ADDRESS · | TINANT  |                 | sm •          |
| Alarma         |   |       | Actions =    | <u>*</u> - • |      |        | <b>S</b> | RX-PAD 😑 🗴 🕼   |             |                                                 |              | 2.4.79     | 21.05.2024 11:51:57 (IDT) | 00171901c654 | 172.17.126.14  | Tenant2 |                 | AutoDetection |
|                |   |       | Actions =    | •            |      |        | <b>1</b> | RX-PAD 😑 🗴 🕼   |             |                                                 |              | 2.4.36 🕈   | 21.05.2024 11:28:28 (IOT) | 00908fd8dc90 | 172.17.123.18  | Tenant1 |                 | AutoDetection |
|                |   |       | Actions =    | •            |      | 0      | <b>1</b> | RX-PAD 🏮 🗴 🕼 💽 | *           | tenantteet2@audiocodesippmd.onmicrosoft.com     |              | 2.4.36 🔹   | 07.05.2024 09:53:37 (107) | 00171901c66a | 172.17.131.8   | tenant3 |                 | AutoDetection |
|                |   | 0     | Actions III  |              |      | 0      | <b>2</b> | RX-PAD 🏮 🛚 🕼 💽 |             | tenantteet2@audiocodesippmd.onmicrosoft.com     |              | 242 🕈      | 11.04.2024 12:59:18 (IDT) | 00171901e504 | 172.17.123.22  | Tenant1 |                 | AutoDetection |
|                |   |       | Actions 🗏    | •            |      | 0      | <b>5</b> | RX-PAD 😑 🛚 🗊   | s" <u>–</u> | RoelTeamsRoom1@audlooodesjpprnd.onmicrosoft.com |              | 2.2.311 🔶  | 04.10.2023 11:37:04 (IDT) | 00008/484600 | 10.16.2.141    | Tenant2 |                 | AutoDetection |

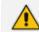

RXV81 does not upgrade RX-PAD as a peripheral. Device Manager's 'Latest Firmware Versions' repository contains RX-PAD Teams firmware that admin can load to the device.

- 2. Point your mouse at the Teams icon in the row of the device and determine the device version from the tool tip that pops up. Alternatively, right-scroll to the 'Firmware' column to view the device's firmware version.
- **3.** Point your mouse at the **i** (information) icon in the row of the device and from the tool tip that pops up determine if the device features Bluetooth, RAM size and Wi-Fi.
- Click the Actions ≡ button adjacent to the device -OR- select *multiple* devices and then click the activated Selected Rows Actions ≡ button.

|   | Selected Rows Actio |                                                                    | TATUS | MODEL -  | MODEL IN | FO      | PERIPHERALS | USER NAME                                         | PHONE NUMBER | FIRMWARE • | LAST UPDATE STATUS        | MAC ADDRESS  | P ADDRESS +   | TENANT  | GROUP - |
|---|---------------------|--------------------------------------------------------------------|-------|----------|----------|---------|-------------|---------------------------------------------------|--------------|------------|---------------------------|--------------|---------------|---------|---------|
| ۵ | Actions =           | Update Actions  Check Status  Update Actions                       |       | <b>2</b> | RX-PA    | ο α 🕼   |             |                                                   |              | 2.4.79     | 21.05.2024 11:51:57 (IDT) | 00171901c654 | 172.17.126.14 | Tenant2 |         |
|   | Actions =           | Upgrade APK     Update Firmware / AppSuite Configuration           |       | <b>2</b> | RX-PA    | 0 a (j) |             |                                                   |              | 2.4.36 🛧   | 21.05.2024 11:28:28 (IDT) | 00908fd8dc90 | 172.17.123.18 | Tenant1 |         |
|   | Actions             | Generate Configuration     Update Configuration     Change Actions | 9     | <b>1</b> | RX-PAI   | ) a 🕼 🕞 | *           | tenanttest2@audiocodesipprnd.ormicrosoft.com      |              | 2.4.36 🛧   | 07.05.2024 09:53:37 (IDT) | 00171901c66a | 172.17.131.8  | tenant3 |         |
| • | Actions =           | M Set As VIP                                                       | 9     | <b>2</b> | RX-PA    | ο α 🕼 🕞 |             | tenanttest2@audiocodesipprnd.ormicrosoft.com      |              | 2.4.2 🕈    | 11.04.2024 12:59:18 (IDT) | 00171901e504 | 172.17.123.22 | Tenanti |         |
| • | Actions =           | HISCHLARDS SIP Gateway                                             | 9     | <b>2</b> | RX-PAI   | ο α 🖶 🗊 | s" 🧾        | RoeiTeamsRoom 1 @audiocodesipprnd.onmicrosoft.com |              | 22311 🕈    | 04.10.2023 11:37:04 (IDT) | 00908fd8dd80 | 10.16.2.141   | Tenant2 |         |
|   |                     | C Reset Device                                                     |       |          |          |         |             |                                                   |              |            |                           |              |               |         |         |

Device Manager supports bulk Android APK update. In the Devices Status page, select multiple Teams devices and then click the activated Selected Rows Actions ≡ button. From the popup menu, select the management action you require: Upgrade APK or Update Firmware / AppSuite; the procedures are the same as for the other managed devices described in this document.

5. Click the i (information) icon adjacent to the listed device, or select the **Show info** option from the menu displayed in the preceding figure.

| ♦ DEVICES STATUS      |              | • RX | (PAD   00171901C66A   172.17.131 | .8                       |  |                      |                                                   |
|-----------------------|--------------|------|----------------------------------|--------------------------|--|----------------------|---------------------------------------------------|
| Tenanttest2<br>RX-PAD | Connected To |      | Version                          | 2.4.36                   |  | Teams 💕              |                                                   |
|                       |              |      | Status                           | Registered               |  | Device Type          | RX-PAD                                            |
|                       |              |      | IP Address                       | 172.17.131.8             |  | Hardware Description | RXPad, Integrated 8T, 4 GB RAM, Dual<br>Band WiFi |
|                       |              |      | Last Status Update Time          | 5/7/2024, 11:53:37 GMT+3 |  | BT Connection        | 0                                                 |
|                       | ,            |      | Site                             | AutoDetection            |  |                      |                                                   |
|                       |              |      | Reboot Reason:                   | Reboot, Shell            |  | Site                 | AutoDetection                                     |
|                       |              |      | Up Time:                         | 7 Weeks                  |  | Tenant               | tenant3                                           |
| PERIPHERALS           |              |      |                                  |                          |  | Template Name        | Audiocodes_RXPAD_TEAMS                            |
| SUMMARY               |              |      | Periodic Update Scheduled At 12  | :00 AM (Daily)           |  |                      |                                                   |
| NETWORK INFO          |              |      |                                  |                          |  |                      |                                                   |
| VERSION INFO          |              |      |                                  | Periodic Action          |  |                      |                                                   |
| ALARMS                |              |      | Update Configuration             | 👻 🕨 Run                  |  | Phone Number         |                                                   |
|                       |              |      | Update Firmware                  | 🛩 🕨 Run                  |  | Username             | tenanttest2@audiocodesipprnd.onmicr<br>osoft.com  |
| SECURITY              |              |      | Microsoft Meeting Room TEAMS A   | 9K 🖌 🕨 Run               |  |                      |                                                   |
| ACTIONS LIST          |              |      |                                  |                          |  | Last Report Time     | 5/7/2024, 11:53:37 GMT+3                          |
| ADVANCED              |              |      |                                  |                          |  | Serial Number        | RX00116330                                        |

6. In the *upper pane* of the page shown in the preceding figure, view the device's version, status, IP address, Last Status Update Time, Site, Reboot Reason and Up Time.

In the *lower pane*, view information such as Tenant, Template Name and Serial Number. On the right side of the page, optionally use the links to update configuration, update firmware, update Microsoft Teams APK, collect logs, and / or restart.

7. Click the Network Info tab.

| ← DEVICES STATUS | • R          | <b>XPAD</b>   00 | 0171901C66A   172.17.131.4 | 3                 |
|------------------|--------------|------------------|----------------------------|-------------------|
| Tenanttest2      | Connected To |                  | ETH MAC Address            | 00171901c66a      |
| RX-PAD           | RXV200       |                  | ETH MAC Address            | 001719010008      |
| -                |              |                  | IP Address                 | 172.17.131.8      |
|                  |              |                  | WiFi Mac                   | 00:17:19:01:C6:6b |
|                  |              |                  | Subnet                     | 255.255.255.0     |
| ₹ 0 <u>E</u> #   |              |                  | VLAN-ID                    |                   |
|                  | <i>y</i>     |                  |                            |                   |
|                  |              |                  |                            |                   |
|                  |              |                  |                            |                   |
| PERIPHERALS      |              |                  |                            |                   |
| SUMMARY          |              |                  |                            |                   |
| NETWORK INFO     |              |                  |                            |                   |
| VERSION INFO     |              |                  |                            |                   |
| ALARMS           |              |                  |                            |                   |
| SECURITY         |              |                  |                            |                   |
| ACTIONS LIST     |              |                  |                            |                   |
| ADVANCED         |              |                  |                            |                   |

8. Click the Version Info tab; version information is displayed.

| ← DEVICES STATUS         | • R                    | <b>KPAD</b>   00171901C66/ | 172.17.131.8                            |                  |                          |                         |                        |
|--------------------------|------------------------|----------------------------|-----------------------------------------|------------------|--------------------------|-------------------------|------------------------|
| Tenanttest2<br>RX-PAD    | Connected To<br>RXV200 | ANDROID<br>Version         | 12                                      | COMF             | ANY PORTAL<br>5.0.6152.0 | FIRMWARE<br>Version     | 2.4.36                 |
|                          |                        | MS ADMIN<br>Version        | AGENT<br>1.0.0.202402202353.Prod<br>uct | MS PA<br>Version | RTNER<br>1.0.149         | <b>TEAMS</b><br>Version | 1449/1.0.96.2023062301 |
| PERIPHERALS              |                        |                            |                                         |                  |                          |                         |                        |
| NETWORK INFO             |                        |                            |                                         |                  |                          |                         |                        |
| ALARMS                   |                        |                            |                                         |                  |                          |                         |                        |
| SECURITY<br>ACTIONS LIST |                        |                            |                                         |                  |                          |                         |                        |
| ADVANCED                 |                        |                            |                                         |                  |                          |                         |                        |

**9.** If a new alarm is active on the device, view the indication adjacent to the **Alarms** tab as shown in the preceding figure.

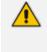

A 'Teams Pairing Required' alarm is raised when RX-PAD is signed in but is not paired at the Teams level to its MTR (AudioCodes RXV81 or AudioCodes RXV200, for example).

10. Click the Security tab.

| ← DEVICES STATUS      | • R                    | XPAD   0 | 00171901C66A   172.1 | 7.131.8                          |   |                              |            |
|-----------------------|------------------------|----------|----------------------|----------------------------------|---|------------------------------|------------|
| Tenanttest2<br>RX-PAD | Connected To<br>RXV200 | I        | DEVICE CERTIFICAT    | EINFO (Factory Certificate)      |   | ANDROID                      |            |
|                       | -                      |          | Issued By            | CA_A6                            | 0 | Android Security Patch Level | 2022-03-05 |
|                       | 7                      |          | Issued To            | IPPhone_00171901C66A             | 0 |                              |            |
|                       |                        | 1        | Valid                | From 05/06/2023 To<br>31/05/2043 | 0 |                              |            |
| 2 0 34                |                        |          |                      |                                  |   |                              |            |
|                       |                        |          |                      |                                  |   |                              |            |
|                       |                        |          |                      |                                  |   |                              |            |
| PERIPHERALS           |                        |          |                      |                                  |   |                              |            |
| SUMMARY               |                        |          |                      |                                  |   |                              |            |
| NETWORK INFO          |                        |          |                      |                                  |   |                              |            |
| VERSION INFO          |                        |          |                      |                                  |   |                              |            |
| ALARMS                |                        |          |                      |                                  |   |                              |            |
| SECURITY              |                        |          |                      |                                  |   |                              |            |
| ACTIONS LIST          |                        |          |                      |                                  |   |                              |            |
| ADVANCED              |                        |          |                      |                                  |   |                              |            |

- **11.** View certificate status information related to the device. In the preceding figure, the reporting device is an Android device. Certificate status information includes 'Issued by', 'Issued to' and 'Validity'.
- **12.** View under the **Advanced** tab information about the device's parameters:
  - Reported Configuration Parameters (see figure below)
  - Status Parameters (see figure below)
  - There are no Additional Parameters
  - There are no Device CFG Parameters

| ♦ DEVICES STATUS |              | RXPAD   00171901066A   172.17.131.8                                                             |        | Actions 🔻                  |
|------------------|--------------|-------------------------------------------------------------------------------------------------|--------|----------------------------|
| Tenanttest2      | Connected To | REPORTED CONFIGURATION PARAMETERS STATUS PARAMETERS ADDITIONAL PARAMETERS DEVICE CFG PARAMETERS |        |                            |
| RX-PAD           | RXV200       | NAME                                                                                            | VALUE  | REPORT TIME                |
|                  |              | provisioning/period/weekly/day                                                                  | SUNDAY | 2024-05-07 09:47:36.838+01 |
|                  |              | provisioning/period/weekly/time                                                                 | 0:00   | 2024-05-07 09:47:36.838+01 |
|                  |              | provisioning/period/hourly/hours_interval                                                       | 24     | 2024-05-07 09:47:36.838+01 |
|                  | ·            | provisioning/period/daily/time                                                                  | 0:00   | 2024-05-07 09:47:36.838+01 |
|                  |              | provisioning/period/type                                                                        | DAILY  | 2024-05-07 09:47:36.838+01 |
|                  |              |                                                                                                 |        |                            |
| PERIPHERALS      |              |                                                                                                 |        |                            |
| SUMMARY          |              |                                                                                                 |        |                            |
| NETWORK INFO     |              |                                                                                                 |        |                            |
| VERSION INFO     |              |                                                                                                 |        |                            |
| ALARMS           |              |                                                                                                 |        |                            |
| SECURITY         |              |                                                                                                 |        |                            |
| ACTIONS LIST     |              |                                                                                                 |        |                            |
| ADVANCED         |              |                                                                                                 |        |                            |
|                  |              |                                                                                                 |        |                            |

| DEVICES STATUS |              | • RX | IPAD   00171901C66A   172.17.131.8                             |                                  | Actions <b>T</b>           |
|----------------|--------------|------|----------------------------------------------------------------|----------------------------------|----------------------------|
| Tenanttest2    | Connected To |      | REPORTED CONFIGURATION PARAMETERS STATUS PARAMETERS ADDITIONAL | PARAMETERS DEVICE CFG PARAMETERS |                            |
| RX-PAD         | RXV200       |      | NAME                                                           | VALUE                            | REPORT TIME                |
|                |              |      | status/duo/hosts/list/0/hw_type                                | RXV200                           | 2024-05-07 09:53:37.881+01 |
|                |              |      | status/duo/hosts/list/7/hostname                               |                                  | 2024-05-07 09:53:37.881+01 |
|                |              |      | status/peripheral/device/0/type                                | AUDIO_DEVICE                     | 2024-05-07 09:53:37.881+01 |
|                |              |      | status/peripheral/device/10/name                               |                                  | 2024-05-07 09:53:37.881+01 |
|                |              |      | status/peripheral/device/1/manufacturer                        |                                  | 2024-05-07 09:53:37.881+01 |
|                |              |      | status/peripheral/device/9/manufacturer                        |                                  | 2024-05-07 09:53:37.881+01 |
| PERIPHERALS    |              |      | status/audio/stream/notification/audio_device                  | usb_device                       | 2024-05-07 09:53:37.881+01 |
| SUMMARY        |              |      | status/duo/hosts/list/0/mac                                    | 00171905c4b8                     | 2024-05-07 09:53:37.881+01 |
|                |              |      | status/lldp/chassis/chassisIdType                              | 4                                | 2024-05-07 09:53:37.881+01 |
| NETWORK INFO   |              |      | status/duo/hosts/list/0/roles                                  | for                              | 2024-05-07 09:53:37.881+01 |
| VERSION INFO   |              |      | status/network/wifi/mac                                        | 00:17:19:01:c6:6b                | 2024-05-07 09:53:37.881+01 |
| ALARMS         |              |      | status/duo/hosts/list/1/lock_state                             | UNLOCK                           | 2024-05-07 09:53:37.881+01 |
| SECURITY       |              |      | status/peripheral/device/2/target_version                      |                                  | 2024-05-07 09:53:37.881+01 |
| ACTIONS LIST   |              |      | status/Ildp/chassis/name                                       |                                  | 2024-05-07 09:53:37.881+01 |
| ADVANCED       |              |      | status/ssl_certificate/issued_by                               | /O=ACL/CN=CA_A6                  | 2024-05-07 09:53:37.881+01 |
|                |              |      | status/duo/hosts/list/4/username                               |                                  | 2024-05-07 09:53:37.881+01 |

## **RXV100 MTR for Windows**

Administrators can monitor and maintain the AudioCodes RXV100 Meeting Room in their networks using Device Manager. For more information about the RXV100, see here.

To *deploy* the RXV100 Meeting Room, see the *Device Manager for RXV100 Deployment Guide*.

**To connect the RXV100 to Device Manager, use:** 

- DHCP Option 160 -OR-
- AudioCodes Redirect Server if DHCP Option 160 is unsuccessful -OR-
- Static Provisioning URL if the former two methods are unsuccessful

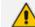

For detailed information, see the *Device Manager for RXV100 Deployment Guide*.

## **RXV80 Standalone Video Collaboration Bar**

Administrators can monitor and maintain the RXV80 Standalone Video Collaboration Bar deployed in their networks using Device Manager.

> To monitor and maintain the RXV80:

- The monitoring and maintenance procedures on the RXV80 are identical in principal to those on the RXV81. See here for more information.
  - See also the RXV80 Standalone Video Collaboration Bar User's and Administrator's Manual.
  - See also the RXV80 Standalone Video Collaboration Bar Deployment Guide.

## **RX-PANEL Meeting Room Scheduler**

Admins can monitor and maintain RX-PANEL Meeting Room Scheduler in their networks. For more information about RX-PANEL, see AudioCodes' website here.

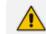

To get started with RX-PANEL, see the *RX-PANEL Quick Guide* available here.

### **To monitor and maintain RX-PANEL:**

 Open the Monitor page (Monitor > Dashboard > Devices Status) and optionally enter a filter text for RX-PANEL.

|   | Devices   | elected | . ( | rx-panel |                |         |                |             |                                        |              |            |                           |              | View:         | 8 🔳     |         | 7 Filter      | Clear Filter |
|---|-----------|---------|-----|----------|----------------|---------|----------------|-------------|----------------------------------------|--------------|------------|---------------------------|--------------|---------------|---------|---------|---------------|--------------|
|   |           | ٠       | VIP |          | STATUS         | MODEL - | MODEL INFO     | PERIPHERALS | USER NAME                              | PHONE NUMBER | FIRMWARE • | LAST UPDATE STATUS        | MAC ADDRESS  | IP ADDRESS -  | TENANT  | GROUP - | SITE •        | TEMPLATE     |
|   | Actions   | ۲       | ~   | 8        | <sup>0</sup> a |         | RX-PANEL 🏮 🛚 🗊 |             |                                        |              | 2.4.34     | 15.05.2024 11:37:41 (IDT) | 00171901d4f2 | 172.17.123.10 | Tenant1 |         | AutoDetection |              |
| 0 | Actions   |         |     | ß        | pa             |         | RX-PANEL 🟮 🛚 🕼 |             | anatk@audiocodealpprnd.onmicroaoft.com |              | 2.2.238 🛧  | 29.08.2023 10:47:55 (IDT) | 00171901cb4a | 10.16.2.47    | Tenant2 |         | AutoDetection |              |
| 0 | Actions 🔳 |         |     |          | <sup>9</sup> a |         | RX-PANEL 🏮 🛚 🗊 |             | Dan Daniels@talkmail.com               |              | 2.1.506 🛧  | 20.06.2023 08:54:11 (IDT) | 00171905cod4 | 10.16.2.130   | Tenant2 |         | AutoDetection | AUDIOCODES   |

 Click the Actions ≡ button adjacent to the device -OR- select *multiple* devices and then click the activated Selected Rows Actions ≡ button.

| Selected                    | I Rows Actions = @ VIP                                                                                               | STATUS         | MODEL • | MODEL INFO |       | PERIPHERALS | USER NAME                              | PHONE NUMBER | FIRMWARE • | LAST UPDATE STATUS        | MAC ADDRESS  | IP ADDRESS    |
|-----------------------------|----------------------------------------------------------------------------------------------------|----------------|---------|------------|-------|-------------|----------------------------------------|--------------|------------|---------------------------|--------------|---------------|
| Actions                     | Update Actions  Check Status Update Actions                                                                          | <sup>9</sup> a |         | RX-PANEL 😗 | cc ∰i |             |                                        |              | 2.4.34     | 15.05.2024 11:37:41 (IDT) | 00171901d4f2 | 172.17.123.10 |
| Actions                     | Upgrade APK Update Firmware / AppSuite Configuration                                                                 | a <sup>0</sup> |         | RX-PANEL 🕕 | cc ∰⊧ |             | anatk@audiocodesipprnd.onmicrosoft.com |              | 2.2.238 🛧  | 29.08.2023 10:47:55 (IDT) | 00171901cb4a | 10.16.2.47    |
| <ul> <li>Actions</li> </ul> | Generate Configuration Update Configuration Change Actions                                                           | <sup>9</sup> a |         | RX-PANEL 🕕 | cc ∰i |             | Dan.Daniels@talkmail.com               |              | 2.1.506 🛧  | 20.06.2023 08:54:11 (IDT) | 00171905ccd4 | 10.16.2.130   |
|                             | <ul> <li>Image Group</li> <li>Image Change Tenant</li> <li>Image As VIP</li> <li>Image TenAns SIP Gateway</li> </ul> |                |         |            |       |             |                                        |              |            |                           |              |               |
|                             | Miscellaneous<br>Send Message<br>CReset Device<br>The Delete Devices Status                                          |                |         |            |       |             |                                        |              |            |                           |              |               |

Device Manager supports bulk Android APK update. In the Devices Status page, select multiple Teams devices and then click the activated Selected Rows Actions ≡ button. From the popup menu, select the management action you require: Upgrade APK or Update Firmware; the procedures are the same as for the other managed devices described in this document.

3. Click the device icon or click Actions > Show Info.

| ♦ DEVICES STATUS                                                                                                    | • RX-PANEL   00171901D4F2   17 | 2.17.123.10                         |                      |                                                      |
|----------------------------------------------------------------------------------------------------|--------------------------------|-------------------------------------|----------------------|------------------------------------------------------|
| RX-PANEL                                                                                                    | Version                        | 2.4.34                              | Teams 👪              |                                                      |
| CC Reality of the second second secon                                                                                                    | Status                         | Disconnected                        | Device Type          | RX-PANEL                                             |
| 200                                                                                                    | IP Address                     | 172.17.123.10                       | Hardware Description | RX-PANEL, Integrated BT, 4 GB RAM,<br>Dual Band WIFI |
| E Sandardina San<br>E Sandardina San<br>E Sandardina Sandardina San<br>E Sandardina San<br>E Sandardina San<br>E Sandardina San<br>E Sandardina San<br>E Sandardina San<br>E Sandardina San<br>E Sandardina San<br>E Sandardina San<br>E Sandardina San<br>E Sandardina San<br>E Sandardina Sandardina San<br>E Sandardina Sandardina Sanda | Last Status Update Time        | Invalid Date                        | BT Connection        | Ø                                                    |
| 8 0                                                                                                    | Site                           | AutoDetection                       |                      |                                                      |
|                                                                                                    | Reboot Reason:                 | Kernel_panic,System_is_deadloomld_o | Site                 | AutoDetection                                        |
|                                                                                                    | Up Time:                       | 7 Weeks                             | Tenant               | Tenant1                                              |
| SUMMARY                                                                                                    |                                |                                     | Template Name        |                                                      |
| NETWORK INFO                                                                                                    | Periodic Update Scheduled At 1 | 12:00 AM (Daily)                    |                      |                                                      |
| VERSION INFO                                                                                                    |                                | Periodic Action                     |                      |                                                      |
| ALARMS                                                                                                    | Update Configuration           | ✓ ► Run                             | Phone Number         |                                                      |
| SECURITY                                                                                                    | Update Firmware                | 🛩 🕨 Run                             | Usemame              |                                                      |
| ACTIONS LIST                                                                                                    | MSFT Teams Room APK For RX-P   | ANEL × Fran                         | Last Report Time     | 5/15/2024, 13:37:41 GMT+3                            |
| ADVANCED                                                                                                    |                                |                                     | Serial Number        | RX00120050                                           |

- **4.** In the *upper pane* of the page shown in the preceding figure, view the device's version, status, IP address, Last Status Update Time, Site, Reboot Reason and Up Time.
- 5. Adjacent to 'Update Configuration' shown in the preceding figure, click **Run** to update the device with the latest .cfg file.
- Adjacent to 'Update Firmware' shown in the preceding figure, click Run to update the device with the latest .img file. If there is no latest firmware to update, you'll be prompted to go to the Latest Versions page to download it (Setup > Firmware > Latest Firmware Versions).

- **7.** Adjacent to 'MSFT Teams Room APK For RX-Panel' shown in the preceding figure, click **Run** to update the device with the latest APK file (Android Package Kit file format).
- 8. In the *upper pane* of the page shown in the preceding figure, view the device's version, status, IP address, Last Status Update Time and Site.

In the *lower pane*, view information such as Tenant, Template Name and Serial Number. On the right side of the page, optionally use the links to update configuration, update firmware, update Microsoft Teams APK, collect logs, and / or restart.

## **RX40 Audio Bar**

Admins can monitor and maintain the RX40 Audio Bar in their networks using Device Manager. RX-40 is a peripheral that is bundled either with RXV100 Windows MTR or RXV200 Android MTR. For more information about RX40, see AudioCodes website here. The figure below shows the RX40 with its two full duplex satellite microphones.

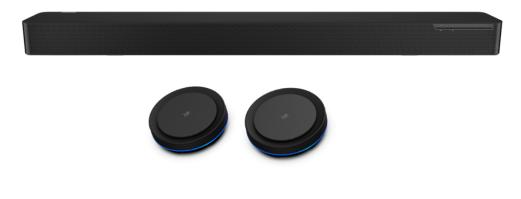

### **To monitor and maintain RX-40:**

 Open the Devices Status page (Monitor > Dashboard > Devices Status) and search for either the RXV100 Windows MTR or the RXV200 Android MTR.

| DASHBOARD      | < |   | )evices<br>anta: (3) Se | lected 4 | <b>?</b> | 200             |         |                |                                             |                                               |              |           | View: 📴 🔠 💷               | <b>-</b> •  | Clear      | Filter |
|----------------|---|---|-------------------------|----------|----------|-----------------|---------|----------------|---------------------------------------------|-----------------------------------------------|--------------|-----------|---------------------------|-------------|------------|--------|
| Devices Status |   | • |                         | ٠        | væ       | STATUS          | MODEL - | MODEL INFO     | PERIFYERALS                                 | USER NAME                                     | PHONE NUMBER | FRMMARE + | LAST UPDATE STATUS        | MAC ADDRESS | IP ADDRESS | - 1    |
| Alarma         |   | ۰ | Actions =               | •        |          | a <sup>ra</sup> |         | RXV200 👩 👁 🕼   | s <u> </u>                                  |                                               |              | 2.4.83    | 28.05.2024 19:36:59 (IDT) | 00171905c48 | 10.16.2.73 |        |
|                |   | 0 | Actions 🗏               | ۰        |          | a <sup>ra</sup> |         | RXV200 0 👁 🕼 📿 | & <u>///</u> " 🔪                            | tenanttest2@audiocodesipprnd.onmicrosoft.com  |              | 2.4.36    | 15.05.2024 10:57:20 (IDT) | 00171905c4b | 172.17.131 | 29     |
|                |   | 0 | Actions =               | •        |          | <sup>9</sup> a  |         | RXV200 👩 👁 🕼 📿 | * <b>T</b> * <b>T</b> / <b>©</b> / <b>E</b> | Confroamaude@audiocodesipprnd.ormicrosoft.com |              | 2.4.83    | 08.05.2024 09:43.59 (07)  | 00171905c48 | 172.17.128 | .11    |

- 2. View the RX40; the figure above shows RX-40 bundled with RXV200.
- 3. Click the RXV200 image icon or click Actions > Show Info.

| ← DEVICES STATUS       | ● RXV200 [ 00171 005C488   172.17.131.29                                                                                                    | Actions <b>V</b> |
|------------------------|----------------------------------------------------------------------------------------------------|------------------|
| Tenanttest2<br>RXV200  |                                                                                                    |                  |
| RXV200-840             | Console<br>AudioCodes IX-PAD<br>2.4.36<br>Caseacted<br>Caseacted<br>Cas |                  |
| PERIPHERALS            |                                                                                                    |                  |
| SUMMARY                |                                                                                                    |                  |
| NETWORK INFO           |                                                                                                    |                  |
| VERSION INFO<br>ALARMS |                                                                                                    |                  |
| SECURITY               |                                                                                                    |                  |
| ACTIONS LIST           |                                                                                                    |                  |
| ADVANCED               |                                                                                                    |                  |

 Adjacent to 'Update Peripherals' shown in the preceding figure, click Run. If there is no latest peripherals software to update, you'll be prompted to go to the Latest Versions page to download it (Setup > Firmware > Latest Firmware Versions).

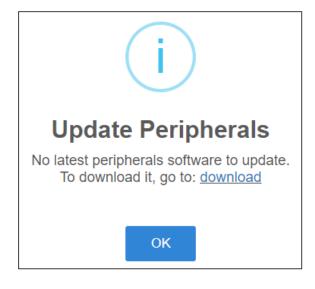

## **RXVCam10 Content Camera**

Admins can monitor and maintain the RXVCam10 Content Camera in their networks using Device Manager.

### **To monitor and maintain RXVCam10:**

 Open the Devices Status page (Monitor > Dashboard > Devices Status) and search for RXV200 (i.e., the device with which it is bundled).

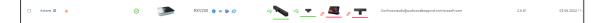

- 2. View RXV200 displayed in the Monitor page and its peripheral, RXVCam10.
- 3. Click its icon or click Actions > Show Info.

| <b>B</b>       | Device Manager Deshboerd Mor                                                                                                    | Setup Troubleshoot Epos                                                                                                    | 🖉   Websere actions: =                                    |
|----------------|----------------------------------------------------------------------------------------------------|----------------------------------------------------------------------------------------------------|-----------------------------------------------------------|
|                |                                                                                                    |                                                                                                    | Network Topology                                          |
| >              | ← DEVICES STATUS                                                                                                    | XXV200   00171905C48A   172.17.123.5                                                                                                    | Actions V                                                 |
| Devices Status | Confoomaude<br>Revoor<br>Revoor<br>Revo | Audio Device Reg S7 Converted Converted C | More       Camera         BIGCONNECTED       Disconnected |

- 4. Under the **Peripherals** tab, view RXVCam10 status ('Connected' in the figure above).
- 5. Under the Summary tab, adjacent to 'Update Peripherals', click Run. If there is no latest peripherals software to update, you'll be prompted to go to the Latest Versions page to download it (Setup > Firmware > Latest Firmware Versions).

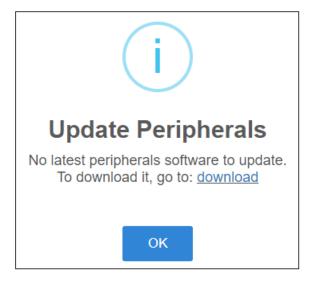

## **RXVCam360 Video Conferencing Camera**

Admins can monitor and maintain the RXVCam360 Video Conferencing Camera in their networks using Device Manager.

### **To monitor and maintain RXVCam360:**

 Open the Devices Status page (Monitor > Dashboard > Devices Status) and search for RXV200 (i.e., the device with which it is bundled).

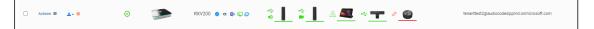

- 2. View RXV200 displayed in the Monitor page and its peripheral, RXVCam360.
- 3. Click its icon or click Actions > Show Info.

|                | Device Manager Dashbox | rd Monitor Setup Troubleshoot                |                                    |                              |                           | Welcome acladmin |
|----------------|------------------------|----------------------------------------------|------------------------------------|------------------------------|---------------------------|------------------|
|                |                        |                                              |                                    |                              |                           | Network Topology |
| >              | ← DEVICES STATUS       | • RXV200   00171905C482   10.16.2.175        |                                    |                              |                           | Actions <b>V</b> |
|                | RoomUserBS1<br>RXV200  |                                              |                                    | E                            |                           | ]                |
|                | R                      | <b>*</b> .                                   |                                    |                              |                           |                  |
| Devices Status |                        | Audio Device<br>AudioCodes RXVCAM360 Speaker | AudioCodes RXVCAM360 Camera        | Console<br>AudioCodes RX-PAD | Display<br>HDMLDISPLAY    |                  |
| ies S          | RXV200-B05             | 0.0.0.2054.12.8.9                            | V100-20240624-194331               | 2.6.196                      | HDMI,DISPLAT              |                  |
| tatus          | Peripherals            | New version is available Connected           | New version is available Connected | Connected                    | DISCONNECTED Disconnected |                  |
|                | Summary                |                                              |                                    |                              |                           |                  |
|                | Network Info           |                                              |                                    |                              |                           |                  |
|                | Version Info           |                                              |                                    |                              |                           |                  |
|                | Alarms                 |                                              |                                    |                              |                           |                  |
|                | Security               |                                              |                                    |                              |                           |                  |
|                | Actions List           |                                              |                                    |                              |                           |                  |
|                | Advanced               |                                              |                                    |                              |                           |                  |

- 4. Under the Peripherals tab, view RXVCam360 status ('Connected' in the figure above).
- 5. Under the Summary tab, adjacent to 'Update Peripherals', click Run. If there is no latest peripherals software to update, you'll be prompted to go to the Latest Versions page to download it (Setup > Firmware > Latest Firmware Versions).

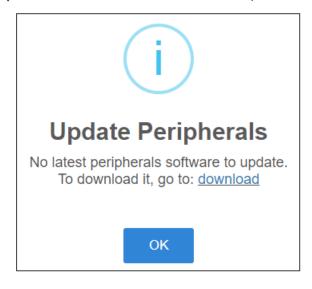

## **RXVCam70 PTZ Camera**

Admins can monitor and maintain the RXVCam70 Pan Tilt Zoom (PTZ) Camera in their networks using Device Manager.

#### **To monitor and maintain RXVCam70:**

 Open the Devices Status page (Monitor > Dashboard > Devices Status) and search for RXV200, i.e., the device with which RXVCam70 is bundled.

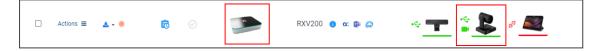

- 2. View RXV200 displayed in the Monitor page and its peripheral RXVCam70.
- 3. Click the RXV200 icon or click Actions > Show Info.

| >              | CEVICES STATUS | RXV200   00171901EAD3   172.17.131.29                           |                            | Actions 🔻 🛓 Download Devic         |                                    |  |
|----------------|----------------|-----------------------------------------------------------------|----------------------------|------------------------------------|------------------------------------|--|
|                | RXV200         |                                                                 |                            |                                    |                                    |  |
|                | R              | Conductor Conductor                                             | <b></b> ,                  | Ó                                  | Ó                                  |  |
| Der            |                | Camera                                                          | Console                    | Camera                             | Camera                             |  |
| Devices Status |                | HD Camera RXVCam50L                                             | AudioCodes RXPad           | AudioCodes RXVCam70 Camera         | AudioCodes RXVCam70 Camera         |  |
| s Sta          |                | 1.0.12_R_20231213                                               | 2.4.2                      | VX800B_H8.V_V8.1.36_20240719       | VX800B_H8.V_V8.1.39_20240731       |  |
| tus            |                | Connected                                                       | Connected                  | New version is available Connected | New version is available Connected |  |
|                | Peripherals    |                                                                 |                            |                                    |                                    |  |
|                | Summary        |                                                                 |                            |                                    |                                    |  |
|                | Network Info   |                                                                 |                            |                                    |                                    |  |
|                | Version Info   |                                                                 |                            |                                    |                                    |  |
|                | Alarms         |                                                                 |                            |                                    |                                    |  |
|                | Security       | Camera                                                          | House                      |                                    |                                    |  |
|                | Actions List   | AudioCodes RXVCam70 Wide Camera<br>VX800B_H8.V_V8.1.39_20240731 | USB OPTICAL MOUSE<br>72.00 |                                    |                                    |  |
|                | Advanced       | Connected                                                       | Connected                  |                                    |                                    |  |

- 4. Under the Peripherals tab, view RXVCam70 status ('Connected' in the figure above).
- 5. Click the Summary tab.

| P | Device Manager Dashbo | ard Monitor Setup          | Troubleshoot Epos                       |                      |                                                    | 😚 🙎 👔   Welcome acla        |
|---|-----------------------|----------------------------|-----------------------------------------|----------------------|----------------------------------------------------|-----------------------------|
|   |                       |                            |                                         |                      |                                                    | Network Top                 |
| > | ♦ DEVICES STATUS      | • RXV200   001719          | D1EAD3   172.17.131.29                  |                      |                                                    | Actions 🔻 🛓 Download Device |
|   | RXV200                | Version                    | 2.7.76                                  | Teams 📢              |                                                    |                             |
|   |                       | Status                     | Offline                                 | Device Type          | RXV200                                             |                             |
|   | R                     | IP Address                 | 172.17.131.29                           | Hardware Description | RXV200, Integrated BT, 8 GB RAM, Dual<br>Band WiFi |                             |
|   | - Martin Contractor   | Last Status Update Time    | 22-Aug-24 17:15:30                      | BT Connection        | 0                                                  |                             |
|   |                       | Site                       | AutoDetection                           |                      |                                                    |                             |
|   |                       | Reboot Reason:             | Reboot,Ota                              | Site                 | AutoDetection                                      |                             |
|   |                       | Up Time:                   | 3 Days 0 Hours 55 Minutes<br>40 Seconds | Tenant               | IPPQA                                              |                             |
|   | Peripherals           |                            | 40 Seconds                              | Template Name        |                                                    |                             |
|   | Summary               | Periodic Update Scheduled  | At Unknown 🚯                            |                      |                                                    |                             |
|   | Network Info          |                            | Periodic Action                         |                      |                                                    |                             |
|   | Version Info          | Update Configuration       | ✓ ► Run                                 | Phone Number         |                                                    |                             |
|   | Alarms                | Update Peripherals         | × Fun                                   | Username             |                                                    |                             |
|   | Security              | Update Firmware            | ✓ ► Run                                 | Last Report Time     | 25-Aug-24 14:41:21                                 |                             |
|   | Actions List          | Microsoft Meeting Room TEA | MS APK 🗙 🕨 Run                          | Serial Number        | RX00125651                                         |                             |
|   | Advanced              |                            |                                         |                      |                                                    |                             |

 Adjacent to 'Update Peripherals', click Run. If there is no latest peripherals software to update, you'll be prompted to go to the Latest Versions page to download it (Setup > Firmware > Latest Firmware Versions).

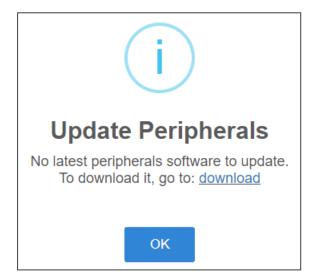

# Monitoring the Network from the Dashboard

The Dashboard page lets you quickly identify

- which phones' firmware needs to be updated
  - Whenever AudioCodes adds an updated firmware version to the cloud, it's displayed here
  - All devices displayed can be synchronized with the latest firmware versions via the cloud
  - See also here for information about synchronizing per device via the 'Latest Versions' page
- which phones in the network are registered
- which phones in the network are non-registered
- # of registered and non-registered phones (in terms of SIP registration)
- % of registered phones
- MAC and IP address of each phone
- the time the information was reported
- the firmware version

### > To open the Dashboard page:

The page opens by default (under the Dashboard menu) after starting the Device Manager application.

| Device Manager                         | Device Manager Destroard Monter Setus Toublehood Egos |                                                                                                    |                                                |                               |                                                   |  |
|----------------------------------------|-------------------------------------------------------|----------------------------------------------------------------------------------------------------|------------------------------------------------|-------------------------------|---------------------------------------------------|--|
| DEVICE MANAGER PRO                     |                                                       | O STATISTICS                                                                                                    |                                                |                               |                                                   |  |
| 92<br>Total<br>5<br>Registered devices | ©                                                     | Treast [Justiferentia]     Treast [Justiferentia]     Treast [Justiferentia]                                                                                                    | Ference<br>• Teresci<br>• Teresci<br>• Teresci | • KUST<br>• CASTO<br>• 4500   | • 22.16.40<br>• 2.2.16.40<br>• 2.4.40<br>• 2.4.00 |  |
| 8<br>Unregistered devices              | 0                                                     | USER ©                                                                                                    | TIME © M                                       | AC () MODEL ()                | IP 0 FRANKARE 0                                   |  |
|                                        | _                                                     | <ul> <li>they have</li> </ul>                                                                                                    | 03.06.2024 09:39:38                            | 50c2757c2d54                  | 10.13.2.137 1.11.7                                |  |
| 79<br>Disconnected devices             | aa                                                    | ⊘ Stay to all                                                                                                    | 03.06.2024.09.29:11                            | 50c27583ced7 🚺 Jabra Link 380 | 10.13.2.137 1.16.0                                |  |
|                                        | _                                                     | 6 <sup>50</sup> ferrya kitaraki                                                                                                    | 03.06.2024 07:10:06                            | 20008ba470ae                  | 192.168.33.15 4.3.1                               |  |
|                                        |                                                       | and a second second sec | 03.06.2024 05.58:13                            | 705F92bc292F                  | 10.20.2.169 1.12.0                                |  |
|                                        |                                                       | O DESKTOP-U7IA35D                                                                                                    | 02.06.2024 12:54:46                            | sc2408b6bae3 RXV100           | 172.17.128.22 1.4.126.0                           |  |

- If a Skype for Business IP phone is signed out (offline, or not registered), you'll view an icon of a gray tick inside a gray circle, and the 'User' column will be blank. It will be counted as a Non Registered Device.
- Point your mouse over the icon to view the 'offline' tooltip.
- If the phone is not registered, you'll view a red triangle enclosing an exclamation mark.
- View the status thumbnails. Use this table as reference.

| Table 5-1: D | Dashboard – Sta | atus Thumbnails |
|--------------|-----------------|-----------------|
|--------------|-----------------|-----------------|

| Status<br>Thumbnail | Description                                                                                                    |
|---------------------|----------------------------------------------------------------------------------------------------|
| $\odot$             | Indicates the number of registered devices.<br>Click <b>MORE DETAILS</b> to quickly access the Devices Status page.                                                                                                    |
| (!)                 | Indicates the number of unregistered devices.<br>Click <b>MORE DETAILS</b> to quickly access the Devices Status page.                                                                                                    |
| 20<br>B             | Indicates the number of disconnected devices.<br>Click <b>MORE DETAILS</b> to quickly access the Devices Status page.                                                                                                    |
| Ř                   | Indicates the number of devices running the version stated above it. Click <b>MORE DETAILS</b> to quickly access the Devices Status page.                                                                                                    |
| Tenants             | Pie chart showing the number of <i>devices per tenant</i> that are registered.<br>Hover over a segment of the pie to view the tenant's name and the<br>number of devices registered under it. Click a segment of the pie to open<br>the Devices Status page displaying that tenant and the devices registered<br>under it. |
| Sites               | Pie chart showing the number of <i>devices per site</i> that are registered. Click a segment of the pie to open the Devices Status page.                                                                                                    |
| Models              | Pie chart showing how many <i>phones of each model</i> are registered. Click a segment of the pie to open the Devices Status page.                                                                                                    |
| Firmware            | Pie chart showing how many <i>phones of each firmware version</i> are registered. Click a segment of the pie to open the Devices Status page.                                                                                                    |

# **Viewing Network Topology**

Located in the uppermost right corner of most Device Manager pages, the **Network Topology** link enables admins to view devices in their IP telephony networks according to sites, internal or external IP address, or IP address class.

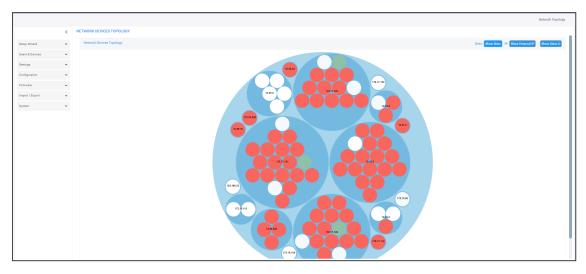

In the Network Devices Topology page that opens, click the **Show Sites** button to display the Network Devices Topology page *according to sites*.

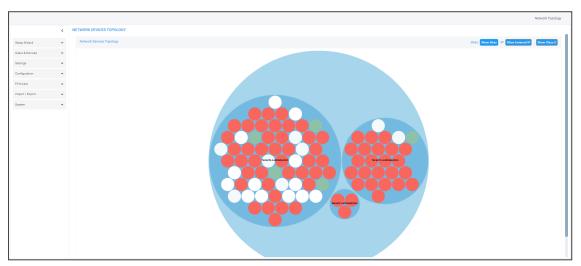

The preceding figure shows multiple sites in a single-tenant network. The page enables admins to determine at a glance which sites are causing traffic overload (for example). Admin can point their mouse at a device to view information on that device displayed in a tool tip.

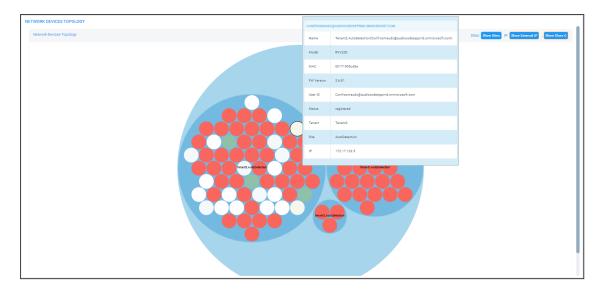

Click the **Show Internal IP** | **Show LAN IP** button to display devices in the page according to *internal IP address* or *LAN IP address*. Each device in the network has an *internal* IP address - the IP address of the device located *within the enterprise network*. Some devices also use a LAN IP address - the IP address of a router via which calls transit (for example). The button displays devices according to the administrator's choice.

Click the **Show Class B** or **Show Class C** button. Every IP address in quad-dotted notation comprises four 'classes'. This button enables displaying devices according to IP addresses of Class B or Class C.

- Show Class B shows the first *two* classes, for example, 10.10
- **Show Class C** shows the first *three* classes, for example, 10.10.10.

A higher number of devices will be displayed if **Show Class B** is selected than if **Show Class C** is selected since more devices' IP addresses begin with 10.10 than with 10.10.10.

# **Checking Devices Status**

The Devices Status page enables admin to check a device's status, for example, to determine whether a device is connected or not, as well as to perform actions on an individual device or on multiple selected devices.

### To check a device's status:

1. Open the Devices Status page (Monitor > Dashboard > Devices Status).

| Device Mana                 | ager | Dashboard Monitor Setup | Troubleshoot Epos |                                       | Welcome actadmin                                     |
|-----------------------------|------|-------------------------|-------------------|---------------------------------------|------------------------------------------------------|
|                             |      |                         |                   |                                       | Network Topology                                     |
|                             | <    | 50 / 90 Devices         | of .              |                                       | View: 😕 🔠 🗮 😂 🕴 🕇 Filter                             |
| DASHBOARD<br>Devices Status | ^    |                         | STATUS MODEL •    | MODELINFO PERIPHERALS                 | USER NAME PHONE NUMBER                               |
| Alarms                      |      | Actions E               | ◎ 👂               | Jabra EVOLVE 20 SE MS 🌘 😖             | Seraya Miletzki                                      |
|                             |      | Actions E               | 25 <b>(</b>       | Jabra SPEAK 410 USB 🛛 😖               | Shay Harel                                           |
|                             |      | Actions 🗮 🛞             | · -               | R0XV100 🕐 œ 🕼                         | DESKTOP-PIMREPQ                                      |
|                             |      | Actions      Actions    | 0                 | RXV200 ● ∝ ⊯ <sub>5<sup>8</sup></sub> |                                                      |
|                             |      | 🗌 Actions 🗮 😐           | · .               | 450HD 🕤 👁                             | Resty to sign-in (ONBOARDINO) 🏚 009081942eecbbignAby |
|                             |      | □ Actions               | s <sup>o</sup>    | C450HD 🕐 👁 🏨                          | In Progress (ONBOARDING)                             |

2. [Optionally] Click **Filter**; the filter lets you view specific information in the page, preventing information that is irrelevant to you from cluttering the page.

| To filter devices by name, phone number, approve, template<br>you need to choose a tenant first |
|-------------------------------------------------------------------------------------------------|
| Username                                                                                        |
| Phone Number                                                                                    |
| Approve                                                                                         |
| None 🗸                                                                                          |
| Template                                                                                        |
| None<br>audiocodes_405<br>audiocodes_405_lync<br>audiocodes_420hd                               |
| MAC Address                                                                                     |
| IP Address                                                                                      |
| Model                                                                                           |
| None<br>Jabra Engage 75<br>440HDG-Rev0<br>RXV81                                                 |
| Firmware                                                                                        |
| None<br>2.2.610_74235-38<br>2.2.16.643<br>UC_3.4.8.367                                          |
| Status                                                                                          |

- [Optionally] Filter per user, phone #, MAC, IP address, model, version, status (registered, offline or disconnected), approved or approval pending, users with multiple devices, VIP Devices, tenant, site, group, template or maximum devices shown in the page.
- 4. View in column 'USB Headset Type' if a headset is connected to a phone's USB port; in addition, column 'IPP Model' displays the USB icon.
- 5. View in column 'HRS Speaker Model' the Huddle Room Solution model (457 or 458) if an HRS is connected; in addition, you can view in column 'HRS Speaker FW' the speaker firmware version.
- 6. Non-Skype for Business phones are displayed differently to Skype for Business phones.
  - The format of 'User Agent' for non-Skype for Business phones is for example AUDC-IPPhone/2.0.4.30 (430HD; 00908F4867AF) while the format for Skype for Business phones is AUDC-IPPhone-430HD\_UC\_2.0.7.70/1.0.0000.0
  - Only Skype for Business phones are displayed under the 'Location' column; non-Skype for Business phones are not displayed under the 'Location' column.
- View in the column 'Model Info' the entries Spectralink 8440, Poly Trio 8800, Poly VVX, Poly CCX 500/600, etc. if these models are connected; they can be monitored, configured and templates can be mapped.

You can also view in the 'Model Info' column an **i** icon. Point your mouse over it to display the device's vital hardware specifications:

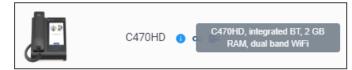

- 8. [Optionally] Click the Export the devices to CSV file button to export all entries in the page or a selected list of entries to a csv file. This facilitates inventory management; it lets you easily obtain a list of phone MAC addresses or serial numbers, for example. After generating a csv file, a download option is displayed in the lower-left corner. You can save the csv file or open it directly in Excel which displays the same information as that on the page.
- 9. [Optionally] Click Actions adjacent to a device.

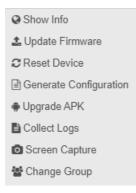

The Actions menu changes from device to device

The preceding figure shows the Actions menu for RXV200 MTR

| Action       | Description                                                                                                    |  |  |  |  |
|--------------|----------------------------------------------------------------------------------------------------|--|--|--|--|
| Show Info    | Displays all the information about the device needed by admin. The page differs from device to device. The following figure shows RX-PAD Room Controller. |  |  |  |  |
| Collect Logs | Enables admin to get logs without needing to go to the phone. See<br>Collecting Logs on page 136 for more information.                                    |  |  |  |  |
| Check Status | [Only applies to UC phones] Select the 'Check Status' option and after confirming your request, view the following screen (for example):                  |  |  |  |  |

| Action             | Description                                                           |
|--------------------|-----------------------------------------------------------------------|
|                    |                                                                       |
|                    | Check Status                                                          |
|                    | Register: 🛇                                                           |
|                    | User Name: .                                                          |
|                    | MAC: 00908F9A2EBC                                                     |
|                    | Model: 450HD                                                          |
|                    | VLAN ID:                                                              |
|                    | Firmware Version: UC_3.4.8.808                                        |
|                    | User Agent: AUDC-IPPhone/UC_3.4.8.808 (450HDG-Rev4;<br>00908F9A2EBC)  |
|                    | SIP Proxy: onboarding.org                                             |
|                    | Duo Pairing Status: not paired                                        |
|                    | Duo Version: unknown                                                  |
|                    | USB Headset Type:                                                     |
|                    | HRS Speaker Model:                                                    |
|                    | HRS Speaker FW:                                                       |
|                    | ОК                                                                    |
| Change Tenant      | Select the 'Change Tenant' option.                                    |
|                    | Change Tenant                                                         |
|                    | Tenant Tenant2 V<br>Change Cancel                                     |
|                    | From the dropdown, select the tenant, and then click <b>Change</b> .  |
| Update<br>Firmware | You can update firmware per device, or for multiple selected devices. |

| Action | Description                                                                                                    |
|--------|----------------------------------------------------------------------------------------------------|
|        | ?                                                                                                    |
|        | Update Firmware / App Suite                                                                                                    |
|        | Select the firmware:                                                                                                    |
|        | Upgrade now or uncheck to wait for the next provisioning time (00:00)                                                                                                    |
|        | Execute action for 1 Device   at the same time AND delay for                                                                                                    |
|        | 2 sec v between batches.                                                                                                    |
|        | Update Cancel                                                                                                    |
|        | The figure above shows the screen that opens after selecting <i>multiple</i> devices. The screen for a <i>single</i> device is <i>identical</i> but <i>without</i> the option to execute the action in batches.                                                              |
|        | From the dropdown, select the firmware file, and then click <b>Update</b> ;<br>the firmware file is updated. You can simultaneously update the<br>device's configuration file.                                                                                               |
|        | If you select <i>multiple</i> devices and then click the <b>Selected Rows Actions</b><br>link in the title bar to choose 'Update Software' from the drop-down,<br>the screen (as shown in the figure above) will include the option to                                       |
|        | update firmware simultaneously for a batch of devices, each batch containing 5   10   20   30   50   100 devices                                                                                                    |
|        | configure a 0 second   2 second   5 second   10 second   30 second   2 minute   5 minute delay between batches                                                                                                    |
|        | Note that if the $\uparrow$ icon is displayed in the 'Firmware' column adjacent to a listed device in the Devices Status page, it indicates that that device's firmware is not the latest firmware available; you can click the icon to upload the device's latest firmware. |

| Action                    | Description                                                                                                    |  |  |  |  |  |  |
|---------------------------|----------------------------------------------------------------------------------------------------|--|--|--|--|--|--|
|                           | Current version: 1.5.201<br>Latest version: 1.5.204<br>Do you want to update latest version?                                                                                                    |  |  |  |  |  |  |
|                           | Yes No                                                                                                    |  |  |  |  |  |  |
| Open Web<br>Admin         | Opens the Web interface (see the device's <i>Administrator's Manual</i> ). By default, the Web interface opens in HTTPS.                                                                                                    |  |  |  |  |  |  |
| Nickname                  | Enables you to provide a nickname for the device. The nickname can be<br>(for example) the enterprise employee's name. The feature can<br>facilitate more effective management.                                                                                                    |  |  |  |  |  |  |
| Reset Phone               | Sends a reset command to the selected device/s. Note that some phone models wait for the user to finish an active call, while others may perform an immediate restart.                                                                                                    |  |  |  |  |  |  |
| Generate<br>Configuration | Generates the device's configuration file according to its tenant, site<br>and template. The user configuration will also be generated in case it<br>will be needed.                                                                                                    |  |  |  |  |  |  |
| Change Group              | Enables you to add an endpoint to an endpoints group or to change end-<br>points groups. Endpoints groups are added in OVOC (see the <i>OVOC</i><br><i>User's Manual</i> for more information). The feature benefits the customer<br>who wants (for example) 10 of 500 phones in a site in the enterprise<br>organized in a group for a software upgrade to apply exclusively to<br>those 10 phones. The groups are across sites, within a specific tenant.<br>After clicking the <b>Actions</b> menu option, this prompt is displayed: |  |  |  |  |  |  |

| Action                   | Description                                                                                                    |
|--------------------------|----------------------------------------------------------------------------------------------------|
|                          | Change Group<br>Group NONE ~<br>Change Cancel                                                                                                    |
|                          | <ul> <li>From the 'Group' drop-down, select the group and click Change.</li> <li>Configure an endpoints group in the Group Configuration page as shown here.</li> </ul>                                                                                                    |
| Update configuration     | Sends a command to the phone to check whether there is a new configuration file to upload and updates the phone after a configurable 'Delay Time' (Default = 2 seconds).                                                                                                    |
| Send Message             | Lets you send a message to the screen/s of the selected device/s. Enter<br>the message in the 'Text' field. You can configure for how long the<br>message will be displayed in the screen/s.                                                                                                    |
| Set as VIP               | Enables admins to configure the phone as a VIP phone; VIP phones<br>feature a different disconnect time interval and support disconnect /<br>unregistered alarms. A phone configured as a VIP phone is typically a<br>Common Area Phone (CAP) located in the lobby of an enterprise, or a<br>conference phone located in an enterprise's meeting rooms. It's<br>important that it be continuously connected hence the different<br>disconnect time interval and the disconnect / unregistered alarms. |
| Delete Devices<br>Status | Deletes the devices from the Devices Status table.                                                                                                    |
| Switch to UC             | Applies to the two flavors of the C450HD phone: Microscope Teams<br>Native and Microscope Teams Compatible. Select this option to switch<br>the C450HD phone from the one flavor to the other.                                                                                                    |
| Telnet                   | Enables admin to send Telnet (CLI) debug commands to the phone for<br>debugging purposes.<br>Important: For this feature to function, Telnet must be enabled on the<br>device. You can enable Telnet from the Web interface's Telnet page<br>(Management > Remote Management > Telnet).                                                                                                    |

**10.** [Optionally] Select multiple rows and then click the activated **Selected Rows Actions** link. The following menu is displayed when multiple Android devices are selected.

| ▲ Update Firmware/AppSuite |
|----------------------------|
| ✓ Check Status             |
| C Reset Device             |
| Generate Configuration     |
| Update Configuration       |
| 🗬 Upgrade APK              |
| 🗩 Send Message             |
| I■ Set As VIP              |
| 嶜 TEAMS SIP Gateway        |
| ≓ Change Group             |
| O Change Tenant            |
| 🖻 Delete Devices Status    |

See the table above for descriptions. Any action you choose will apply to all selected rows. For example, select rows, click the **Selected Rows Actions** link, and then select the **Update Firmware** option; all selected devices will be updated with the firmware file you select.

# **Determining Historical Device Activities**

Device Manager features an 'Actions List' which displays all operations (specifically, device registrations) that were historically performed on the device up until its present operational status.

The feature enables admin to determine what device activities occurred until the present time and when each occurred.

### > To determine device activities that occurred historically:

 Open the Actions List (Monitor > Devices Status > Actions menu > Show Info > Actions List).

| <b>B</b>   | Device Manager Dashboard | Monitor Setup Trouble   | eshoot Epos              |                                                                                 |                |                                                | 3 🕫 🔑   wel         | icome acladmin ≡ |
|------------|--------------------------|-------------------------|--------------------------|---------------------------------------------------------------------------------|----------------|------------------------------------------------|---------------------|------------------|
|            |                          |                         |                          |                                                                                 |                |                                                | Net                 | work Topology    |
| >          | ← DEVICES STATUS         | • RXV200   00171901EAD3 | 172.17.131.29            |                                                                                 |                |                                                | Actions 🔻 📥 Downloa | d Device Files   |
|            | Tenanttest2<br>RXV200    | View: 💻 🖼               |                          |                                                                                 |                |                                                |                     |                  |
|            |                          | NAME                    | CREATED TIME             | DESCRIPTION                                                                     | OPERATOR       | SOURCE                                         | ENTITY              | ENTITY<br>TYPE   |
|            |                          | DMP_SEND                | Aug 12 2024,<br>12:29:12 | LyncAutoProv: Updated status for 00171901ead3                                   | InternalSystem | OVOC Device Manager Pro / MAC:<br>00171901ead3 | OVOC Mgmt           | Device           |
| Devices    | anne and a               | DMP_SEND                | Aug 11 2024,<br>06:06:14 | LyncAutoProv. Updated status for 00171901ead3                                   | InternalSystem | OVOC Device Manager Pro / MAC:<br>00171901ead3 | OVOC Mgmt           | Device           |
| ces Status | RXV200-820               | DMP_SEND                | Aug 10 2024,<br>06:07:12 | LyncAutoProv: Updated status for 00171901ead3                                   | InternalSystem | OVOC Device Manager Pro / MAC:<br>00171901ead3 | OVOC Mgmt           | Device           |
| LIS        | •                        | DMP_SEND                | Aug 9 2024,<br>06:15:00  | LyncAutoProv: Updated status for 00171901ead3                                   | InternalSystem | OVOC Device Manager Pro / MAC:<br>00171901ead3 | OVOC Mgmt           | Device           |
|            |                          | DMP_SEND                | Aug 8 2024,<br>06:13:18  | LyncAutoProv. Updated status for 00171901ead3                                   | InternalSystem | OVOC Device Manager Pro / MAC:<br>00171901ead3 | OVOC Mgmt           | Device           |
|            | Peripherals              | DMP_SEND                | Aug 7 2024,<br>06:07:12  | LyncAutoProv: Updated status for 00171901ead3                                   | InternalSystem | OVOC Device Manager Pro / MAC:<br>00171901ead3 | OVOC Mgmt           | Device           |
|            | Summary<br>Network Info  | DMP_SEND                | Aug 7 2024,<br>06:01:57  | LyncAutoProv: Updated status for 00171901ead3                                   | InternalSystem | OVOC Device Manager Pro / MAC:<br>00171901ead3 | OVOC Mgmt           | Device           |
|            | Version Info             | DMP_SEND                | Aug 6 2024,<br>06:14:33  | LyncAutoProv: Updated status for 00171901ead3                                   | InternalSystem | OVOC Device Manager Pro / MAC:<br>00171901ead3 | OVOC Mgmt           | Device           |
|            | Alarms                   | DMP_SEND                | Aug 5 2024,<br>06:10:13  | DMP_SEND: LyncAutoProv: Updated status for 00171901ead3                         | InternalSystem | OVOC Device Manager Pro / MAC:<br>00171901ead3 | OVOC Mgmt           | Device           |
|            | Actions List             | DMP_SEND                | Aug 4 2024,<br>08:22:40  | Failed to send message to device. Error: No response.                           | acladmin       | OVOC Device Manager Pro / MAC:<br>00171901ead3 | OVOC Mgmt           | Device           |
|            | Advanced                 | DMP_SEND                | Aug 4 2024,<br>08:19:52  | Failed to send message to device. Error: No response.                           | acladmin       | OVOC Device Manager Pro / MAC:<br>00171901ead3 | OVOC Mgmt           | Device           |
|            |                          | DMP_SEND                | Aug 4 2024,<br>06:11:13  | DMP_SEND: LyncAutoProv: Updated status for 00171901ead3                         | InternalSystem | OVOC Device Manager Pro / MAC:<br>00171901ead3 | OVOC Mgmt           | Device           |
|            |                          | DMP_SEND                | Aug 4 2024,<br>07:23:35  | DMP_SEND: LyncAutoProv: Updated status for 00171901ead3                         | InternalSystem | OVOC Device Manager Pro / MAC:<br>00171901ead3 | OVOC Mgmt           | Device           |
|            |                          | DMP_RESET               | Aug 4 2024,<br>07:22:27  | OK to restart device of the user: tenanttest2@audiocodesipprnd.onmicrosoft.com. | acladmin       | OVOC Device Manager Pro / MAC:<br>00171901ead3 | OVOC Mgmt           | Device           |
| _          |                          |                         |                          |                                                                                 |                | auaaa : 11 a 1111a                             |                     |                  |

2. Use the table below as reference to the preceding figure.

| Column       | Description                                                                                                    |
|--------------|----------------------------------------------------------------------------------------------------|
| Name         | Defines the name of the action   operation performed on the device. For example:                                   |
|              | DMP_SEND                                                                                                    |
|              | DMP_RESET                                                                                                    |
|              | CONFIGURATION_ADD                                                                                                  |
|              | DMP_UPDATE                                                                                                    |
| Created Time | Defines the month, day, year and time (hour, minutes<br>and seconds) the operation was performed on the<br>device. |
| Description  | Describes the updated status of the device following the action   operation.                                       |
| Operator     | Displays the name of the admin   user who triggered the action   operation on the device.                          |
| Source       | Defines the device action's two-part source:                                                                       |
|              | OVOC Device Manager Pro                                                                                            |
|              | MAC address of the device                                                                                          |
| Entity Name  | Defines the name of the entity (OVOC Mgmt) from which the Actions List in Device Manager is managed.               |
| Entity Type  | Defines the type of entity (Device) on which the action   operation was performed.                                 |

# 3. [Optionally] Click the 'Graph View' icon 😐

| >              | ♦ DEVICES STATUS                       | RXV200   00171901EAD3   172.1    | 7.131.29 |          |               |                       |                                                  |                       |                                            |           |             |        | Ac           | tions 🔻 🛓 | Download Devi | ice f |
|----------------|----------------------------------------|----------------------------------|----------|----------|---------------|-----------------------|--------------------------------------------------|-----------------------|--------------------------------------------|-----------|-------------|--------|--------------|-----------|---------------|-------|
|                | Tenanttest2<br>RXV200                  | View: 🔲 🔛                        |          |          |               |                       |                                                  |                       |                                            |           |             |        |              |           |               |       |
|                | P                                      | Reset Zoom                       |          |          |               |                       | Use the mouse wheel to zoom in<br>ADD DMP_UPDATE |                       | elect an area to zoom in.<br>_DELETESTATUS | DMP_RESET |             |        |              |           |               |       |
| Devices Status | RXV200-B20                             | DMP_RESET                        |          |          |               |                       |                                                  |                       |                                            |           |             | •      |              |           |               |       |
|                |                                        | STATUS                           |          |          |               | •                     | • •                                              | •                     | • ••••                                     | • •       | • •         | ••••   | •••          | • •       | • • •         | •     |
|                | Peripherals<br>Summary<br>Network Info | B<br>B<br>DWP_DELETE             |          | •        |               |                       |                                                  |                       |                                            |           |             |        |              |           |               |       |
|                | Version Info<br>Alarma                 |                                  | •        | •        |               |                       | •                                                |                       |                                            |           |             |        |              |           |               |       |
|                | Security Actions List Advanced         | DMP_UPDATE                       | •        | •        |               |                       |                                                  |                       |                                            |           | •           |        |              |           |               |       |
|                |                                        | CONFIGURATION_ADD<br>7/9/2024, 7 | 40.00 AM | 7/16/202 | 4, 2:33:20 AM | 7/20/2024, 9/28:40 PM |                                                  | 7/26/2024,<br>Date at | 4:20:00 PM                                 | 8/1/2024, | 11:13:20 AM | 87/202 | L 8.08.40 AM |           | 8/13/20       | 324.  |

**4.** Determine from the graph the distribution of actions | operations that were performed on the device over a time range.

 Configure the time range in OVOC's 'Journal' page (Alarms > Journal > Add Filters).

- By default, Device Manager displays the Actions List for the last day (same as in OVOC).
- See the OVOC User's Manual for more information.
- 5. [Optionally] In Graph View, use the mouse wheel to zoom in or out -OR- select a time interval; the interval is zoomed in; click **Reset Zoom** to restore the regular Graph View.
- 6. [Optionally] In Graph View, filter out a device action | operation by clicking it. Click the DMP\_UPDATE action (for example); the action is struck out and its instances are removed from the graph.

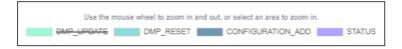

**7.** [Optionally] Cancel the filter and restore the action's instances to the graph by clicking the struck-out filter.

## **Monitoring Alarms**

Admin can monitor alarms and correct failures before users encounter them, maintaining high productivity and business without interruption.

### **To monitor alarms**:

**1.** Open the Alarms page (**Monitor** > **Dashboard** > **Alarms**).

| 50 Alarms   |            |                    |              |                                                    |                              |                                                    |          | ▲ Export 🖉 Reload      | × Clear Filter | Q Filter      |
|-------------|------------|--------------------|--------------|----------------------------------------------------|------------------------------|----------------------------------------------------|----------|------------------------|----------------|---------------|
|             | SEVERITY - | RECEIVED TIME      | ENTITY NAME  | SOURCE -                                           | NAME +                       | DESCRIPTION -                                      | TENANT - | INFO -                 | REMOTE HOST -  | LAST ACTION 1 |
| Actions =   | ٠          | 27-Sep-23 11:09:54 | 00908fde9fce | Device/security_advisor/status/admin/ssh_enabled/0 | Security Configuration Issue | SSH enabled                                        | Tenant2  |                        | 10.16.2.186    |               |
| Actions =   | •          | 27-Sep-23 16:14:44 | 00908fd8dd80 | Device/RX-PAD/CONSOLE/NETWORK/00908fd8dd80         | Peripheral device is missing | RX-PAD Room Controller is not connected. Try bring | Tenant2  | RX-PAD/CONSOLE/NETWORK | 10.16.2.141    |               |
| Actions =   | •          | 28-Sep-23 15:05:14 | 00908fd8dd80 | Device/security_advisor/status/admin/ssh_enabled/0 | Security Configuration Issue | SSH enabled                                        | Tenant2  |                        | 10.16.2.141    |               |
| Actions     | ٠          | 16-Nov-23 08:18:57 | 00908fd21b17 | Device/security_advisor/admin/adb_enabled/00908fd2 | Security Configuration Issue | ADB enabled                                        | Tenant2  |                        | 10.16.2.49     |               |
| Actions III | ٠          | 16-Nov-23 08:18:57 | 00908fd21b17 | Device/security_advisor/status/admin/ssh_enabled/0 | Security Configuration Issue | SSH enabled                                        | Tenant2  |                        | 10.16.2.49     |               |
| Actions III | •          | 16-Nov-23 08:19:57 | 00908fd21b17 | Device/RX-PAD/CONSOLE/NETWORK/00908fd21b17         | Peripheral device is missing | RX-PAD Room Controller is not connected. Try bring | Tenant2  | RX-PAD/CONSOLE/NETWORK | 10.16.2.49     |               |
| Actions =   | •          | 20-Nev-23 13:13:01 | 00908fdea05a | Device/security_advisor/status/admin/ssh_enabled/0 | Security Configuration Issue | SSH enabled                                        | Tenant2  |                        | 10.16.2.77     |               |
| Actions =   | •          | 27-Dec-23 15:28:14 | 6c4b9Oe315ed | OVOC Mgmt (6c4b90e315ed)                           | VIP Endpoint is Disconnected | VIP Endpoint is disconnected                       | Tenant1  |                        | 172.17.131.26  |               |
| Actions     | •          | 05-Feb-24 15:17:28 | 00908f55fd37 | OVOC Mgmt (00908f55fd37)                           | VIP Endpoint is Disconnected | VIP Endpoint is disconnected                       | Tenant2  |                        | 10.33.2.18     |               |
| Actions III | •          | 21-Feb-24 13:53:18 | 001719030576 | Device/security_advisor/status/admin/ssh_enabled/0 | Security Configuration Issue | SSH enabled                                        | Tenant2  |                        | 10.59.30.78    |               |
| Actions =   | •          | 10-Mar-24 09:49:29 | 00908f55fa72 | Device/00908f55fa72                                | Device Register Failure      | This Alarm is activated upon registration failure  | Tenant2  | unknownGeneral         | 172.17.131.3   |               |
| Actions =   | •          | 12-Mar-24 17:52:18 | 00908fc8b64c | Device/security_advisor/status/admin/ssh_enabled/0 | Security Configuration Issue | SSH enabled                                        | Tenant2  |                        | 10.16.2.33     |               |
| Actions =   | •          | 13-Mar-24 14:25:18 | 00908fded286 | Device/security_advisor/status/admin/ssh_enabled/0 | Security Configuration Issue | SSH enabled                                        | Tenant2  |                        | 10.59.200.173  |               |

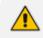

Devices send alarms via the REST protocol. They're forwarded by the AudioCodes Live Cloud platform as mail, SNMP traps, etc.

- 2. View in the page:
  - each device alarm in the network
  - a description of each alarm

- MAC address of the device (source)
- alarm severity
- Remote Host IP
- last action time
- date and time of receipt of the alarm

Device Manager LC displays active alarms, not historical alarms.

Red indicates a severity level of Critical

Orange indicates a severity level of Major

After an alarm is cleared, it disappears from the Alarms page.

# **Searching for Alarms**

You can search for alarms in the Alarms page. The 'Search' field enables the functionality. You can search by

- alarm name
- a device's MAC address
- a device's IP address

## Performing a Delete Action on an Alarm

You can perform a delete action on alarms in the Alarms page. Click the **Actions** link next to the alarm to delete and from the popup menu select **Delete Alarm**.

## **Maintaining Users**

The Manage Users page lets you maintain users. You can

- search for a user/device
- add a user
- add a device to a user
- edit user/device
- view device status
- delete a user/device
- search for a device by tenant
- search for a device by name

## Searching for Users | Devices

You can search for a user in the Manage Users page.

### To search for a user:

1. Open the Manage Users page (Setup > Users & Devices > Manage Users).

|    | AGE USERS     |                | Search User | Search by name                                                 | ۹ |                                                     |         |          | + New User |
|----|---------------|----------------|-------------|----------------------------------------------------------------|---|-----------------------------------------------------|---------|----------|------------|
|    | DEVICES       | DEVICES STATUS |             | LOGIN NAME                                                     |   | DISPLAY NAME                                        | TENANT  | LINE URI | ACTION     |
| 1  | · (3)         | 8              |             | ${\tt tenanttest} 2 \# {\tt audiccodesipprid.onmicrosoft.com}$ |   | ****                                                | Tenant1 |          | • 🛛 🔘      |
| 2  | ⊛(1)          |                |             | teamaclauto7@audiocodealpprnd.onmicrosoft.com                  |   | TeamsCiAuto7@audiocodesipprnd.onmicrosoft.com       | Tenant1 | -        | • 🛛 🔘      |
| 3  |               |                |             | system                                                         |   | DO NOT DELETE                                       | Tenantl |          | • 🗷 😑      |
| 4  | · (2)         | -              |             | sarah@audiccodes.com                                           |   | saralh@audiocodea.com                               | Tenant1 | -        | • 🛛 🕚      |
| 5  | ۱۵) ک         | 0              |             | sakuraiautomeeting@audiocodesipprnd.onmicrosoft.com            |   | sakuraiautomeeting@audiocodesipprnd.onmicrosoft.com | Tenanti |          | • 🛛 🕚      |
| 6  |               |                |             | rx50_user                                                      |   | RX50_user                                           | Tenant1 | -        | • 🖉 🙆      |
| 7  | ⊛(2)          |                |             | <i>m</i> 50_2                                                  |   | n:50_2                                              | Tenanti | -        | • 🛛 🖸      |
| 8  | <b>(8</b> (1) |                |             | roomuserbs@audiocodesipprnd.onmicrosoft.com                    |   | RoomUser85@audiocodesipprnd.onmicrosoft.com         | Tenanti | -        | • 🛛 🌔      |
|    | ۰ (1)         | -              |             | роро                                                           |   | popo                                                | Tenanti | -        | • 🛛 🚺      |
| 10 |               |                |             | morlyas@audiocodesipprnd.onmicrosoft.com                       |   | Morlyss@audiocodesipprnd.onmicrosoft.com            | Tenant1 | -        | • 🛛 🚺      |

- 2. From the 'Tenant' drop-down, select a tenant in which to search. This narrows the search.
- From the 'Search Users' drop-down, select Search Users (default) or Search Users and Devices.
- 4. [If you select **Search Users**] In the 'Search by name' field, enter the name of the user you're trying to locate.
- 5. [If you select **Search Users and Devices**] In the 'Search by name and device' field, enter the name of the user you're trying to locate or the MAC address of the device you're trying to locate.
- 6. From the 'Number of users' drop-down, select the number of users you want displayed per page. The default is 25.

## **Adding a User**

You can add a user to Device Manager. Before adding phones, you need to add users.

#### > To add a user to Device Manager:

 Open the Manage Users page (Setup > Users & Devices > Manage Users) and from the Select Tenant drop-down, choose the tenant.

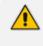

Tenant(s) must first be defined in OVOC. See the One Voice Operations Center User's Manual for more information.

2. Click the **+New User** button located in the uppermost right corner of the page.

| ADD USER          |
|-------------------|
| User Name         |
| Type Name         |
| Password Weak     |
|                   |
| Display Name      |
| Type Display Name |
| Tenant            |
| Tenant1           |

- 3. Define a name and (strong) password for the user.
- 4. Define the 'Display Name' and select a tenant from the 'Tenant' dropdown.
- 5. Click Submit; you're returned to the Manage Users page. Locate the added user.

### **Adding a Phone**

You can manually add a single phone to the server.

#### > To add a phone:

 In the Manage Users page (Setup > Users & Devices > Manage Users), click + under the Actions column in the row of the listed added user.

| ADD NEW DEVICE TO TENANTTES | T2@AUDIOCODESIPPRND.ONMICROSOFT.COM |   |
|-----------------------------|-------------------------------------|---|
| Display Name                | device 4                            |   |
| Device Template             | Audiocodes_405                      | • |
| MAC Address                 | 00908F                              |   |
| Firmware                    | •                                   | • |
| Group                       | None                                | • |
| Advanced Settings           |                                     |   |

- 2. Enter the 'Display Name', i.e., the device's name to be displayed in Device Manager.
- 3. From the 'Device Template' dropdown, select a template.
- 4. Enter the 'MAC Address'. MAC prefix format example: mac": "00171905c48a

AudioCodes MAC addresses' prefixes can be one of the following:

- ✓ "00908F" -or-
- ✓ "001719"
- Prior to Version 8.2.3000, AudioCodes had only "00908F"
- From Version 8.2.3000 and later, AudioCodes has "00908F" as well as "001719".
- Each vendor has its own MAC prefixes.
- 5. From the 'Firmware' dropdown, select the firmware relevant to the phone.
- 6. [Optional] Expand +Advanced Settings.
  - From the 'Devices Language' dropdown, select the language you want the phone interface to display.
  - From the 'VLAN Discovery mode' dropdown, select Manual / CDP / LLDP / CDP\_LLDP. See here for more information.
- Click Submit and then click Back to see the added device in the Manage Users page under the Devices column (click +).

### **Editing a User**

You can edit a user if (for example) they relocate to another tenant or if they are given another phone.

- ➤ To edit a user:
- 1. Click the Edit button in the row adjacent to the user; the Edit User screen opens.
- 2. Edit the same fields as when adding the device.

### **Viewing Device Status**

You can quickly assess a device's status from the Manage Users page by clicking the  $\bigotimes$  icon in the 'Status' column.

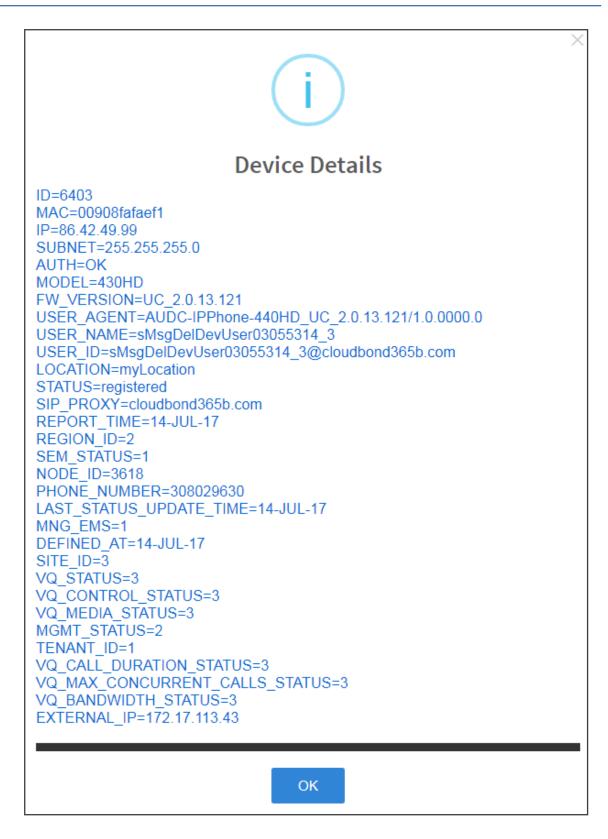

### **Deleting a User**

You can delete a user if, for example, they leave the company.

#### ➤ To delete a user:

Click the **Delete** button in the row adjacent to the user; the user and device are removed.

# **Managing Multiple Users**

The Manage Multiple Users page enables you to perform an action on a single user or on multiple users simultaneously:

- set users tenant
- reset users passwords
- delete users
- restart devices
- generate devices configuration files
- update configuration files
- send a message to multiple phones
- update user configuration
- delete user configuration

#### To manage multiple users:

 Open the Manage Multiple Users page (Setup > Users & Devices > Manage Multiple Users).

| 6 Users                                       |                            |
|-----------------------------------------------|----------------------------|
| )                                             | USBR                       |
| )                                             |                            |
| 1                                             | +472291764140.000081757551 |
| 1                                             | +072397.61109              |
| 1                                             | 0                          |
| 1                                             | 00908/7506831              |
| 3                                             | 10028                      |
| 0                                             | 10028                      |
| 1                                             | 2004                       |
| O Please select a user from the list above to | perform an action.         |
|                                               |                            |
| tion None v                                   |                            |

- 2. From the 'Tenant' drop-down, select the tenant under which the user is located, to narrow the search.
- 3. Search for the user | select multiple user(s) on whom to perform an action.
- 4. From the Action dropdown, select the action.

| MA | NAGE N     | MULTIPLE USERS                                                                                                    |                                      |   |
|----|------------|----------------------------------------------------------------------------------------------------|--------------------------------------|---|
|    |            |                                                                                                    | Tenant V Search User Q               | s |
|    | 36 Us      | ers                                                                                                    |                                      |   |
|    |            |                                                                                                    | USER                                 |   |
|    |            |                                                                                                    |                                      |   |
|    |            |                                                                                                    | +97239764149 009081757551            |   |
|    |            |                                                                                                    | +97289764199                         |   |
|    |            |                                                                                                    | 0                                    |   |
|    |            |                                                                                                    | 00908f760+33i                        |   |
|    |            |                                                                                                    | 10028                                |   |
|    |            |                                                                                                    | 10028                                |   |
|    | _          |                                                                                                    | 2004                                 |   |
|    |            |                                                                                                    |                                      |   |
|    | <b>0</b> F | Please select a user from t                                                                                                    | the list above to perform an action. |   |
|    | Action     | None<br>Set Users Tenant<br>Reset Users Passwords<br>Delete Users<br>Restart Devices Configuration<br>Bestart Devices<br>Generates Devices Configuration<br>Delete User configuration<br>Delete User configuration | on Files                             |   |

### 5. Use the table below as reference.

| Description                                                                                                    |
|----------------------------------------------------------------------------------------------------|
| Action       Set Users Tenant         Execute action for       5 Devices         Tenant       Demo         View Usage       Set Users Tenant         Click the Set Users Tenant button and in the confirmation prompt click         OK; the tenant for the users selected is set.                                                                                                    |
| Action       Reset Users Passwords         Execute action for       5 Devices         > at the same time AND delay for       2 sec         > between batches.         > Set the same password to all users       Reset Users Passwords         Note:       To load new user(s) password, please:         1. Generate Device Configuration File is necessary.       2. Restart/Update the Device.         Resets user(s) passwords. A random password is generated for each user. To generate a single password for <i>all</i> selected users, select the Set the same password to all users option.         To load the new user(s) passwords:         Perform action Generate Devices Configuration Files (see |
|                                                                                                    |

| Action                                        | Description                                                                                                    |
|-----------------------------------------------|----------------------------------------------------------------------------------------------------|
|                                               | Perform action <b>Restart Devices</b> (see description below)                                                                                                    |
| Delete Users                                  | Deletes users and applies a configurable 'Delay Time' (Default = 2 seconds) after each delete is performed.                                                                                                    |
| Restart Devices                               | <ul> <li>Restarts devices. A reset command is sent to all selected devices. The commands are sent in batches; each batch contains 5 devices with a delay of 2 minutes between each batch.</li> <li>From the dropdown, choose the type of restart:</li> <li>Graceful (default)</li> <li>Force</li> <li>Scheduled</li> <li>Before restarting, some models wait for the user to finish an active call. Other models restart immediately.</li> </ul> |
| Generate<br>Devices<br>Configuration<br>Files | Generates new configuration files. Updates each device with the newly generated configuration files after a configurable 'Delay Time' (default = 2 seconds) - if you select the <b>Updating Devices and restarting</b><br><b>Devices after generating files</b> option. You can generate a private configuration file per user group, device group, or specific tenants.                                                                         |
| Update<br>Configuration<br>Files              | Updates each device after a configurable 'Delay Time' (default = 2 seconds).                                                                                                    |
| Send Message                                  | Enables you send a message to the screens of all user devices selected.<br>Enter the message in the 'Text' field. You can configure the length of<br>time the message will be displayed in the screens. Phones beep to alert<br>users when messages come in.<br>Action Send Message<br>Execute action for 5 Devices<br>at the same time AND delay for 2 sec<br>between batches.<br>Text Display Time 10 sec<br>Send Message                      |
| Update User<br>Configuration                  | Configures the values that will be added to the <i>mac.cfg</i> file for the selected users. Note that you can copy from one user to multiple users.                                                                                                    |

| Action                       | Description                                            |
|------------------------------|--------------------------------------------------------|
| Delete User<br>Configuration | Deletes the user configuration for the selected users. |

The page also enables you to

- **i** filter per tenant before selecting users on whom to perform an action
- configure performing the action on a batch of 1 | 5 | 10 | 20 | 30 | 50 | 100 devices simultaneously
- configure a 0 second | 2 second | 5 second | 10 second | 30 second | 2 minute | 5 minute delay between batches

### Applying a Configuration to a List of Users

A configuration can be applied to a *list of users* to move (for example) those users from one VoiceMail platform(Microsoft Exchange, for example) to another third-party VoiceMail platform (for example, Mutare Voice).

- > To move a select group of users from one VoiceMail platform to another (for example):
- 1. Obtain the list of names of those users who are to be moved (input list / raw data) as a txt or xls file.

| Email                 | Telephone# | Det . | 3468       | Add to ARM   |
|-----------------------|------------|-------|------------|--------------|
| User1@mdanderson.org  | 7137451234 | 51234 | 3467251234 | <17137451234 |
| User2@mdanderson.org  | 7137451235 | 51215 | 3467251235 | +17137451235 |
| User3@mdanderson.org  | 7137451236 | 53236 | 3467251236 | +17137451234 |
| User&@mdanderson.org  | 7137451237 | 51237 | 3467251237 | +17137451237 |
| User5@mdandersion.org | 7137451238 | 51216 | 3467251238 | +17137451238 |
| Userfi@mdanderson.org | 7137451239 | 51239 | 3467251239 | +17137451235 |
| User7@mdanderson.org  | 7137451240 | 51240 | 3467251240 | +17137451240 |
| UserS@mdanderson.org  | 7137451241 | 51241 | 3467251241 | +17137451243 |
| User%@mdanderson.org  | 7137455242 | 51243 | 3467251242 | +17137451243 |

2. In Excel, filter the file, i.e., remove all columns except the 'Users' column.

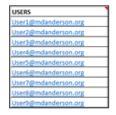

The user is their email address in the enterprise.

The configuration file will be applied only to phones belonging to *these* users.

 Open the Manage Multiple Users page (Setup > Users & Devices > Manage Multiple Users) and then click the Selected Users button.

| Users to select            | 0 × |
|----------------------------|-----|
| ● From file ○ From text    |     |
| Choose File No file chosen |     |
|                            |     |
|                            |     |
|                            |     |
|                            |     |
|                            |     |
|                            |     |
|                            |     |
| Close Sele                 | ct  |

- 4. Import the input list / raw data into Device Manager:
  - Select the **From file** option (default) and then click the activated **Choose File** button and navigate to the txt or xls file containing the input list (the raw data) of the users to be moved, which you created in the first two steps of this procedure -OR-
  - Select the From text option and then copy-paste the contents of the txt or xls file containing the input list (the raw data) of the users to be moved, into the pane located below the option.
- 5. Click the Select button.

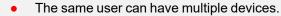

- The configuration file is static data; it's the same for all devices.
- When moving users to a new VoiceMail platform as shown in the example here, the VoiceMail button on the phones associated with these users must also be updated (with the new VoiceMail platform); the change must take place within the same time frame as the move of the users to the new VoiceMail platform.

# **Maintaining Multiple Devices**

The Manage Multiple Devices page lets you perform a single operation on all or on many user devices. The page lets you

- delete multiple devices
- change devices type

- change language
- restart multiple devices
- generate devices configuration files
- update configuration files
- send a message to multiple phones

These operations can also be performed on an endpoints group or on all endpoints groups; from the 'Groups' drop-down in the Manage Multiple Devices page shown in the figure below, select a single endpoints group, or **All**. For more information about *adding an endpoint to a group*, see under Checking Devices Status on page 89. For more information about *configuring an endpoints group*, see Configuring an Endpoints Group on page 12.

#### To manage multiple devices:

 Open the Manage Multiple Devices page (Setup > Users & Devices > Manage Multiple Devices):

| Tenant                                                   | All                                                                                                    |                                                                                                    | Groups                                                                                                    | All                                                                                                    |                                                                                                    | <ul> <li>Template</li> </ul> | IS All      |  | ~        |         |  |
|----------------------------------------------------------|----------------------------------------------------------------------------------------------------|----------------------------------------------------------------------------------------------------|----------------------------------------------------------------------------------------------------|----------------------------------------------------------------------------------------------------|----------------------------------------------------------------------------------------------------|------------------------------|-------------|--|----------|---------|--|
| Search                                                   | Search de                                                                                                    | vice                                                                                                    |                                                                                                    |                                                                                                    | Go                                                                                                    |                              |             |  |          |         |  |
|                                                          |                                                                                                    |                                                                                                    | Avall                                                                                                    | lable Devices                                                                                                    |                                                                                                    |                              |             |  | Selected | Devices |  |
| An<br>An<br>An<br>An<br>An<br>An<br>An<br>An<br>An<br>Be | miL@audioc<br>miL@audioc<br>miL@audioc<br>miL@audioc<br>miL@audioc<br>miL@audioc<br>miL@audioc<br>miL@audioc<br>miL@audioc<br>miL@audioc<br>miL@audioc<br>uto_EPM-UC<br>eavis - ereza | codes.com<br>codes.com<br>codes.com<br>codes.com<br>codes.com<br>codes.com<br>codes.com<br>codes.com<br>codes.com<br>codes.com<br>sodes.com<br>sodes.com<br>sodes.com<br>sodes.com<br>sodes.com<br>codes.com<br>codes.com<br>sole<br>codes.com<br>codes.com<br>sole<br>codes.com<br>codes.com<br>codes. | - Amil (Bauc<br>- Amil (Bauc<br>- | diocodes.com 0090<br>diocodes.com 0090<br>diocodes.com | 18/9acc42<br>19/fc8/b4c<br>19/fc8/b4b<br>18/9d6890<br>18/9d6890<br>19/fo4890<br>19/fo4890<br>19/fo4890<br>19/fo4890<br>19/fo4890<br>19/fo4890<br>19/fo4890<br>19/fo4890<br>10/fo4890<br>10/fo4800<br>10/fo48000<br>10/fo48000<br>10/fo48000<br>10/fo48000000000000000000000000000000000000 | 00908fc                      | ><br><<br>* |  |          |         |  |
|                                                          |                                                                                                    |                                                                                                    |                                                                                                    |                                                                                                    |                                                                                                    |                              |             |  |          |         |  |

- 2. You can filter devices per tenant, before selecting those to perform an action on.
- 3. You can enter a string in the 'Search' field and then click Go to search for devices.
- In the Available Devices pane, select a device on which to perform an action and then click
   to add it to the Selected Devices pane -or- select multiple devices on which to perform an action and then click >> to add them to the Selected Devices pane.

- In the Selected Devices pane, select a single device and then click < to remove it, or select multiple Selected Devices and then click << to remove them.</li>
- 6. From the Action dropdown, select an action. Use the table below as reference.

| Action                                        | Description                                                                                                    |
|-----------------------------------------------|----------------------------------------------------------------------------------------------------|
| Delete Devices                                | Deletes selected devices from the server applying a configurable 'Delay<br>Time' (default = 2 seconds) in the process.                                                                                                    |
| Change<br>Template                            | <ul><li>This action will update the device template in the database. To finish the action, you need to:</li><li>1. Generate the device's Configuration File</li><li>2. Restart/Update the phone.</li></ul>                                                                                           |
| Change<br>Language                            | <ul> <li>Changes the phone language. Select the language from the Language dropdown and click Change. To view the usage of a language, click View Usage.</li> <li>To load a new language:</li> <li>Generate the device's configuration file.</li> <li>Restart/update the phone.</li> </ul>           |
| Restart Devices                               | <ul> <li>Restarts online devices. Before restarting, some models wait for the user to finish an active call while others may perform an immediate restart. From the dropdown, choose the type of restart:</li> <li>Graceful (default)</li> <li>Force</li> <li>Scheduled</li> </ul>                   |
| Generate<br>Devices<br>Configuration<br>Files | Generates new configuration files. Updates each phone with the newly generated configuration files after a configurable 'Delay Time' (default = 2 seconds) - if you selected the <b>Updating Devices and restarting</b><br><b>Devices after generating files</b> option (by default it is selected). |
| Update<br>Configuration<br>File               | Updates each phone after a configurable 'Delay Time' (default = 2 seconds).                                                                                                    |
| Send Message                                  | Lets you send a message to the screens of all user phones selected.<br>Enter the message in the 'Text' field. You can configure the length of<br>time the message will be displayed in the screen. Phones beep to alert<br>users when messages come in.                                              |
| Change                                        | Lets you upload a different .img firmware file to the phone.                                                                                                    |

| Action                        | Description                                                                                                    |
|-------------------------------|----------------------------------------------------------------------------------------------------|
| Firmware                      |                                                                                                    |
| Change VLAN<br>Discovery Mode | Used to change the virtual phone network's mode of operation. See <a href="https://www.see.org">here</a> for the options descriptions [Manual/CDP/LLDP/CDP_LLDP] |

- > To update all existing configuration files according to the new template:
- After selecting devices, select from the 'Action' dropdown the Generate Devices Configuration Files option in the Manage Multiple Devices page.

### **Managing Configuration Files**

You can manage devices' configuration files. All cfg files are created and located on the OVOC server. You can view and manage storage, and upload and delete files from storage. To avoid network congestion, a delay feature enables an interval between each installation.

#### To manage devices' configuration files:

Open the Manage Configuration Files page (Setup > Configuration > Generated Config Files).

| note. | 8: Acceptable file extension() to upbod: 1:cab.ice; 1:dg, 1:or; 1:cag, 1:dg, 1:or; 1:cag, 1:dg, 1:or; 1:cag, 1:dg, 1:or; 1:cag, 1:dg, 1:or; 1:cag, 1:dg, 1:or; 1:cag, 1:dg, 1:or; 1:cag, 1:dg, 1:or; 1:cag, 1:dg, 1:or; 1:cag, 1:dg, 1:or; 1:cag, 1:dg, 1:or; 1:cag, 1:dg, 1:or; 1:cag, 1:dg, 1:cag, 1:dg, 1:cag, 1:cag, 1:dg, 1:cag, 1:dg, 1:cag, 1:cag, 1:cag, 1:cag, 1:cag, 1:cag, 1:cag, 1:cag, 1:cag, 1:cag, 1:cag, 1:cag, 1:cag, 1:cag, 1:cag, 1:cag, 1:cag, 1:cag, 1: |                                           |           |                                 |            |  |  |  |  |  |  |  |
|-------|----------------------------------------------------------------------------------------------------|-------------------------------------------|-----------|---------------------------------|------------|--|--|--|--|--|--|--|
| _     |                                                                                                    | No file chosen Upload Type To Filter      |           |                                 |            |  |  |  |  |  |  |  |
| Sele  | ect All                                                                                                    |                                           |           |                                 |            |  |  |  |  |  |  |  |
|       |                                                                                                    | NAME                                      | SIZE      | DATE                            |            |  |  |  |  |  |  |  |
| 1     | -                                                                                                    | firmware                                  | Directory | June 4, 2024, 2:25:24 pm (IDT)  |            |  |  |  |  |  |  |  |
| 2     | -                                                                                                    | tenant                                    | Directory | June 2, 2024, 11:55:33 em (IDT) |            |  |  |  |  |  |  |  |
| 3     |                                                                                                    | Audiocodes_C435HD_global_LYNC_empty.ofg   | 3 B       | May 27, 2024, 10.01.48 am (IDT) | 📥 Download |  |  |  |  |  |  |  |
| 4     |                                                                                                    | cooseHd21b21.dfg                          | 1.9 KB    | May 26.2024.3:34:04 pm (IDT)    | 📥 Download |  |  |  |  |  |  |  |
| 5     |                                                                                                    | 009081760504.efg                          | 6.37 KB   | May 26, 2024, 3:33:53 pm (IDT)  | 📥 Download |  |  |  |  |  |  |  |
| 6     |                                                                                                    | 009081737531.cfg                          | 6.37 KB   | May 26, 2024, 3:31:33 pm (IDT)  | 📥 Download |  |  |  |  |  |  |  |
| 7     |                                                                                                    | 009089429bbc.ofg                          | 1.71 KB   | May 26, 2024, 1:38:20 pm (IDT)  | 📥 Download |  |  |  |  |  |  |  |
| 8     |                                                                                                    | Audiocodes_440HD_global_GENERIG_empty.cfg | 3 B       | May 23, 2024, 10.28:35 am (IDT) | 📥 Download |  |  |  |  |  |  |  |
| •     |                                                                                                    | 0090849c1cd4.cfg                          | 6.94 KB   | May 21, 2024, 10:58:29 am (IDT) | A Download |  |  |  |  |  |  |  |

The page enables admins to:

- Filter the .cfg configuration files listed by name
- Browse to a location on your PC and upload a .cfg configuration file
- Select and delete any or all of the .cfg configuration files listed
- Open any of the .cfg configuration files listed in an editor
- Save any of the .cfg configuration files listed
- Download any of the .cfg configuration files listed

• View all configuration files currently located on the server (global configuration files, company directory configuration files, and IP phone configuration files and third-party vendor product configuration files)

### **Viewing Your License**

Usage of OVOC server platform processes is managed by a license that controls the time period validity for the use of the platform.

The License page displays the license's properties, including the number of days remaining until it expires.

#### > To view your license's properties:

1. Open the License Properties page (Setup > System > License).

|                                                                         | < |   |                   |            |                                 |
|-------------------------------------------------------------------------|---|---|-------------------|------------|---------------------------------|
| Setup Wizard                                                            | ~ |   | PROPERTY          | VALUE      | DESCRIPTION                     |
| Users & Devices                                                         | ~ |   |                   |            |                                 |
| Settings                                                                | ~ |   |                   |            |                                 |
| Configuration                                                           | ~ | 1 | Status            | Enable     | License status                  |
| Firmware                                                                | ~ |   |                   |            |                                 |
| Import / Export                                                         | ~ |   |                   |            |                                 |
| System                                                                  | ^ |   |                   |            |                                 |
| View Tenants And Sites<br>View Groups<br>License<br>Emergency Locations |   | 2 | Expiration Date   | 01-01-2027 | Expiration Date                 |
|                                                                         |   | 3 | Days Left         | 940        | Days left until license expires |
|                                                                         |   | 4 | Number of devices | 300000     | Total number of devices         |

#### **2.** Use the table below as reference.

| Action             | Description                                                                                                    |  |  |  |  |  |  |
|--------------------|----------------------------------------------------------------------------------------------------|--|--|--|--|--|--|
| Status             | Indicates the license's status (Enable or Disable). If enabled and the configured time expires, connection to the OVOC server platform is denied. When it expires, Device Manager is rendered non-usable. Contact your AudioCodes partner if the license expires. |  |  |  |  |  |  |
| Expiration<br>Date | Displays <b>DD:MM:YY</b> .                                                                                                    |  |  |  |  |  |  |

| Action            | Description                                                                                                    |
|-------------------|----------------------------------------------------------------------------------------------------|
| Days Left         | The number of days remaining until your license expires. Minus indicates your license has expired. Contact your AudioCodes partner if the license expires. |
| Number of devices | The total number of devices deployed in your enterprise network.                                                                                           |

If a license expires, communications with all servers will be suspended; users will not be able to log in, and it will not be possible to add new phones.

The time zone is determined by the OVOC server's Date & Time menu settings. If an expiration date is not configured, the 'Expiration Date' field displays **Unlimited**.

As the license's expiration date approaches, warning alarms are issued:

- ✓ A Major alarm is sent when 80% of the period defined in the currently running device's license is consumed
- ✓ A Critical alarm is sent when 100% of the period defined in the currently running device's license is consumed
- When the maximum number of devices reporting to OVOC is exceeded, the OVOC server blocks them and sends an alert that is displayed in the Home page.

### **Licensing Endpoints**

Admin can license endpoints using OVOC (see also the *One Voice Operations Center User's Manual*).

#### > To license endpoints:

1. When editing a tenant, click the License tab in the OVOC's Tenant Details screen and then scroll down to the 'Endpoints Management' section.

| TENANT DETAILS       |                      |                |                         |   |
|----------------------|----------------------|----------------|-------------------------|---|
| General SNMP         | HTTP                 | Operators      | License                 |   |
| VOICE QUALITY        |                      |                |                         |   |
| Devices<br>100       | - Total: 10,000,000  | Allocated: 100 | 0%<br>Free: 9,999,900   |   |
| Sessions<br>100      | - Total: 200,000,000 | Allocated: 100 | 0%<br>Free: 199,999,900 |   |
| Endpoints<br>100     | - Total: 10,000,000  | Allocated: 100 | 0%<br>Free: 9,999,900   | I |
| Users<br>100         | - Total: 4,000,000   | Allocated: 100 | 0%<br>Free: 3,999,900   |   |
| Reports<br>100       | - Total: 1,000 Alloc | ated: 100      | 10%<br>Free: 900        |   |
| ENDPOINTS MANAGEMENT |                      |                |                         |   |
| Endpoints<br>30000   |                      |                | 1%                      |   |
|                      |                      | CI             | ose OK                  |   |

2. In the Endpoints field, enter the number of endpoints the Device Manager application supports for this tenant (30000 maximum), and then click **OK**.

# **Enabling Calls to Emergency Numbers**

The documentation here shows how to enable users to make emergency calls to emergency numbers (E911) from Skype for Business IP phones. It'll help you get started with configuring the infrastructure elements and call routing needed for making dynamic emergency calls.

- 'Dynamic' means the Teams client gets the emergency address/location based on the network location it is at and transmits it directly to the Public Safety Answering Point (PSAP), bypassing the Emergency Call Relay Center (ECRC).
  - Based on the network topology that the tenant administrator defines, the Teams client provides network connectivity information in a request to the Teams Location Information Service (LIS). If there's a match, the Teams LIS returns a location to the client. This location data is transmitted back to the client. See here for more on configuring dynamic emergency calling.
  - 'Infrastructure elements' refers to information about the physical address of the building in which the devices are located and the network elements and their locations within it.

#### > To configure emergency locations in Microsoft Teams admin center:

1. In the Microsoft Teams admin center, open the 'Emergency addresses' page.

|     | Microsoft Teams admin center © |   |                          |                                                                                                    |                          |                   |                                                  |                |      |          |  |  |  |  |  |
|-----|--------------------------------|---|--------------------------|----------------------------------------------------------------------------------------------------|--------------------------|-------------------|--------------------------------------------------|----------------|------|----------|--|--|--|--|--|
|     |                                | ≡ |                          |                                                                                                    |                          |                   |                                                  |                |      |          |  |  |  |  |  |
| ඛ   | Dashboard                      |   | Emerc                    | jency addresses                                                                                                    |                          |                   |                                                  |                |      |          |  |  |  |  |  |
| 863 | Teams                          | ~ | Emergency                | Emergency address is a civic address which is a physical street address of a place of business for your organization. An                                                                                |                          |                   |                                                  |                |      |          |  |  |  |  |  |
| ♣   | Devices                        | ~ | emergency<br>that you'll | emergency location is a civic address with an optional place. If your business has more than one physical location. it's likely<br>that you'l need more than one emergency location <u>lacator more</u> |                          |                   |                                                  |                |      |          |  |  |  |  |  |
| 6   | Locations                      | ^ |                          |                                                                                                    |                          |                   |                                                  |                |      |          |  |  |  |  |  |
|     | Reporting labels               |   | + Add                    | 🖉 Edit 📋 Delete                                                                                                    |                          |                   |                                                  |                | Y    | 7 ©      |  |  |  |  |  |
|     | Emergency addresses            |   | ~                        | Name                                                                                                    | Description              | Country or region | Address                                          | Phone numbers  | Voio | ce users |  |  |  |  |  |
|     | Network topology               |   |                          | AudioCodes - Al-Logix Europe                                                                                                    | Al-Logix Europe          | Netherlands       | 57 Geerweg, TER AAR 2461 TT, NL                  | 0              | 0    |          |  |  |  |  |  |
| 28  | Networks & locations           |   |                          | AudioCodes - France & Benelux                                                                                                    | AudioCodes - France & Be | France            | 104 Avenue Albert 1er - Les Passerelles, Rueil-M | almaison 925 0 | 0    |          |  |  |  |  |  |

2. Add addresses using the preceding and next figure as reference.

|      |                      | ≡ | Emergency addresses \ New emergency address |                   |  |
|------|----------------------|---|---------------------------------------------|-------------------|--|
| බ    | Dashboard            |   | -                                           |                   |  |
| දීරි | Teams                |   | Тетро                                       |                   |  |
| ا    | Devices              |   |                                             |                   |  |
| •    | Locations            |   | Country or region                           |                   |  |
|      | Reporting labels     |   | House number/name                           | Street name       |  |
|      | Emergency addresses  |   |                                             |                   |  |
|      | Network topology     |   | City/town                                   | Postal code       |  |
|      | Networks & locations |   |                                             |                   |  |
| දර   | Users                |   | Latitude                                    | Longitude         |  |
| Ē    | Meetings             |   |                                             |                   |  |
| Ę    | Messaging policies   |   | Organization name ()                        | ELIN (optional) 🕕 |  |
| ₿    | Teams apps           |   | Test_Test_Test_Audiocodes(R&D lab)          |                   |  |
| ବ    | Voice                |   |                                             |                   |  |
| •    | Policy packages      |   | Save Cancel                                 |                   |  |

3. Click **Save** and then open the 'Networks & locations' page.

| ሰ            | Dashboard            | ≡ | Networks & locations                                                                                                    |  |  |  |  |  |  |  |  |
|--------------|----------------------|---|----------------------------------------------------------------------------------------------------|--|--|--|--|--|--|--|--|
| 2 <u>6</u> 3 |                      |   | Subnets Wi-Fi access points Switches Ports                                                                                                    |  |  |  |  |  |  |  |  |
| ♣            | Devices              |   |                                                                                                    |  |  |  |  |  |  |  |  |
| •            | Locations            |   | ach subnet must be associated with a specific network site. A client's location is determined based on the network subnet<br>of the associated network site. You can associate multiple subnets with the same network site but you can't associate |  |  |  |  |  |  |  |  |
|              | Reporting labels     |   | ultiple sites with the same subnet.                                                                                                    |  |  |  |  |  |  |  |  |
|              | Emergency addresses  |   |                                                                                                    |  |  |  |  |  |  |  |  |
|              | Network topology     |   | Subnets summary                                                                                                    |  |  |  |  |  |  |  |  |
|              | Networks & locations |   | 2 1                                                                                                    |  |  |  |  |  |  |  |  |
| පෙ           | Users                |   | Subnets Emergency location                                                                                                    |  |  |  |  |  |  |  |  |
| Ē            | Meetings             |   |                                                                                                    |  |  |  |  |  |  |  |  |
| Ę            | Messaging policies   |   | + Add 🖉 Edit 📋 Delete 2 items                                                                                                    |  |  |  |  |  |  |  |  |
| ₿            | Teams apps           |   | ✓ Subnet () Description Emergency location ()                                                                                                    |  |  |  |  |  |  |  |  |
| 6            | Voice                |   | 172.17.179.0 Subnet Building A                                                                                                    |  |  |  |  |  |  |  |  |
|              |                      |   |                                                                                                    |  |  |  |  |  |  |  |  |

4. Assign an emergency address to the network site using the preceding figure as reference.

After configuring the emergency locations in the Microsoft Teams admin center, you can import them into Device Manager.

#### > To import emergency locations into Device Manager:

- After configuring emergency locations in Microsoft Teams admin center, open the Emergency Locations page in Device Manager (Setup > System > Emergency Locations).
- Click the Import button; a script exports the emergency locations from the Microsoft Teams admin center into OVOC from where they're imported into Device Manager.

| 4  | А            | В          | С       | D     | E          | F                | G         | н      | I           | J              | к                 | L          | M      | N           | 0         |  |
|----|--------------|------------|---------|-------|------------|------------------|-----------|--------|-------------|----------------|-------------------|------------|--------|-------------|-----------|--|
| 1  | CompanyName  | Descriptio | Country | State | City       | Street           | Direction | Number | Postal_Code | Location       | ELIN              | IP_address | Subnet | LLDP_Switch | LLDP_port |  |
| 2  | UCS          | PDX        | US      | MI    | Springfiel | North Bay        |           | 5987   | 48346       | Bldg-A-Floor-1 | +17208101900 +172 | 10.3.100.0 |        |             |           |  |
| 3  | UCS          | PDX        | US      | MI    | Springfiel | North Bay        |           | 5987   | 48346       | Bldg-B         | +17208101900 +172 | 10.4.100.0 |        |             |           |  |
| 4  | UCS          | PDX        | US      | MI    | Springfiel | North Bay        |           | 5987   | 48346       | Bldg-A-Floor-2 | +17208101900 +172 | 10.3.200.0 |        |             |           |  |
| 5  | UCS          | PDX        | US      | MI    | Springfiel | North Bay        |           | 5987   | 48346       |                | +17208101900 +172 | 10.2.1.0   |        |             |           |  |
| 6  | UCS          | PDX        | US      | MI    | Springfiel | North Bay        |           | 5987   | 48346       |                | +17208101900 +172 | 10.4.1.0   |        |             |           |  |
| 7  | UC Solutions | Boulder    | US      | co    | Longmont   | Gooseberry Drive |           | 635    | 80503       |                | +17208101100 +172 | 10.2.100.0 |        |             |           |  |
| 8  | UC Solutions | Boulder    | US      | со    | Longmont   | Gooseberry Drive |           | 635    | 80503       |                | +17208101100 +172 | 10.2.200.0 |        |             |           |  |
| 9  | UC Solutions | Boulder    | US      | со    | Longmont   | Gooseberry Drive |           | 635    | 80503       |                | +17208101100 +172 | 10.2.1.128 |        |             |           |  |
| 10 | UC Solutions | Boulder    | US      | со    | Longmont   | Gooseberry Drive |           | 635    | 80503       |                | +17208101100 +172 | 10.4.1.128 |        |             |           |  |
| 11 | UCS          | UCS        | US      | NY    | Huntingto  | Bay Drive West   |           | 15     | 11743       |                |                   |            |        |             |           |  |
| 12 |              |            |         |       |            |                  |           |        |             |                |                   |            |        |             |           |  |
| 13 |              |            |         |       |            |                  |           |        |             |                |                   |            |        |             |           |  |

3. Navigate to the folder in which the CSV file is saved.

After the CSV file is imported, the locations are displayed in Device Manager's Emergency Locations table. Device Manager adds the values from the CSV without any manipulation except for removing leading / trailing white spaces.

| <ul> <li>Emergency Locations</li> </ul> |                               |             |           |                     |                      |           |        |             |                                         |                                              |               |              |             | Import R  | tefresh |
|-----------------------------------------|-------------------------------|-------------|-----------|---------------------|----------------------|-----------|--------|-------------|-----------------------------------------|----------------------------------------------|---------------|--------------|-------------|-----------|---------|
| In order for the changes                | to take effect, ple           | ase restart | the IP Ph | ones.               |                      |           |        |             |                                         |                                              |               |              |             |           |         |
| COMPANY NAME                            | DESCRIPTION                   | COUNTRY     | STATE     | СІТҮ                | STREET               | DIRECTION | NUMBER | POSTAL CODE | LOCATION                                | ELIN                                         | IP ADDRESS    | SUBNET       | LLDP SWITCH | LLDP PORT | OTHE    |
| ACS office                              |                               | NL          | Flevoland | Almere              | Versterkerstraat     |           | 3D     | 1322        |                                         |                                              | 255.255.255.0 |              |             |           |         |
| AUDC INC Research Triangle<br>Park, NC  | Research Triangle<br>Park, NC | US          | NC        | Morrisville         | Aviation<br>Parkway  |           | 909    | 27560       |                                         |                                              |               |              | 456332      |           |         |
| AudioCodes INC HQ                       | Somerset NJ                   | US          | NJ        | Somerset            | Cottontail Lane      |           | 200    | 8873        |                                         |                                              | 195.189.193.1 | Test<br>Only | 123456      |           |         |
| AudioCodes INC HQ                       | Somerset NJ                   | US          | NJ        | Somerset            | Cottontail Lane      |           | 200    | 8873        |                                         |                                              |               |              | 526144      | 21        |         |
| AudioCodes INC HQ                       | Somerset NJ                   | US          | NJ        | Somerset            | Cottontail Lane      |           | 200    | 8873        | Suite A101E                             |                                              |               |              |             |           |         |
| Chicago Office                          | Chicago Office                | US          | IL.       | Chicago             | West Wacker<br>Drive |           | 333    | 60606       |                                         | 2243580075<br>2243580075                     |               |              |             |           |         |
| Chicago Office                          | Chicago Office                | US          | IL.       | Chicago             | West Wacker<br>Drive |           | 333    | 60606       | Building A, floor 3,<br>north west wing | 2243580075                                   |               |              | 234212      |           |         |
| TEST_TEST_Audiocodes_Test               | 1 Hayarden St<br>Airport City | IL          |           | Lod                 | Hayarden             |           | 1      | 7019900     | Floor 3                                 | 213254657 8822181818                         |               |              |             |           |         |
| TEST_TEST_Audiocodes_Test               | AC HQ IL                      | FR          |           | Rueil-<br>Malmaison | Avenue Albert<br>1er |           | 104    | 92500       |                                         | 98765432 21324365<br>98765432 21324365       |               |              |             |           |         |
| TEST_TEST_Audiocodes_Test               | 1 Hayarden St<br>Airport City | IL.         |           | Lod                 | Hayarden             |           | 1      | 7019900     |                                         | 213254657 8822181818<br>213254657 8822181818 | 172.17.126.4  |              |             |           |         |

- 4. View the following columns in the newly created Emergency Locations table:
  - Company Name the name of the company in which the devices are deployed
  - Description a description of the company in which the devices are deployed
  - Country the name of the country in which the company is located
  - State the name of the state in which the company is located
  - City the name of the city in which the company is located
  - Street the name of the street in which the company is located
  - Direction
  - Number the street number of the company
  - Postal Code the postal code of the company
  - Location the company's department in which the devices are deployed
  - ELIN Emergency Location Identification Number. A 10-digit DID number that can be obtained from the local exchange carrier (LEC). Provide it to the public safety answering point (PSAP) for 911 calls.
  - IP address the device's IP address in the network
  - Subnet the subnet in which the device is deployed
  - LLDP Switch Link Layer Discovery Protocol switch. Devices use this link layer protocol to advertize their identity, capabilities and neighbors in a LAN based on IEEE 802.
  - LLDP port Link Layer Discovery Protocol port.
  - OTHER

Make sure two rows (or more) in the Emergency Locations table do not contain same combination of:

- LLDP Switch Chassis number + LLDP port
- LLDP Switch Chassis number + EMPTY LLDP port
- IP address
- After importing the CSV file, edit the configuration template in the Configuration Template page (Setup > Configuration > Templates).

| DEVICE AUDIOCODES_405 CONFIGURATION TEMPLATE                                                                                      |                                                                  | Back                    |
|----------------------------------------------------------------------------------------------------|------------------------------------------------------------------|-------------------------|
| Edit configuration template values                                                                                                |                                                                  |                         |
|                                                                                                    |                                                                  | Add Configuration Value |
| CONFIGURATION KEY                                                                                                    | CONTIGURATION VALUE                                              | MODEL                   |
| dm/report_config/paths                                                                                                    | provisioning/period/*                                            | 6 8                     |
| ems_server/keep_alive_period                                                                                                    | NITOS_KEEP_ALIVE_TIMEN                                           | c i                     |
| ema_server/prov/aloning/uni                                                                                                    | %ITCS_HTTP_OR_\$%://%ITCS_HTTP_PROXY_IP%:%ITCS_HTTP_PROXY_PORT%/ | 6 8                     |
| ems_server/user_name                                                                                                    | %ITCS_Line1AuthName%                                             | c ê                     |
| loosaana waxaana                                                                                                    | 5.170€ 1 inst£ook@aanaood%                                       | ~ *                     |
| Of Kids Template          ▲ Download Template             ④ Generate Global Configuration Template           ■ Bhow Place Holders |                                                                  |                         |

- 6. Configure the following (refer to the preceding figure):
  - Set the parameter 'Configuration Key' to dm/report\_status/paths
  - Set the parameter 'Configuration Value' to

dm/report\_status/paths=status/network/lan/\*,

status/diagnostics/lldp/chassis/chassisId,

status/diagnostics/lldp/chassis/portId

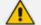

- Configuration of these two parameters is mandatory for the feature to function.
- The configuration can be performed at either the device level, Tenant level, Group level or Site level.

# **Managing Templates**

The sections below describe aspects of template management:

- Selecting a Template
- Editing a Configuration Template
- About the Template File
  - Restoring a Template to the Default
  - Downloading a Template
  - Uploading an Edited Template
  - Generating an Edited Template
  - Defining Template Placeholders

### **Selecting a Template**

Templates are available per

- tenant
- phone model

Depending on the tenant, model and the server in the enterprise, select a template for:

- AudioCodes 405
- AudioCodes 420HD
- AudioCodes 430HD
- AudioCodes 440HD
- AudioCodes 450HD
- AudioCodes 420HD Skype for Business
- AudioCodes 430HD Skype for Business
- AudioCodes 440HD Skype for Business
- AudioCodes 450HD Skype for Business
- AudioCodes C430HD Teams
- AudioCodes C435HD Teams
- AudioCodes C436HD Teams
- AudioCodes C448HD Teams
- AudioCodes C450HD Teams
- AudioCodes C455HD Teams
- AudioCodes C470HD Teams
- AudioCodes RXV80 Standalone Video Collaboration Bar for Teams
- AudioCodes RXV81 Meeting Room Solution for Microsoft Teams
- AudioCodes RXV100 Meeting Room Solution for Microsoft Teams
- Jabra
- Poly Trio 8800
- Poly VVX
- Poly CCX 500/600
- Spectralink 8440

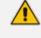

For information on third-party vendor products, see the *Device Manager for Third-Party Vendor Products Administrator's Manual.* 

#### > To select a template:

Open the Devices Configuration Templates page (Setup > Configuration > Templates):

| DEVICES | CONFIGUR | ATION TEMPLATES       |                                             |                    |        |       | + Add New Template |
|---------|----------|-----------------------|---------------------------------------------|--------------------|--------|-------|--------------------|
|         | NAME     |                       | DESCRIPTION                                 | ZERO TOUCH DEFAULT | TENANT | туре  |                    |
| 0       | <b></b>  | Audiocodes_405        | The 405 SIP Device is a fore-cost, entry-le | ۰                  | ALL    | 405   | C Edit 📋 Delete    |
| 0       | <u></u>  | Audiocodes_405_LYNC   | LYNC - The 405 Device is a low-cost, entry  | 0                  | ALL    | 405   | 😂 Edit 🔒 Delete    |
| 0       |          | Audiocodes_420HD      | The template file of Audiocodes, 420HD is o | ×                  | ALL    | 420HD | S Edit 🔒 Delete    |
| 0       |          | Audiocodes_420HD_LYNC | The template file of Audiocodes,420HD_LYNG  | ×                  | ALL    |       | 🖉 Edit 🔒 Delete    |
| 0       | A.       | Audiocodea_430HD      | The 430HD SIP Device is an advanced, mid-r  | ×                  | ALL    |       | 🕼 Edit 📋 Delete    |
| 0       | <b>M</b> | Audiocodes_430HD_LYNC | LYNC -The 430HD SIP Device is an advanced   | ×                  | ALL    |       | 😂 Edit 🔒 Delete    |
| 0       |          | Audiocodes_440HD      | The 440HD SIP Device is a high-and, execut  | 0                  | ALL    | 440HD | 🕑 Edit 🔒 Delete    |
| 0       | <u></u>  | Audiocodes_440HD_LYNC | The template file of Audiocodes,440HD_LYNC  | ٥                  | ALL    | 440HD | 🕑 Edit 🗎 Delete    |
|         | <b>,</b> | Audiocodes_445HD      | 443HD includes 4.3 color screen, integrate  | ٥                  | ALL    | 445HD | 🕑 Edit 📋 Delete    |
|         | <b>,</b> | Audiocodes_445HD_LYNC | LVNC - 445HD includes 4.3 color screen, in  | ٥                  | ALL    | 445HD | 🕼 Edit 📋 Delete    |

- Click 1 for more information about the phone whose template is displayed.
- Click Edit to modify a template.

### **Editing a Configuration Template**

Admins can edit a device's template but typically it's unnecessary to do so.

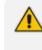

For information on third-party vendor products, see the *Device Manager for Third-Party Vendor Products Administrator's Manual*.

#### **To edit a template:**

1. In the Devices Configuration Templates page (Setup > Configuration > Templates), click the link of the device or its Edit icon.

| Edit configuration template values |                                                                  |                        |
|------------------------------------|------------------------------------------------------------------|------------------------|
|                                    |                                                                  | Add Configuration Valu |
| DHIFURIATION NEY                   | CONFIGURATION VALUE                                              | MODEL.                 |
| dm/report_config1pashs             | provisioning/period/*                                            | c fi                   |
| ems_server/baep_silve_period       | %ITCS_KEEP_ALIVE_TIME%                                           | 6 B                    |
| ems_server/provisioning/url        | %ITCS_HTTP_OR_\$%://%ITCS_HTTP_PROXY_IP%:%ITCS_HTTP_PROXY_PORT%/ | 6 1                    |
| ems,server/user_name               | %ITCS_Line1AuthName%                                             | 6 8                    |
| ame canurinear naceunni            | 1.ITC9   InstanthPaseword1.                                      | ~ =                    |

When a new device of model x and tenant y will be connected for the first time to the network, it will use this template.

2. Click the Edit Template button; the template opens in an integral editor:

| Edit template                                   |
|-------------------------------------------------|
| <pre>&gt;destinationDir%iTCS_destination%</pre> |
| Save Cancel                                     |

**3.** Edit the template and then click **Save**; in the Devices Configuration Templates page, the name of an edited template is displayed in green.

| Edit configuration | n temptate values                                                                                                    | Add Configuratio |
|--------------------|----------------------------------------------------------------------------------------------------|------------------|
| CONFIGURATION KEY  | COMPOSITION MUE                                                                                                    | MODEL            |
| display/lenguage   | V/TO_Linguage4                                                                                                    |                  |
| dm/report_config/p | nha previolenng (period."                                                                                                    | c                |
| dm/report_status/p | nana japakee <sup>n</sup> kana tu kuto in meen *** ana kuto in meen *** ana kuto in meen *** ana kuto in meen *** ana kuto in meen ***<br>mana japakee <sup>n</sup> kuto in meen ********************************* | c                |
| ems_perver/keep_a  | Haarood 1                                                                                                    |                  |
| (& Edit Template   | ▲ Download Templare                                                                                                    |                  |
| 😫 Generate Globa   | Configuration Templer Dow Place Hollers                                                                                                    |                  |
| ~ .                | l status reporting is supported by the following models:                                                                                                    |                  |
| • SN               |                                                                                                    |                  |
| ● SN               | UC phones                                                                                                    |                  |
| • SN               | •                                                                                                    |                  |
| SN<br>V            | Teams phones                                                                                                    |                  |
| SN<br>√<br>√       | •                                                                                                    |                  |

See the device's User's & Administrator's Manual for parameter descriptions.

### About the Template File

The template is an xml file. It defines how a device's configuration file will be generated. The template shows two sections.

- The upper section defines the global parameters that will be in the global configuration file
- The lower section defines the *private user* parameters that will be in the *device* configuration file

See also:

- Restoring a Template to the Default
- Downloading a Template
- Uploading an Edited Template
- Generating an Edited Template
- Defining Template Placeholders

#### **Restoring a Template to the Default**

You can restore a template to the factory default at any time.

To restore a template to the default:

Click the Restore to default button (displayed only if a change was made); the template and its description are displayed.

#### **Downloading a Template**

You can download a template, for example, in order to edit it in a PC-based editor.

#### > To download a template:

Click the Download configuration template button and save the xml file in a folder on your PC.

#### **Uploading an Edited Template**

You can upload a template, for example, after editing it in a PC-based editor.

#### > To upload an edited template:

Click the Upload template button and browse to the xml template file on your PC. The file will be the new template for the phone model.

#### Generating an Edited Template

After editing a template, generate the cfg files for the users/devices with whom/which the template is associated.

#### > To generate an edited template:

1. Open the Monitor page and filter the devices for which to generate an edited template.

| 12/1  | 2 Device      | S                                                           |                      |         |               |                  |                                              |              |                    | View: 📴 📰                 | • • •         | T Filter Cl   | lear Filter |
|-------|---------------|-------------------------------------------------------------|----------------------|---------|---------------|------------------|----------------------------------------------|--------------|--------------------|---------------------------|---------------|---------------|-------------|
| 쓸 Ten | hanta: All Se | elected (3) + model:(rxv81)                                 |                      |         |               |                  |                                              |              |                    |                           |               |               | <u> </u>    |
|       | Selected R    | ows Actions                                                 | STATUS               | MODEL - | MODEL INFO    | PERIPHERALS      | USER NAME                                    | PHONE NUMBER | FIRMWARE •         | LAST UPDATE STATUS        | MAC ADDRESS - | IP ADDRESS +  | TENAN       |
|       | Actions 🔳     | ()                                                          | $e_{\sqrt{d}}^{(4)}$ |         | RXV81 👩 🗠 💭   |                  | miritba                                      |              | 2.6.74             | 05.06.2024 11:13:06 (IDT) | 00908fde9ec6  | 172.17.126.13 | Tenan       |
|       | Actions III   | Show Info Update Actions     Update Firmware Configuration  | a <sup>0</sup>       |         | RXV81 😑 œ 🕼 📿 | в <sup>о</sup> _ | RoomUser®\$@audiocodesipprnd onmicrosoft.com |              | 2.4.83 ♦           | 15.05.2024 11:19:09 (IDT) | 00171905bedc  | 172.17.126.13 | Tenam       |
| •     | Actions I     | Generate Configuration                                      | a <sup>0</sup>       |         | RXV81 😑 🕿 😰 📿 |                  | tenanttest2@audiocodeaipprnd.onmicrozoft.com |              | 2.3.199 🛧          | 14.04.2024 22:46:12 (IDT) | 00908fd21b21  | 172.17.123.19 | Tenam       |
|       | Actions =     | 볼 Change Group<br>@ Change Tenant<br>▲ Nickname             | a <sup>0</sup>       |         | RXV81 😑 œ 🕼 📿 | % <b>E</b>       | OlegRoom@audiocodesippmd.onmicrosoft.com     |              | 2.2.010,74235-38 🛧 | 21.11.2028 14:31:54 (IST) | 00908fdea05a  | 10.16.2.77    | Tenani      |
| •     | Actions =     | Set as VIP Troubleshoot     Screen Capture     Collect Logs | a <sup>o</sup>       |         | RXV81 💿 🛯 😰 📿 | ₽ <sup>0</sup>   |                                              |              | 2.2.610,74644-2 🛧  | 19.11.2023 12:10:19 (IST) | 00908fd21b17  | 10.16.2.49    | Tenani      |
|       | Actions =     | More H                                                      | a <sup>0</sup>       |         | RXV81 😑 œ 🕼 📿 | <sub>в</sub> а   | RoeiKedmi@audiocodesipprnd.onmicrosoft.com   |              | 2.2.312 🛧          | 27.09.2028 09:19:07 (IDT) | 00908fde9fca  | 10.16.2.186   | Tenam       |
|       | Actions =     |                                                             | <sup>9</sup> a       |         | RXV81 😑 🛯 😰 📿 |                  | Ofir301@audiocodeslpprnd.onmicrosoft.com     |              | 2.2.406 🛧          | 19.09.2023 10:01:34 (IDT) | 00908fd21aob  | 10.59.10.32   | Tenam       |

2. Select all and then from the Selected Rows Actions menu, select the Generate Configuration option.

| Generate Device Config<br>Are you sure you want to generate the config<br>selected devices ? |              |
|----------------------------------------------------------------------------------------------|--------------|
| Username                                                                                     | Mac          |
| miritba                                                                                      | 00908fde9ec6 |
| RoomUserBS@audiocodesipprnd.onmicrosoft.com                                                  | 00171905bedc |
| tenanttest2@audiocodesipprnd.onmicrosoft.com                                                 | 00908fd21b21 |
| Generate Cancel                                                                              |              |

3. Make sure the users | devices are correct and then click the Generate button.

#### **Defining Template Placeholders**

Templates include *placeholders* whose values you can define. After defining values, the placeholders are automatically resolved when you generate the template. For example, placeholder **%ITCS\_TimeZoneLocation%** is replaced with local time. Placeholders can be defined per tenant, model, etc. The cfg file includes default values and overwritten values according to configured placeholders. If no placeholder is configured, the cfg file will include only default values.

#### > To show placeholders:

 In the Device Configuration Templates page (Setup > Configuration > Templates), click the Edit button in the same row as the device model.

| DE | CE AUDIOCODES_C470HD_TEAMS CONFIGURATION TEMPLATE                                                                                                    |                                                                                                    |              | ľ           | Back |
|----|----------------------------------------------------------------------------------------------------|----------------------------------------------------------------------------------------------------|--------------|-------------|------|
|    | Edit configuration template values                                                                                                    |                                                                                                    |              |             |      |
|    |                                                                                                    |                                                                                                    | Add Configur | stion Value | •    |
|    | CONFIGURATION KEY                                                                                                    | CONFIGURATION VALUE                                                                                                    | MODEL        |             |      |
|    | display/language                                                                                                    | %ITCS_Language%                                                                                                    |              | 0° 8        |      |
|    | dm/report_config/paths                                                                                                    | provisioning/period/*                                                                                                    |              | c î         |      |
|    | dm/wport_status/puths                                                                                                    | status/packages/*,status/audio/stream/*,status/network/wtfi/mac,status/installed/*,<br>status/geripheral/device/*,status/Wtfi/*,status/Ingo/bassis/*,<br>status/st.cet/activa/*,status/Wtfi/ind/*,status/device/serial_number;status/boot_reasous<br>status/sto_time_status/system/state/apps_update | n            | 6           | -    |
|    | none resourchings which serviced                                                                                                    | •                                                                                                    |              | ~ *         |      |
|    | [2] Edit Templete          Download Template         Lipload Template         Bit Upload Template         Bit Upload Template |                                                                                                    |              |             |      |

#### 2. Click the Show Placeholders button.

| TEMPLATES PLACE HOLDERS |                          |                                      |                                                                                |
|-------------------------|--------------------------|--------------------------------------|--------------------------------------------------------------------------------|
| TEMPLATE MODEL          | PLACEHOLDER              | DEVICE PARAMETER                     | DESCRIPTION                                                                    |
| Audiocodes_C470HD_TEAMS | %ITCS_Version%           | provinioning/generated_cfg_timestamp |                                                                                |
| Audiocodes_C470HD_TEAMS | %ITCS_HTTP_OR_S%         | ems_server/provisioning/url          |                                                                                |
| Audiocodes_C470HD_TEAMS | %ITCS_ServerIP%          | provisioning finance of              |                                                                                |
| Audiocodes_C470HD_TEAMS | %iTCS_Line1AuthName%     | ens _server/user_name                | The Device sufferintation name - user MOC without domain                       |
| Audiocodes_C470HD_TEAMS | %ITCS_LinelAuthPassword% | emi_server/user_passmood             | The Device surfactication purrored                                             |
| Audiocodes_C470HD_TEAMS | %ITCS_FirmwareFile%      | provisioning finances of             |                                                                                |
| Audiocodes_C470HD_TEAMS | %ITCS_HTTP_PROXY_IP%     | ems_server/provisioning/url          |                                                                                |
| Audiocodes_C470HD_TEAMS | %ITCS_HTTP_PROXY_PORT%   | ema_server/provisioning/url          |                                                                                |
| Audiocodes_C470HD_TEAMS | %ITCS_Language%          | display/language                     | Determines device display user unterface language: English, Spanish er Russian |

The figure above shows placeholders currently defined in the xml Configuration Template file for the C470HD Teams phone. There are four kinds of placeholders: (1) System (2) Template (3) Tenant (4) Devices.

- To add/edit/delete a template placeholder, see Adding a New Template Placeholder on page 127 and Adding a New Template Placeholder on page 127
- To add/edit/delete a tenant placeholder, see Adding a New Tenant Placeholder on page 129 and Editing a Configuration Template on page 121.
- To add/edit/delete a device placeholder, see Devices Placeholders on page 132 and Changing a Device Placeholder Value on page 132

#### **Viewing Default Placeholders Values**

Before defining values for placeholders, you can view the default placeholders values.

#### > To view default placeholders values:

1. Open the Default Placeholders Values page (Setup > Settings > System Settings and then click the More... option).

| Monitoring       | Security (HTTP/S)      | Default Device Configuratio     | on Daylight Saving Time            | IGS More                           |      |
|------------------|------------------------|---------------------------------|------------------------------------|------------------------------------|------|
| 1 UPLOAD FILE    | EXTENSIONS             |                                 |                                    |                                    |      |
| Accept Extension | .cab,.cer,.cfg,.crt,.c | sv,.dfu,.exe,.id,.img,.key,.zip | Note: Use ' , ' as delimeter of th | e extensions ( '.cfg,.img,.zip' ). | Save |
| 1 MICROSOFT T    | EAMS SIP GATEWAY UF    | L                               |                                    |                                    |      |
| URL              |                        |                                 |                                    |                                    |      |
| ADVANCED SYST    | TEM SETTINGS           |                                 |                                    |                                    |      |
| 📴 LDAP Co        | onfiguration           | SBC Proxy Configuration         | Default Placeholders               | Values                             |      |

### 2. Click the Default Placeholders Values button.

| DEFAULT PLACEHOL                      | DERS | VALU | JES                           |                                 |                                                                                |
|---------------------------------------|------|------|-------------------------------|---------------------------------|--------------------------------------------------------------------------------|
|                                       | <    |      | PLACEHOLDER                   | VALUE                           | DESCRIPTION                                                                    |
| SETUP WIZARD                          | *    | 1    | %ITCS_ServerIP%               | 172.17.123.200                  |                                                                                |
| USERS & DEVICES                       | ~    | 2    | %ITCS_SipDigitMap%            | **XXXX                          |                                                                                |
| SETTINGS                              | ^    | 3    | %ITCS_TimeZoneName%           | IST                             | The Server TimeZone/Country name                                               |
| System Settings<br>Zero Touch Mapping |      | 4    | %ITCS_TimeZoneLocation%       | +02:00                          | The Server TimeZone offset format is +/-xxxx                                   |
| DHCP Options Configuration            |      | 5    | %ITCS_DayLightSwitch%         | 0                               |                                                                                |
| CONFIGURATION                         | ~    | 6    | %ITCS_MwiVmNumber%            | 1000                            | The Voice Mail number                                                          |
| FIRMWARE                              | ~    | 7    | %ITCS_Version%                | 1677489290                      |                                                                                |
| IMPORT / EXPORT                       | *    | 8    | %ITCS_polycom_admin_password% | 12345                           |                                                                                |
| SYSTEM                                | ~    | 9    | %ITCS_polycom_password%       | admin                           |                                                                                |
|                                       |      | 10   | %ITCS_polycom_user_name%      | admin                           |                                                                                |
|                                       |      | 11   | %ITCS_polycom_prov_password%  |                                 |                                                                                |
|                                       |      | 12   | %ITCS_polycom_prov_user%      |                                 |                                                                                |
|                                       |      | 13   | %ITCS_Language%               | English                         | Determines device display user interface language: English, Spanish or Russian |
|                                       |      |      | %ITCS_SRTP%                   | 0                               |                                                                                |
|                                       |      |      | %ITCS_IPPhoneUsername%        | admin                           | The Device administration user name                                            |
|                                       |      |      | %ITCS_IPPhonePassword%        | 1234                            | The Device administration password                                             |
|                                       |      | 17   | %ITCS_destination%            | /data/NBIF/ippmanager/generate/ | configuration files location on the disk                                       |

#### **Template Placeholders**

You can edit the values defined for an existing template placeholder and/or you can add a new template placeholder.

#### **Editing Template Placeholders**

You can edit the values for existing template placeholders.

#### > To edit values for existing template placeholders:

Open the Template Placeholders page (Setup > Configuration > Template Placeholders):

|     | Template Placeholders Audiocodes_C470 | HD_TEAMS             |                                            |
|-----|---------------------------------------|----------------------|--------------------------------------------|
| Tem | plate: Audiocodes_C470HD_TEAMS V      | 🗯 Copy Place Holders | Show Place Holders                         |
| PL  | ACEHOLDER                             | VALUE                | DESCRIPTION                                |
| 1   | %ITCS_FirmwareFile%                   |                      |                                            |
| 2   | %ITCS_RegCountry%                     |                      | The country name - need to use the correct |
| 3   | %ITCS_SipDigitMap%                    | **:00000             | Digit map for the IPP e.g 4xxx for 4 digit |

The page shows the placeholders and their values defined for a template.

#### > To edit a value of an existing template placeholder:

1. Click the adjacent Edit button.

| 🖸 Device Manager Pro Menu              |   |
|----------------------------------------|---|
| Device Model - Audiocodes_C470HD_TEAMS |   |
| Name                                   |   |
| FirmwareFile                           |   |
|                                        |   |
|                                        |   |
| Value                                  |   |
| Type Value                             |   |
| Fype Value Description:                |   |
| Type Value                             | ) |

- 2. In the 'Name' field, you can edit the name of the placeholder.
- 3. In the 'Value' field, you can edit the value of the placeholder.
- 4. In the 'Description' field, you can edit the placeholder description.
- 5. Click **Save**; the edited placeholder is added to the table.

#### Adding a New Template Placeholder

You can add a new template placeholder. A new placeholder can be added and assigned with a new value.

#### > To add a new template placeholder:

- 1. Open the Template Placeholders page (Setup > Configuration > Template Placeholders):
- 2. From the **Template** dropdown, select the template , e.g., Audiocodes\_C470HD\_TEAMS.
- 3. Click the Set Value to Place Holder button located in the upper right corner of the screen.

|          | Set Value To Place Holder                      |
|----------|------------------------------------------------|
|          | Add new placeholder for selected device model. |
| Device   | Nodel - Audiocodes_C470HD_TEAMS                |
| evicei   |                                                |
| lame     |                                                |
| Type     | Vame                                           |
| /alue    |                                                |
| Type Va  | lue                                            |
| Descrip  | tion:                                          |
| Type pla | aceholder description                          |
|          | Cancel B Save                                  |
|          | Jancer Save                                    |

- 4. In the 'Name' field, enter the name of the new placeholder.
- 5. In the 'Value' field, enter the value of the new placeholder.
- 6. In the 'Description' field, enter a short description for the new placeholder.
- 7. Click **Save**; the new placeholder is added to the table.

#### **Tenant Placeholders**

You can edit values for existing tenant placeholders and/or add new tenant placeholders.

#### **Editing Tenant Placeholders**

You can edit the values for existing tenant placeholders.

#### > To edit values for existing tenant placeholders:

**1.** Open the Tenant Configuration page (**Setup** > **Configuration** > **Tenant Configuration**):

|                         |                                                              | Select Tenant Demo V |         |                                             |            |
|-------------------------|--------------------------------------------------------------|----------------------|---------|---------------------------------------------|------------|
| Tenant Configur         | ration<br>we and of the MAC.clg configuration file)          |                      |         |                                             |            |
| infiguration Set:       | NONE                                                         |                      |         |                                             | :          |
| infiguration Key:       | Type key                                                     |                      |         |                                             |            |
| infiguration Value:     |                                                              |                      |         |                                             |            |
| CONFIGURATION KEY       |                                                              |                      | CONFIGU | URATION VALUE                               |            |
| ersonal_settings/blf_lo | d_contrast                                                   |                      | 140     |                                             | Ê          |
| ystem/ntp/gmt_offset    |                                                              |                      | +09:00  |                                             |            |
| ystem/syslog/compone    | nt/control_center                                            |                      | 7       |                                             | 8          |
|                         |                                                              |                      |         |                                             |            |
|                         |                                                              |                      |         |                                             |            |
| Tenant Placehol         | Iders - Replacing the PlaceHolders(%ITCS_%) in the Template. |                      |         |                                             |            |
| lter:                   |                                                              |                      |         | S Copy Tenant Placeholders From + Add New I | laceholder |
| L                       |                                                              | VALUE                |         | TENANT                                      |            |

2. Under the Tenant Placeholders section, select the placeholder and then click the Edit button.

| Name           |   |  |  |
|----------------|---|--|--|
| KEEP_ALIVE_TIM |   |  |  |
| Value          |   |  |  |
| 120            |   |  |  |
| Tenant         |   |  |  |
| Demo           | ~ |  |  |
|                |   |  |  |

- 3. In the 'Name' field, you can edit the name of the placeholder.
- 4. In the 'Value' field, you can edit the value of the placeholder.
- 5. From the 'Tenant' dropdown, you can select another tenant.
- 6. Click Save; the edited placeholder is added to the table.

#### Adding a New Tenant Placeholder

You can add a new tenant placeholder.

#### To add a new tenant placeholder:

1. Open the Tenant Configuration page (Setup > Configuration > Tenant Configuration).

| Tenant Configuration                                                                                                    |                      |                                               |                                                                                              |                                                                                                    |  |
|----------------------------------------------------------------------------------------------------|----------------------|-----------------------------------------------|----------------------------------------------------------------------------------------------|----------------------------------------------------------------------------------------------------|--|
|                                                                                                    | Select Tenant Demo 🗸 |                                               |                                                                                              |                                                                                                    |  |
| Tenant Configuration (These values will be added to the and of the MAC dg configuration the)                                                                         |                      |                                               |                                                                                              |                                                                                                    |  |
| Configuration Set: NONE  Configuration Key: Type key Configuration Value: CONFIGURATION KEY date.time/time_dat personal_settings/MUJcd_contrast system/ntp/gmLoffset |                      | CONFIGURATION VALUE<br>1<br>140<br>poss_12345 | DST for ISS/S48<br>DST for TEAMS<br>Activate Teher access<br>Pin Lock<br>CAP Frofile<br>VOCA | Features     Actions     Cr     Cr |  |
| system/syslog/component/controLcenter                                                                                                    |                      | 7                                             |                                                                                              | C 🗎                                                                                                    |  |
| Tenant Placeholders - Replacing the PlaceHolders(%ITCS_%) in the Template (this values will replace the Place Holders from the Template)                             |                      |                                               |                                                                                              |                                                                                                    |  |
| Filter:                                                                                                    | VALUE                | TENANT                                        | a Copy Tenant Placeholders From                                                              | + Add New Placeholder                                                                                                    |  |

- 2. Under Tenant Configuration, provision devices using the 'Configuration Set' parameter and the corresponding 'Configuration Key' and 'Configuration Value' parameters that are autopopulated after selecting a device model.
  - On the right side of the page, click the vertical ellipsis : and from the menu that pops up shown in the preceding figure, select DST for IGS/SFB or DST for Teams and then select AUTO, ENABLE or DISABLE. This menu provides a quick and friendly way to configure Daylight Saving Time (DST) for Generic SIP / Skype for Business phones and for Native Teams phones.
- Under the lowermost Tenant Placeholders section of the page, click the +Add New Placeholder button.

| Add new place | ceholder |
|---------------|----------|
| Name          |          |
| Type Name     | •        |
| Value         |          |
| Type Value    |          |
| Tenant        |          |
| Demo          | ~        |
|               |          |
| i≣ Cancel     | 🖺 Save   |
|               |          |

- 4. In the 'Name' field, enter / select the name of the new placeholder.
- 5. In the 'Value' field, enter the value of the new placeholder.
- 6. From the 'Tenant' dropdown, select a new tenant.

7. Click Save; the new placeholder is added to the table.

#### Adding a New Site Placeholder

You can add a new site placeholder.

#### > To add a new site placeholder:

**1.** Open the Site Configuration page (**Setup** > **Configuration** > **Site Configuration**).

| Site Configuration   | n                                                                         |       |                     |                                                   |  |  |
|----------------------|---------------------------------------------------------------------------|-------|---------------------|---------------------------------------------------|--|--|
| Configuration Set:   | NONE                                                                      |       |                     | :                                                 |  |  |
| Configuration Key:   | Type key                                                                  |       |                     |                                                   |  |  |
| Configuration Value: |                                                                           |       |                     |                                                   |  |  |
| CONFIGURATION KEY    |                                                                           |       | CONFIGURATION VALUE |                                                   |  |  |
|                      |                                                                           |       |                     |                                                   |  |  |
|                      |                                                                           |       |                     |                                                   |  |  |
|                      |                                                                           |       |                     |                                                   |  |  |
|                      |                                                                           |       |                     |                                                   |  |  |
|                      |                                                                           |       |                     |                                                   |  |  |
|                      |                                                                           |       |                     |                                                   |  |  |
| j≡ Site PlaceHolde   | Esite PlaceHolders - Replacing the PlaceHolders(%ITCS_%) in the Template. |       |                     |                                                   |  |  |
| Filter:              |                                                                           |       |                     | Copy Site Placeholders From + Add New Placeholder |  |  |
| PLACEHOLDER          |                                                                           | VALUE | SITE                | TENANT                                            |  |  |

- 2. Under Site Configuration, provision devices using the 'Configuration Set' parameter and the corresponding 'Configuration Key' and 'Configuration Value' parameters that are auto-populated after selecting a device model.
- 3. Under the Site Placeholders section of the page, click the +Add new placeholder button.

| Name Type Name Value Type Value Description: | Device Model - Audiocodes_C470HD_TEAMS |  |
|----------------------------------------------|----------------------------------------|--|
| Type Value Description:                      |                                        |  |
| Description:                                 |                                        |  |
|                                              |                                        |  |

- 4. From the 'Name' field drop-down, select the name of the new placeholder.
- 5. In the 'Value' field, enter the value of the new placeholder.
- 6. From the 'Site' drop-down, select a site to which the phone will automatically be provisioned.

Prior to version 7.8, Poly phones could only be provisioned to 'AutoDetection' by default. As of version 7.8, the 'Site' drop-down enables selecting a site to which Poly phones will also be automatically provisioned.

7. Click **Save**; the new placeholder is added to the table.

#### **Devices Placeholders**

You can change placeholders values for specific phones, for example, you can change placeholders values for the enterprise CEO's phone. You can also edit a device's placeholders values.

**Changing a Device Placeholder Value** 

#### **To change a device placeholder value:**

 Open the Manage Devices Placeholders page (Setup > Configuration > Devices Placeholders):

| III: Manage Devices Placeholders<br>It's recommended to se <u>Que Configuence</u> " instant of "Owies Recommendent" |       |             |           |                     |  |  |
|----------------------------------------------------------------------------------------------------|-------|-------------|-----------|---------------------|--|--|
| FestPreviou 1 Net Last                                                                                              |       |             |           |                     |  |  |
|                                                                                                    |       |             |           | Add New Placeholder |  |  |
| PLACEHOLDER                                                                                                    | VALUE | DEVICE NAME | USER NAME |                     |  |  |
| THERE ARE NO PLACEHOLDERS AT PRESENT                                                                                |       |             |           |                     |  |  |

Use the 'Filter' field to quickly find a specific device if many are listed. You can search for a device by its name or by its extension

2. Select the device whose placeholder value you want to change and click Edit.

| nange Device Placeholder                                                                         |                                                     |  |  |  |
|--------------------------------------------------------------------------------------------------|-----------------------------------------------------|--|--|--|
| First     ←     1     →     Last     Showing 1 to 36 of 36 entries       Enter device name     Q |                                                     |  |  |  |
| USER NAME                                                                                        | DEVICE NAME                                         |  |  |  |
| 3000                                                                                             | 3000 00908f480a07                                   |  |  |  |
| 3002 (non_register_device_00908f484706)                                                          | 3002 00908f484706                                   |  |  |  |
| 3003                                                                                             | 3003 00908f7605c4                                   |  |  |  |
| 3227                                                                                             | 3227 00908f9defdd                                   |  |  |  |
| 39763005                                                                                         | 39763005 00908f61a90d                               |  |  |  |
| arikk@audiocodesipprnd.onmicrosoft.com                                                           | arikk@audiocodesipprnd.onmicrosoft.com 00908f9cee85 |  |  |  |
| Device  CDevice Model : )  Key  (Default Value : )  Default Value                                |                                                     |  |  |  |

- 3. Make sure the correct device is selected; the read-only 'Device' field is filled.
- 4. From the **Key** dropdown, choose the phone configuration key.
- 5. Enter the device's default value in the 'Default Value' field, and then click **Save**; the edited device placeholder is added to the table.

The new default value is not automatically generated in the device's configuration file. To generate it, choose the relevant device and then click the **Generate Configuration** link.

# 6 Troubleshooting

You can display system diagnostics to help troubleshoot problems and determine cause. System diagnostics comprise:

- Logged activities performed in the Web interface
  - Last logged activities
  - Archived activities
- Logged activities performed in Device Manager
  - Last logged activities
  - Archived activities

#### > To display system diagnostics:

1. Open the System Logs page (Troubleshoot > System Diagnostics).

| ≣ System Logs |           |  |  |  |
|---------------|-----------|--|--|--|
| Web Admin     | Niew View |  |  |  |
| Activity      | View      |  |  |  |
| Device Agent  | View      |  |  |  |

# **Displaying Archived Activities Performed in the Web Interface**

Admin can view the logged activities that were performed in the Web interface.

- > To display archived activities performed in the Web interface:
- 1. Open the System Logs page (Troubleshoot > System Diagnostics > System Logs).

| SYS | STEM LOGS      |        |
|-----|----------------|--------|
|     | Web Admin      | 🖹 View |
|     | Activity       | 👔 View |
|     | 🛓 Download All |        |

2. Next to Web Admin, click View.

| -                  | < | WEB ADMIN                                                 |          |                 |          |             |
|--------------------|---|-----------------------------------------------------------|----------|-----------------|----------|-------------|
| System Diagnostics | ^ | LOG FILE                                                  | ADCHIVE  | FILES LOG LEVEL |          | SHOW LAST   |
| System Logs        |   | LOG FILE                                                  | ARCHIVE  | FILES LOO LEVEL |          | SHOW LAST   |
| Rejected Devices   |   | IPP_web_admin_log.txt<br>(05-06-2024 16:40:38), 692.98 KB | <b>±</b> | INFO            | ♥ 🖺 Save | V log lines |

- **3.** [Optionally] Before you download the Web admin log file, select the log level (Error, Warning, Info, Debugging or Verbose) and the number of last log lines to be shown.
- 4. Click the download icon 🛓 to download the log file; the file is downloaded to the PC.

# **Displaying Logged Activities Performed in Device Manager**

Admin can view the logged activities that were performed in Device Manager.

- > To display the logged activities in the Device Manager:
- 1. Open the System Logs page (Troubleshoot > System Diagnostics > System Logs).

| SYSTEM LOGS    |        |
|----------------|--------|
| Web Admin      | 🖹 View |
| Activity       | View   |
| 🛓 Download All |        |

2. Next to Activity, click View.

| AC | ΤΙVΙΤΥ                                                 |   |               |               |
|----|--------------------------------------------------------|---|---------------|---------------|
|    | LOG FILE                                               |   | ARCHIVE FILES | SHOW LAST     |
|    | IPP_activity_log.csv<br>(05-06-2024 14:42:30), 2.47 KB | ± |               | - V log lines |

3. From the 'Show last log lines' dropdown select 10, 20, 30, 40, 50 or 100 and then click the download icon ≥ to download the log file; the file is downloaded to the PC.

|    | А          | В                             | С                           | D      | E        | F      | G              | н                                         |
|----|------------|-------------------------------|-----------------------------|--------|----------|--------|----------------|-------------------------------------------|
| 1  |            |                               |                             |        |          |        |                |                                           |
| 2  |            |                               |                             |        |          |        |                |                                           |
| 3  |            |                               |                             |        |          |        |                |                                           |
| 4  | Login Name | Time                          | Host                        | Action | Object   | Result | Data           | Desc                                      |
| 5  |            | added at: 2024-06-05 07:07:10 | REMOTE_ADDR: 172.17.113.67  | LOGIN  | PASSWORD | ОК     | SSO - acladmin | content: Correct current password: *****. |
| 6  | acladmin   | added at: 2024-06-05 07:07:10 | REMOTE_ADDR: 172.17.113.67  | LOGIN  | ADMIN    | ОК     | acladmin       | content: Success login user name=acladmin |
| 7  |            | added at: 2024-06-05 07:07:27 | REMOTE ADDR: 172.17.113.13  | LOGIN  | PASSWORD | ОК     | SSO - acladmin | content: Correct current password: *****. |
| 8  | acladmin   | added at: 2024-06-05 07:07:27 | REMOTE ADDR: 172.17.113.13  | LOGIN  | ADMIN    | ОК     | acladmin       | content: Success login user name=acladmin |
| 9  |            | added at: 2024-06-05 07:22:36 | REMOTE ADDR: 172.17.126.20  | LOGIN  | PASSWORD | ОК     | acladmin       | content: Correct current password: *****. |
| 10 | acladmin   | added at: 2024-06-05 07:22:36 | REMOTE ADDR: 172.17.126.20  | LOGIN  | ADMIN    | ОК     | acladmin       | content: Success login user name=acladmin |
| 11 |            | added at: 2024-06-05 08:03:16 | REMOTE ADDR: 172.17.113.13  | LOGIN  | PASSWORD | ОК     | SSO - acladmin | content: Correct current password: *****. |
| 12 | acladmin   | added at: 2024-06-05 08:03:16 | REMOTE_ADDR: 172.17.113.13  | LOGIN  | ADMIN    | ОК     | acladmin       | content: Success login user name=acladmin |
| 13 |            | added at: 2024-06-05 08:31:48 | REMOTE_ADDR: 10.11.2.153    | LOGIN  | PASSWORD | ОК     | SSO - acladmin | content: Correct current password: *****. |
| 14 | acladmin   | added at: 2024-06-05 08:31:48 | REMOTE_ADDR: 10.11.2.153    | LOGIN  | ADMIN    | ОК     | acladmin       | content: Success login user name=acladmin |
| 15 |            | added at: 2024-06-05 09:05:27 | REMOTE_ADDR: 172.18.111.164 | LOGIN  | PASSWORD | ОК     | acladmin       | content: Correct current password: *****. |
| 16 | acladmin   | added at: 2024-06-05 09:05:27 | REMOTE_ADDR: 172.18.111.164 | LOGIN  | ADMIN    | ОК     | acladmin       | content: Success login user name=acladmin |
| 17 |            | added at: 2024-06-05 09:12:34 | REMOTE_ADDR: 172.18.111.182 | LOGIN  | PASSWORD | ОК     | SSO - acladmin | content: Correct current password: *****. |
| 18 | acladmin   | added at: 2024-06-05 09:12:34 | REMOTE_ADDR: 172.18.111.182 | LOGIN  | ADMIN    | ОК     | acladmin       | content: Success login user name=acladmin |
| 19 |            | added at: 2024-06-05 10:33:24 | REMOTE_ADDR: 172.18.111.182 | LOGIN  | PASSWORD | ОК     | SSO - acladmin | content: Correct current password: *****. |
| 20 | acladmin   | added at: 2024-06-05 10:33:24 | REMOTE_ADDR: 172.18.111.182 | LOGIN  | ADMIN    | ОК     | acladmin       | content: Success login user name=acladmin |
| 21 |            | added at: 2024-06-05 11:42:30 | REMOTE_ADDR: 172.17.126.20  | LOGIN  | PASSWORD | ОК     | acladmin       | content: Correct current password: *****. |
| 22 | acladmin   | added at: 2024-06-05 11:42:30 | REMOTE ADDR: 172.17.126.20  | LOGIN  | ADMIN    | ОК     | acladmin       | content: Success login user name=a        |

# **Collecting Logs**

Device Manager enables admin to collect logs from AudioCodes devices for debugging purposes without needing to go to the device.

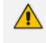

For detailed information about the logs that are collected, see the device's *User's and Administrator's Manuals* available on AudioCodes' website.

#### > To collect logs:

 In the Devices Status page (Dashboard > Monitor > Devices Status), click Actions adjacent to the device from which you want to get logs and then select the Collect Logs option from the popup menu.

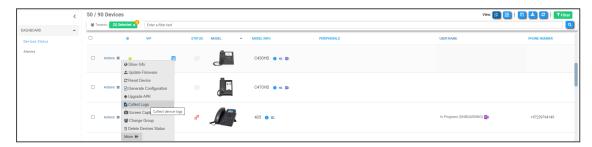

2. View the notification 'Please wait for the device to upload the log files'.

- This action might take a few minutes depending on the number and the size of the logs. If a device is unavailable or if the action time is extended, a relevant icon and notification is displayed for that device, for example: 'Collect Logs: waiting for the Device'. It might be displayed for some time. Log files collected via Device Manager are uploaded in the format of a .zip file. The following zipped file is provided: bugreport-00908f9d6888-TEAMS\_ 1.14.455-2021-12-15-11-14-06.zip After unzipping the .zip file, the log files become available to admin. The zipped file includes the following log files: blog files (media logs): app\_process32.msrtc-0-3054496316.blog and  $\checkmark$ Skylib-0-3692023773.blog SessionID For Company Portal Logs.txt [this is the CP SSDI, not the logs; the logs are sent to the server] Logs collected via Microsoft's Teams admin center are included in the bugreport so collection of logs via Device Manager is similar to the collection of logs via Microsoft's TAC. Logs from the TAC include logcat, dumpsys, ANRs, Client Log, Call Policies File, Call Log Info File, Sky lib Log Files, Media Log Files and CP. Other logs collected are: AudioCodes' configuration is packed into the bugreport DSP logs
- **3.** [Alternatively] Select the **Show Info** option -OR- click the device image. Make sure of the device's identity and then from the **Actions** menu, select the **Collect Logs** option.

| >      | ← DEVICES STATUS                                                                                                | • RXPAD   001719016654   172.17.126.14        |                      | Actions 🔻 📥 Download Device |
|--------|----------------------------------------------------------------------------------------------------|-----------------------------------------------|----------------------|-----------------------------|
|        | RoomUserBS1 Connected To                                                                                        | Version 2.4.79                                |                      | COLLECT LOGS                |
|        | RX-PAD RXV81                                                                                                    | Status Registered                             | Teams 📫              | SCREEN CAPTURE              |
|        | The second second second second second second second second second second second second second second second se | IP Address 172.17.126.14                      | Device Type          | Some of the                 |
|        |                                                                                                    | Last Status Update Time 5/21/2024, 11:51:57   | Hardware Description | C RESTART M, Dual           |
|        |                                                                                                    | Site AutoDetection                            | BT Connection        | C REFRESH                   |
| Dev    |                                                                                                    | Reboot Reason: Reboot                         |                      |                             |
| ices   |                                                                                                    | Up Time: 6 Days                               |                      |                             |
| Status |                                                                                                    |                                               | Site                 | AutoDetection               |
| us     | SUMMARY                                                                                                    | Periodic Update Scheduled At 12:00 AM (Daily) | Tenant               | Tenant2                     |
|        |                                                                                                    |                                               | Template Name        | Audiocodes_RXPAD_TEAMS      |
|        | NETWORK INFO                                                                                                    | Periodic Action                               |                      |                             |
|        | VERSION INFO                                                                                                    | Update Configuration V 🕨 Run                  |                      |                             |
|        | ALARMS                                                                                                    | Update Firmware 🗸 🕨 Run                       |                      |                             |
|        | SECURITY                                                                                                    | Microsoft Meeting Room TEAMS APK × Fun        | Phone Number         |                             |

4. After the logs are collected, the Devices Status page displays 🚣

| Actions = | <b>≡</b> ±∗                    | Ø | RX-PAD 👩 🛯 🗊 💟 |
|-----------|--------------------------------|---|----------------|
|           | Click to download device files |   |                |

5. Click the icon to download the logs.

# Capturing a Screen to Send to FAE

Device Manager enables admin to capture a device screen in order for admin to more effectively collaborate with FAEs and debug | troubleshoot issues. The feature enables capturing the device's main screen as well as the device's Expansion Module (sidecar) in the case of phone models with a sidecar. The feature triggers a screen capture into a jpg file on the device.

The feature complies with customer requests for AudioCodes Android Device Utility features and capabilities to be available from Device Manager because customer IT security regulations prohibit installation of unofficial third-party applications on employee PCs. See also the *Android Device Utility User's Manual* available here.

#### > To capture a screen:

- 1. In Device Manager, open the Devices Status page (Monitor > Devices Status).
- 2. Select a Tenant from the **Tenants** drop-down and then click  $\bigcirc$ .
- 3. Click Actions  $\equiv$  in the same row as the device whose screen you want to capture.

|   | 90 Devices fenants: (3) Selected + Enter a filter text           |                  |          |                           |                               | View: 🔀 🇱 🔲 📥 😂 🛛 🕇 Filter         |
|---|------------------------------------------------------------------|------------------|----------|---------------------------|-------------------------------|------------------------------------|
| • | Selected Rows Actions =                                          | STATUS           | MODEL -  | MODEL INFO                | PERIPHERALS                   | USER NAME                          |
|   | Actions =                                                        | <sup>7</sup> a 🗇 |          | 445HD 🏮 🕿                 |                               |                                    |
|   | Actions =                                                        | Ra               |          | Jabra SPEAK 410 USB 🏾 🛛 📀 |                               | Shay Harel                         |
| • | Actions = 4 - 0                                                  | Ø                | <b>2</b> | RX-PAD 🌒 🗴 🅼 💭            | & 🔶                           | tenanttest2@audiocodesipprnd.or    |
|   | Actions = CREset Device<br>Generate Configuration<br>Upgrade APK | Ø                |          | RXV200 👩 🗙 🇊 💭 📿          | * <b></b> & <u>4</u> <u>8</u> | 67 tenanttest2@audiocodesipprnd.or |
|   | Actions = Screen Capture                                         | en 🥥             |          | 450HD 🏮 🕿                 |                               | Ready to sign-in (ONBOARDING)      |
|   |                                                                  |                  |          |                           |                               |                                    |

 From the menu that pops up, select Screen Capture; the following notification is briefly displayed.

Please wait for the device to upload the screenshot image.

5. View in the Devices Status page the download icon 📤 displayed in the same row as the device whose screen you captured.

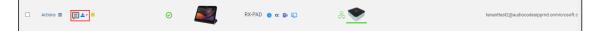

6. Click the download icon.

| □ Actions ≡ | ⊒ ≛                       | ⊘ 🕎                                 | RX-PAD 🏮 🕿 🕼 🐑 | æ 🖤 | tenanttest2@audiocodesipprnd.onmicrosoft.c |
|-------------|---------------------------|-------------------------------------|----------------|-----|--------------------------------------------|
|             | Screenshot-00171901c66a-r | xpad-2.3.294-2024-04-03-16-58-01.jj | g              |     |                                            |
|             | Screenshot-00171901c66a-r | xpad-2.3.294-2024-04-07-10-07-07.jj | og             |     |                                            |
|             |                           |                                     |                |     |                                            |

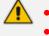

The tooltip displayed lists *multiple* files in *chronological* order. The tooltip may also list *debug log files*.

- 7. Click the tooltip; a downloaded indication appears in the upper right corner of the page.
- 8. Select the jpg image file you require; the screen capture opens in an image editor.

| ✿ Android System                           |                                                                            | @ ↔>                   |
|--------------------------------------------|----------------------------------------------------------------------------|------------------------|
|                                            | 50M Camera is not connected.<br><sup>(Cam50M to USB port</sup><br>DK CLOSE | € 16:58<br>tenanttest2 |
|                                            | C1                                                                         | ß                      |
|                                            | Meet now                                                                   | Call                   |
| Unable to load calendar<br>Pull to refresh |                                                                            |                        |
|                                            | ↑                                                                          |                        |
|                                            | Share                                                                      | More                   |
|                                            |                                                                            |                        |
|                                            |                                                                            |                        |

### > To alternatively capture a screen:

1. In Device Manager, open the Devices Status page (Monitor > Devices Status).

| Device Manage  | r Dashboard       | Monitor Set  | up Troublesho    | ot Ep  | 005                   |                             |                   | P   Welcome acladmin =                            |
|----------------|-------------------|--------------|------------------|--------|-----------------------|-----------------------------|-------------------|---------------------------------------------------|
|                |                   |              |                  |        |                       |                             |                   | Network Topology                                  |
| C DASHBOARD    | 督 Tenants: (3) Se |              | er a filter text |        |                       |                             |                   | View: 📴 📰 🗖 🕹 😋 🔍 TFlitter                        |
| Devices Status |                   | • VIP        |                  | STATUS | MODEL •               | MODEL INFO                  | PERIPHERALS       | USER NAME                                         |
| Alarms         | □ Actions         |              | ß                | 0      | EL.                   | 440HD 🕚 🗴                   |                   | In Progress (ONBOARDING) 👔                        |
|                | □ Actions ≡       | •            | 6                |        |                       | 445HD 🌘 🕿                   |                   |                                                   |
|                | □ Actions         | ٠            | ø                | 0 (a   |                       | RXV81 🏮 🕿 💭                 | s <sup>a</sup> _  |                                                   |
|                | □ Actions         |              |                  | 0      | 💭 Jabra Client/1.0 (v | Jabra EVOLVE 20 SE MS 🏾 😦 😣 |                   | Seraya Miletzki                                   |
|                | □ Actions         | <b>≜</b> - ⊜ |                  | Ø      | <u>هم</u>             | RX-PAD 🍵 😋 🕼 💽              | & 🖤               | tenanttest2@audiocodealpprnd.enmicrosoft.com      |
|                | Actions =         | •            |                  | ø      |                       | RXV200 😑 👁 🕼 📿              | ~ <b></b> & 🜌 🍡 ( | so 🔭 tenanttest2@audiocodesipprnd.onmicrosoft.com |
|                |                   |              |                  |        |                       | First                       | Next 🔶 Last       |                                                   |

- 2. Select a Tenant from the **Tenants** drop-down and then click  $\bigcirc$ .
- **3.** Click the image of the device whose screen you want to capture (or click **Actions** in the same row as the device and then select **Show Info** from the menu that pops up).

| <b>B</b>       | Device Manager Dashboard | Monitor Setup Troubleshoot Epos        |              | 🔎   Welcome acladmin 🚍      |
|----------------|--------------------------|----------------------------------------|--------------|-----------------------------|
|                |                          |                                        |              | Network Topology            |
| >              | ← DEVICES STATUS         | • RXV81   00908FD21B21   172.17.123.19 |              | Actions <b>V</b>            |
|                | Tenanttest2              |                                        |              | ☑ <sup>*</sup> COLLECT LOGS |
|                | RXV81                    |                                        |              | SCREEN CAPTURE              |
|                |                          |                                        | Hami         | C RESTART                   |
|                | e                        | 8000                                   |              | C REFRESH                   |
| Dev            |                          | 🔋 RCU 🖵                                | Display      |                             |
| Devices Status | Teams-RXV81-B10          | RC-RXV                                 | HDMI,DISPLAY |                             |
| tatus          | PERIPHERALS              | DISCONNECTED Disconnected              | Connected    |                             |
|                | SUMMARY                  |                                        |              |                             |
|                | NETWORK INFO             |                                        |              |                             |
|                | VERSION INFO             |                                        |              |                             |
|                | ALARMS                   |                                        |              |                             |
|                | SECURITY                 |                                        |              |                             |
|                | ACTIONS LIST             |                                        |              |                             |
|                | ADVANCED                 |                                        |              |                             |

4. From the Actions drop-down, select Screen Capture.

|    | Ple       | ease wait for                   | the devic | e to uploa            | d the screensh | not image.     | ×                                            |
|----|-----------|---------------------------------|-----------|-----------------------|----------------|----------------|----------------------------------------------|
| 5. |           | v in the Dev<br>ce whose s      |           |                       |                | ad icon Δ disp | played in the same row as the                |
| •  | Actions ≡ | ≛ - ⊗<br>a screenshot-00908fd21 | O         | 24-04-04-14-06-31.jpg | RXV81 👩 🛯 🕼 📿  | s <sup>5</sup> | tananttest2@audiocodesipprnd.onmicrosoft.com |

6. Click the icon or the tooltip; a downloaded indication appears in the upper right corner of the page.

| Downloading:                  | screenshot-00908fd21b21-<br>rxv81-2.3.199-2024-04-04-14-06-31<br>(1).jpg<br>923 KB • Done                | ne acladmiX g |
|-------------------------------|----------------------------------------------------------------------------------------------------|---------------|
| screenshot-00908fd21b21-rxv81 | screenshot-00908fd21b21-<br>rxv81-2.3.199-2024-04-04-14-06-31.jpg<br>923 KB • Done<br>view. □= 8≓ பப 🛥 🛩 | TK TOpology   |

 Click the image of the device whose screen you captured or click Actions and select Show Info.

| >      | ← DEVICES STATUS     | • RXV81   00908F021B21   172.17.123.19 | Actions 🔻 🛓 Download Device Files                                      |
|--------|----------------------|----------------------------------------|------------------------------------------------------------------------|
|        | Tenanttest2<br>RXV81 | типан<br>Д                             | SCREENSHOT:<br>0090PD/1821-RXV81-<br>23.195/222-04-04-14-06-<br>31_JP0 |
| Dev    |                      | a RCU 💭 Display                        |                                                                        |
| ices S | Teams-RXV81-B10      | RC-RXV HDMLDISPLAY                     |                                                                        |
| tatus  | PERIPHERALS          | DISCONNECTED Disconnected Connected    |                                                                        |
|        | SUMMARY              |                                        |                                                                        |

8. View the **Download Device Files** button now displayed in the uppermost right corner. Click it and download the file.

**9.** Send the file as an attachment to your FAE to more effectively debug | troubleshoot the issue.

# 7 Configuring Third-Party Vendor Devices

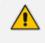

For detailed information about configuring third-party vendor devices, see also the *Device Manager for Third-Party Vendor Products Administrator's Manual*.

# **Performing Poly Configuration**

Poly Trio devices, Poly VVX devices and Poly CCX 500/600 devices can be *automatically pro*visioned with templates per model from AudioCodes' provisioning server.

The feature is an AudioCodes proprietary feature configured from the 'Poly Configuration' page in Device Manager (**Setup** > **Configuration** > **Poly Configuration**).

For more information, see the *Device Manager for Third-Party Vendor Products Administrator's Manual* available from AudioCodes.

# **Performing EPOS Configuration**

Device Manager enables admin to manage and monitor EPOS (Sennheiser) headset devices (beta version). EPOS have a cloud-based EPOS Manager. AudioCodes' Device Manager reflects the EPOS Manager.

#### To configure EPOS device settings:

From any page in Device Manager, click the **EPOS** menu.

| 📵 Device Manaç             | ger | Dashboard N    | Aonitor Setup Troubleshoot Epu | 08       |             |                |                    |                    |              |              | Welcome acladmin |
|----------------------------|-----|----------------|--------------------------------|----------|-------------|----------------|--------------------|--------------------|--------------|--------------|------------------|
|                            |     |                |                                |          |             |                |                    |                    |              |              |                  |
|                            | <   | Devices Status |                                |          |             |                |                    |                    |              |              |                  |
| Dashboard                  | ^   |                | Q                              |          |             |                |                    |                    |              |              |                  |
| Dashboard<br>Device Status |     |                |                                |          |             |                |                    |                    |              |              |                  |
| Users & Groups             | ~   | USER NAME      | NAME 🗘                         | STATUS 👙 | FIRMWARE \$ | FIRST FIRMWARE | FIRST SEEN 👙       | LAST SEEN 👙        | FIRST IP     | LASTIP 👙     | VENDOR \$        |
| Devices Configuration      | *   | Kairat Ziman   | ADAPT 660                      | ٥        | 1.7.2       | 1.7.2          | Apr 15 2024, 05:08 | Jun 3 2024, 09:38  | 10.0.0.29    | 10.0.0.29    | EPOS             |
| Updates                    | ~   | Shay Harel     | BTD 800                        | 0        | 2.17.16     | 2.17.16        | Apr 15 2024, 05:27 | Apr 18 2024, 11:20 | 192.168.1.34 | 192.168.1.34 | EPOS             |
| System                     | ~   | Kairat Ziman   | BTD 800                        | 0        | 2.17.16     | 2.17.16        | Apr 15 2024, 05:08 | Jun 3 2024, 09:38  | 10.0.0.29    | 10.0.0.29    | EPOS             |
| Reports                    | *   | Shay Harel     | EXPAND 30T (EPOS EXPAND 30T)   | ø        | 4.12.0      | 4.12.0         | Apr 15 2024, 05:27 | Jun 9 2024, 02:07  | 192.168.1.34 | 192.168.1.34 | EPOS             |

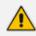

For detailed information about configuring EPOS device settings, see the:

- EPOS Manager Admin Manual available here
- Device Manager for Third-Party Vendor Products Administrator's Manual

# **Configuring Phones to Operate in an OVR Deployment**

You can configure phones to operate in an OVR (One Voice Resiliency) deployment. See the *One Voice Resiliency Configuration Note* for a detailed description of OVR.

#### > To configure phones to operate in an OVR deployment:

 Open the DHCP Options Configuration page (Setup > Settings > DHCP Options Configuration).

| DH | DHCP OPTIONS CONFIGURATION                    |                                     |                                            |                                |                              |  |   |
|----|-----------------------------------------------|-------------------------------------|--------------------------------------------|--------------------------------|------------------------------|--|---|
|    | DHCP option 160 URL ('dhcpoption160.cfg')     |                                     |                                            |                                |                              |  |   |
|    | SYSTEM URLS                                   |                                     |                                            |                                |                              |  |   |
|    | OVOC accesses phones directly:                |                                     |                                            | http://172.17.123.200/firmware | efiles;ipp/dhcpoption160.cfg |  |   |
|    | OVOC connects directly to Microsoft's (SIP) G | Bateway to access phones:           | http://172.17.123.200/teamsgateway/sippev/ |                                |                              |  | Ø |
|    | C Edit Dhcpoption160.Cfg Template             | Download Dhcpoption160.Cfg Template | Upload Dhcpoption160.Cfg Template          | Generate 'Dhcpoption160.Cfg'   |                              |  |   |
|    | Advanced: DHCP Option 160 With Tenant (       | Configuration                       |                                            |                                |                              |  |   |

2. Click the Edit dhcpoption160.cfg template button.

|                                                                                                    | Edit DHCP Option                                                                                           |  |  |  |  |  |
|----------------------------------------------------------------------------------------------------|----------------------------------------------------------------------------------------------------|--|--|--|--|--|
| provisioning/firmware/url= <http<br>ems_server/user_name=system<br/>ems_server/user_password={"Vv</http<br> | TP_OR_S>:// <ip_address>/configfiles/<br/>OR_S&gt;://<ip_address>/firmwarefiles/</ip_address></ip_address> |  |  |  |  |  |
|                                                                                                    |                                                                                                    |  |  |  |  |  |
|                                                                                                    | Save Cancel                                                                                                |  |  |  |  |  |

3. Customize dhcpoption160.cfg. Add the following lines:

outbound\_proxy\_address=<SBC IP address> lync/sign\_in/fixed\_outbound\_proxy\_port=<SBC listening port> lync/sign\_in/use\_hosting\_outbound\_proxy=1

4. Click **Save**; the phones are configured to operate in an OVR environment.

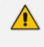

After configuring phones to operate in an OVR environment, configure their template with the same settings.

This page is intentionally left blank.

#### **International Headquarters**

6 Ofra Haza Street

Naimi Park

Or Yehuda, 6032303, Israel

Tel: +972-3-976-4000

Fax: +972-3-976-4040

AudioCodes Inc.

80 Kingsbridge Rd

Piscataway, NJ 08854, USA

Tel: +1-732-469-0880

Fax: +1-732-469-2298

Contact us: https://www.audiocodes.com/corporate/offices-worldwide

Website: https://www.audiocodes.com/

**Documentation Feedback:** https://online.audiocodes.com/documentation-feedback

©2024 AudioCodes Ltd.. All rights reserved. AudioCodes, AC, HD VoIP, HD VoIP Sounds Better, IPmedia, Mediant, MediaPack, What's Inside Matters, OSN, SmartTAP, User Management Pack, VMAS, VoIPerfect, VoIPerfectHD, Your Gateway To VoIP, 3GX, VocaNom, AudioCodes One Voice, AudioCodes Meeting Insights, and AudioCodes Room Experience are trademarks or registered trademarks of AudioCodes Limited. All other products or trademarks are property of their respective owners. Product specifications are subject to change without notice.

Document #: LTRT-91228

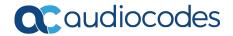